# <span id="page-0-0"></span>**Chapitre 8 : Menu MIDI/ AUDIO**

## **Menu MIDI/AUDIO**

#### **Comment y accéder**

Le menu MIDI/Audio est l'un des menus permanents de Finale.

#### **Ce qu'il permet**

Ce menu contient des éléments relatifs à votre configuration MIDI et à l'usage du MIDI.

**Chapitre suivant**

**Index**

**Sommaire**

**Chapitre précédent**

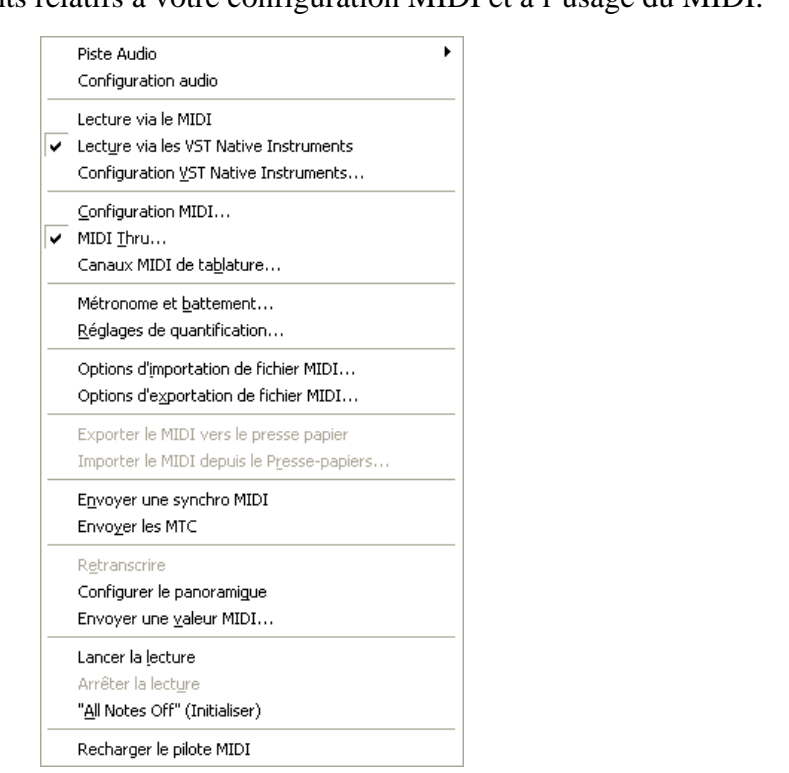

• **Configuration MIDI.** Choisissez cette commande pour afficher la boîte de dialogue Configuration MIDI, dans laquelle vous pouvez faire des réglages concernant la configuration de votre interface MIDI. Voir la boîte de dialogue [CONFIGURATION MIDI](#page-3-0).

- **MIDI Thru.** Si vous préférez utiliser un clavier comme contrôleur et un autre comme source sonore, choisissez cette commande pour spécifier vos préférences MIDI Thru. MIDI Thru doit être activé si vous voulez entendre les notes d'un appareil pendant que vous les entrez depuis un autre. Voir la boîte de dialogue [MIDI THRU.](#page-6-0)
- **Canaux MIDI de tablature.** Choisissez cette commande pour afficher la boîte de dialogue Canaux MIDI de tablature, dans laquelle vous pouvez assigner chaque corde d'une guitare MIDI à un canal MIDI différent. Voir [CANAUX MIDI DE](#page-8-0) TABLATURE.

**Index**

**Sommaire**

**Chapitre suivant**

#### **Menu MIDI/AUDIO 8-2**

- **MicNotator.** Choisissez cette commande pour afficher la boîte de dialogue MicNotator, dans laquelle vous pouvez définir des options pour la fonction MicNotator. Avec MicNotator, Finale convertit la hauteur que vous jouez dans un micro en note MIDI quand vous utilisez Entrée Speedy ou HyperScribe. Voir la boîte de dialogue [MICNOTATOR.](#page-9-0)
- **Effectuer la lecture via le VST Native Instruments.** Cochez cette option pour que Finale procède à la lecture de votre partition en utilisant les sorties configurées dans la boîte de dialogue 'Configuration du VSTAU Native Instruments' plutôt que celles spécifiées dans la configuration MIDI. Voir aussi NATIVE INSTRUMENTS AU SETUP DIALOG BOXNATIVE INSTRUMENTS VST SETUP DIALOG BOX
- dialogue 'Configuration du VST Native Instruments' ou vous pourrez assigner une sortie VST [Index](#page-0-0) **• Configuration du VST Native Instruments.** Choisissez ce sous-menu pour ouvrir la boîte de Native Instruments (tel que Kontakt pour Finale avec GPO) à un ensemble de canaux. Voir NATIVE INSTRUMENTS AU SETUP DIALOG BOXNATIVE INSTRUMENTS VST SETUP DIALOG BOX.
- **Métronome et battement.** Réglez les options de métronome et de battement pour Hyper-Scribe ou la lecture. Vous pouvez également accéder à la boîte de dialogue Métronome et battement depuis les Contrôles de lecture. Voir MÉTRONOME ET BATTEMENT.
- **Réglages de quantification.** Sélectionnez Réglages de quantification pour afficher la boîte de dialogue du même nom. Dans cette dernière vous pouvez spécifier la valeur de note la plus petite autorisées pour les actions comme l'utilisation de l'outil HyperScribe et l'importation de fichiers MIDI. Voir RÉGLAGES DE [QUANTIFICATION](#page-38-0) pour plus de détails
- **Options d'importation de fichier MIDI.** [Choisissez cette commande pour afficher la boîte](#page-43-0)  de dialogue Options d'importation de fichier MIDI. Cette boîte de dialogue vous permet de [définir des options pour l'importation de fichiers MIDI. Vous verrez aussi cette boîte de dia](#page-43-0)[logue lors de l'importation d'un fichier MIDI. Voir la boîte de dialogue O](#page-43-0)PTIONS D'IMPORTA-TION DE FICHIER MIDI.
- **Options d'exportation de fichier MIDI.** Choisissez cette commande pour afficher la boîte de dialogue Options d'exportation de fichier MIDI. Cette boîte de dialogue vous permet de définir des options pour l'exportation de fichiers MIDI. Vous verrez aussi cette boîte de dia-logue lors de l'exportation d'un fichier MIDI. Voir la boîte de dialogue OPTIONS [D'EXPORTA-](#page-56-0)TION DE [FICHIER MIDI](#page-56-0).
- **Configurer le panoramique.** Choisissez cette commande pour configurer automatiquement le paramètre de 'Panoramic' (Pan) de chaque portée dans le but de simuler la répartition des instruments dans une salle d'orchestre. Finale reconnaît un grand nombre de configurations d'instruments, de l'instrument solo à l'orchestre symphonique, et règle le panoramique en conséquence. (Il prend également en compte les instruments solos). Ces paramètres sont basés sur l'interprétation Human Playbak. (Néanmoins, les paramètres de contrôle du Mixer ou de Portée s'appliquent avec ou sans HP).

**Sommaire**

**Chapitre [précédent](#page-0-0)**

**Sommaire**

**[Index](#page-0-0)**

**[Chapitre](#page-0-0)  suivant**

#### **Menu MIDI/AUDIO 8-3**

**•**

- **Envoyer une valeur MIDI.** Quand vous choisissez cette commande, la boîte de dialogue Envoyer une valeur MIDI apparaît. Avec les options de cette boîte de dialogue, vous pouvez envoyer immédiatement n'importe quel type de données MIDI vers vos synthétiseurs : un changement de patch, une commande de "pédale relevée", une commande "note off". Voir la boîte de dialogue ENVOYER UNE [VALEUR MIDI.](#page-58-0)
- **Envoyer une synchro MIDI.** Choisissez cette option si vous voulez que Finale transmette la synchro MIDI (pendant la lecture) vers un appareil externe "esclave" comme une boîte à rythmes ou un séquenceur externe. Voir [SYNCHRO MIDI](#page-60-0) pour plus d'informations.
- **Envoyer le MTC.** Cochez cette option pour transmettre le MTC (MIDI Time Code) dans le but de synchroniser Finale avec un autre périphérique compatible MTC. Voir [LE SMPTE ET](#page-62-0) [LE MIDI TIME CODE](#page-62-0).
- **All Notes Off.** Occasionnellement, il peut arriver un **blocage MIDI (MIDI lock),** une situation rare dans laquelle un synthétiseur sonne comme si ses touches étaient "collées," il joue donc continuellement. Pour envoyer le signal MIDI lui indiquant de "relâcher les touches" choisissez cette commande : après un instant, le synthétiseur sera silencieux. Techniquement, cette commande envoie une commande Note Off à toutes les notes sur tous les canaux.
- **Lancer la lecture Arrêter la lecture.** Ces éléments de menu donnent aux Contrôles de lecture un accès au clavier pour lancer ou arrêter la lecture d'un fichier.
- **Relancer le pilote MIDI.** Choisissez cette commande pour relancer le pilote MID de Finale. Si vous perdez soudainement le son, cette option peut le restaurer.

**[Index](#page-0-0)**

**[Chapitre](#page-0-0)  suivant**

**Chapitre [précédent](#page-0-0)**

#### **Sommaire**

**[Index](#page-0-0)**

**[Chapitre](#page-0-0)  suivant**

## <span id="page-3-0"></span>**Boîte de dialogue Configuration MIDI**

## **Comment y accéder**

Choisissez Configuration MIDI dans le menu MIDI.

## **Ce qu'elle permet**

Dans la boîte de dialogue Configuration MIDI, vous pouvez éditer plusieurs paramètres concernant la configuration de votre interface MIDI.

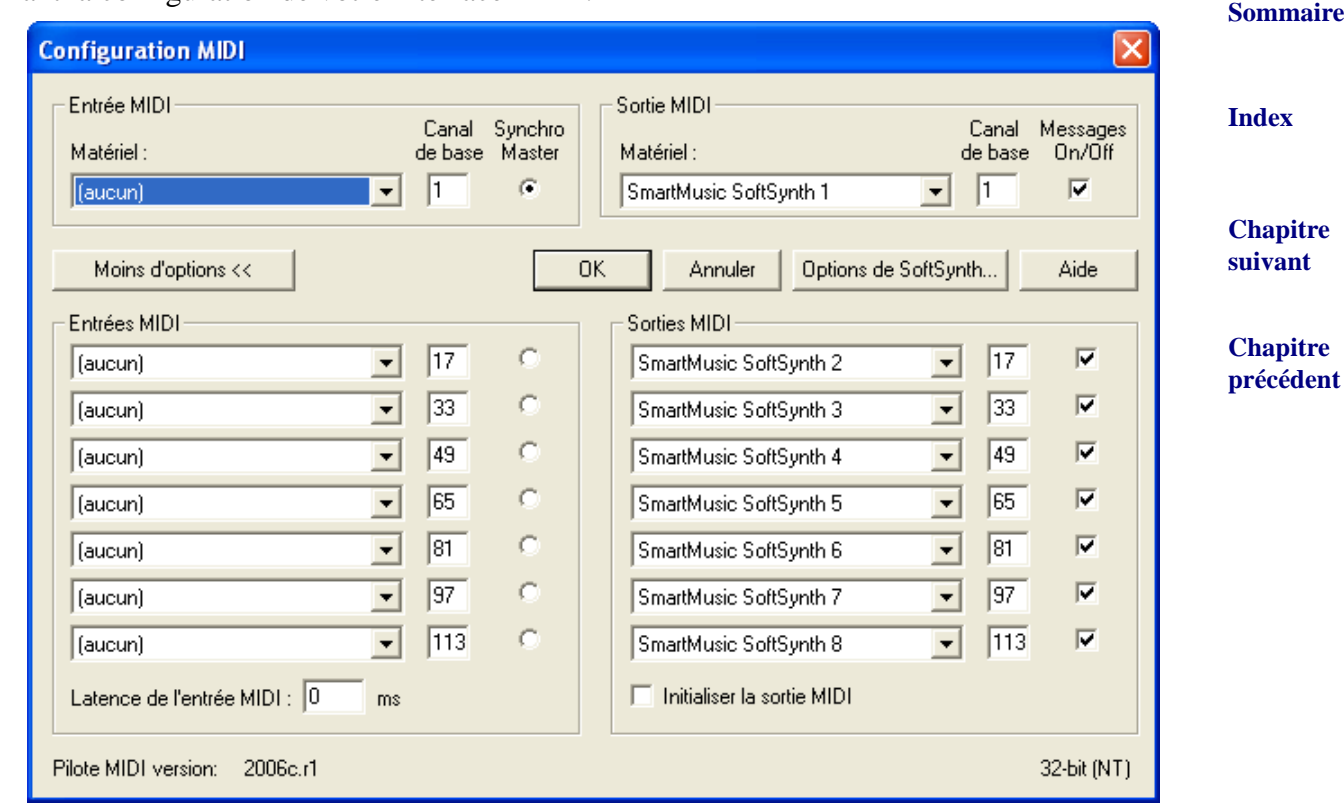

**Sommaire [Index](#page-0-0) [Chapitre](#page-0-0)  suivant Chapitre [précédent](#page-0-0)** • **MIDI In • MIDI Out.** Utilisez les réglages MIDI In et MIDI Out pour indiquer à Finale quels pilotes MIDI vous voulez utiliser. Vous pouvez remplir jusqu'à 8 cases (en utilisant un ou plusieurs pilotes MIDI) pour recevoir et envoyer des informations MIDI. Vous pouvez spécifier différentes configurations pour le MIDI In et le MIDI Out (voir Avancé, ci-dessous). Dans MIDI In, sélectionnez l'interface MIDI d'entrée pour votre ordinateur (par exemple Entrée MIDI SoundBlaster). Dans MIDI Out, sélectionnez une interface ou une machine avec laquelle lire la musique. Pour utiliser une machine MIDI externe, choisissez un pilote contenant "Sortie MIDI" ou "MPU 401". Par défaut, Finale utilise "SmartMusic SoftSynth", qui est la propre Sound Font Général MIDI de Finale (avec de nouveaux sons de percussions de fanfare). Comme cette option n'utilise pas le synthétiseur de votre carte son, la lecture sonnera de la même façon sur d'autres ordinateurs tant que SoftSynth est sélectionné comme machine MIDI de sortie (et que le fichier "Synthgms.sf2" n'a pas été remplacé par une autre Sound Font dans le dossier Finale/Component files). Sélectionnez Réglages de SoftSynth pour accorder finement la lecture de Sound Font. Voir la boîte de dialogue SOFTSYNTH.

- **Canal de base.** Vous pouvez spécifier le numéro de canal MIDI initial pour chaque pilote MIDI sélectionné. Ce nombre indique le premier des 16 canaux. Finale peut gérer 64 canaux MIDI via différents pilotes MIDI.
- **Sommaire Synchro Master.** Cliquez dans cette colonne si vous voulez que Finale transmette les signaux de synchro MIDI chaque fois qu'il lit votre partition via le pilote MIDI et les canaux MIDI correspondants (spécifié par le Canal de base pour chaque pilote). Les signaux de synchro MIDI ne peuvent être envoyés que par un seul appareil à la fois. Si vous avez connecté votre ordinateur à un séquenceur externe, une boîte à rythmes, ou un autre ordinateur qui a été configuré pour interpréter ce genre de message MIDI, il se mettra en "pause" jusqu'à ce que Finale commence la lecture, ensuite les deux joueront en synchronisation parfaite.
- **Messages On/Off.** Cette boîte à cocher contrôle la façon dont Finale gère les messages MIDI [Index](#page-0-0) **[Chapitre](#page-0-0)**  note off correspondant. Par exemple, dans une mesure contenant une ronde sur le do du milieu **suivant Chapitre [précédent](#page-0-0)** simultanés de la même hauteur et sur le même canal. Lorsque cette boîte est sélectionnée, Finale tente de 'faire correspondre' à chaque message de note on simultané un message de et une blanche sur le do du milieu, le message de note off à la fin de la blanche s'applique uniquement à celle-ci et la ronde continue pendant toute sa durée. Si la machine MIDI de sortie est compatible avec les messages on/offs, cette option devrait être cochée pour que les messages de note off n'interrompent pas la lecture du plus long des unissons d'un même canal. Si la machine MIDI n'est pas compatible avec les messages on/off, cette option devrait être décochée.

Astuce : pour tester si votre machine MIDI de sortie est compatible avec les messages on/off, ouvre un nouveau document par défaut. Entrez une ronde sur le do du milieu dans la première de la Voix principale. Passez à la Voix secondaire, et dans la même mesure, entrez une blanche sur le do du milieu puis une blanche sur ré. Rejouez la mesure. Si la ronde sur do est coupée avec la blanche sur do (vous n'entendez pas le do avec le ré), la machine MIDI n'est pas compatible, mais Finale pense le contraire - décochez Messages On/Off. Si la ronde sur do continue à jouer jusqu'à la barre de mesure, la machine MIDI est compatible, mais Finale pense le contraire - cochez Messages On/Off. Si vous pouvez entendre le do avec le ré, et qu'ils s'arrêtent en même temps, Finale est correctement configuré.

**• Synchro MIDI • MTC.** Ces deux options vous permettent de synchroniser la lecture de Finale avec d'autres périphériques MIDI ou compatible MTC. Cochez une case dans la colonne Syncro MIDI si vous voulez que Finale transmette des signaux de synchronisation MIDI à chaque lecture de vos partitions vers le bon pilote et sur les bons canaux MIDI (spécifiés par le paramètre "Canal de base" de ce pilote). Un seul périphérique à la fois peut transmettre des signaux de synchro MIDI. Si vous avez connecté à votre ordinateur un séquenceur externe, boîte à rythme, ou autre ordinateur capable d'interpréter ce genre de message MIDI, il attendra en mode "Pause" que Finale commence la lecture, pour démarrer de manière parfaitement synchrone.

Cochez une case de la colonne "MTC" pour envoyer les messages MTC afin de se synchroniser avec d'autres périphériques interprétant ces signaux MTC.

**Sommaire**

**[Index](#page-0-0)**

**[Chapitre](#page-0-0)  suivant**

- **Options de SoftSynth.** Cliquez sur ce bouton pour ouvrir la boîte de dialogue SOFTSYNTH dans laquelle vous pouvez sélectionner le synthétiseur logiciel que vous voulez utiliser comme sortie, ainsi que changer le volume. Les changements de cette boîte de dialogue s'appliquent aux fichiers audio créés en utilisant la fonction Enregistrer comme fichier audio du menu fichier.
- **Sommaire Réinitialiser MIDI Out.** Cette option envoie un message "Touche off" à toutes les notes, sur tous les canaux quand le port est rendu inactif. Cette case ne devrait être décochée (désactivée) que si votre ou vos appareil(s) MIDI répondent par le mesage "MIDI Buffer Overflow" ou "MIDI Communication Error" quand ils reçoivent une telle commande.
- informations MIDI lors de l'entrée avec HyperScribe. La valeur de latence MIDI compense le [Index](#page-0-0) • **Latence MIDI In.** Entrez une valeur dans cette boîte pour retarder la traduction par Finale des court retard parfois nécessaire pour que l'information MIDI transite d'une machine MIDI externe jusqu'à l'ordinateur.

**[Chapitre](#page-0-0)  suivant**

**Chapitre [précédent](#page-0-0)**

## **Boîte de dialogue Options de SoftSynth**

### **Comment y accéder**

**•**

Dans le menu MIDI, choisissez Configuration MIDI, puis sélectionnezRéglages SoftSynth.

## **Ce qu'elle permet**

Sélectionnez ici le synthétiseur logiciel que vous voulez utiliser pour la sortie, ajustez les contrôles de volume et le niveau de sortie. Les changements dans cette boîte de dialogue s'appliquent à la lecture standard, ainsi qu'aux fichiers audio créés en utilisant la fonction Enregistrer comme fichier audio dans le menu Fichier.

> **Sommaire [Index](#page-0-0) [Chapitre](#page-0-0)  suivant Chapitre [précédent](#page-0-0)**

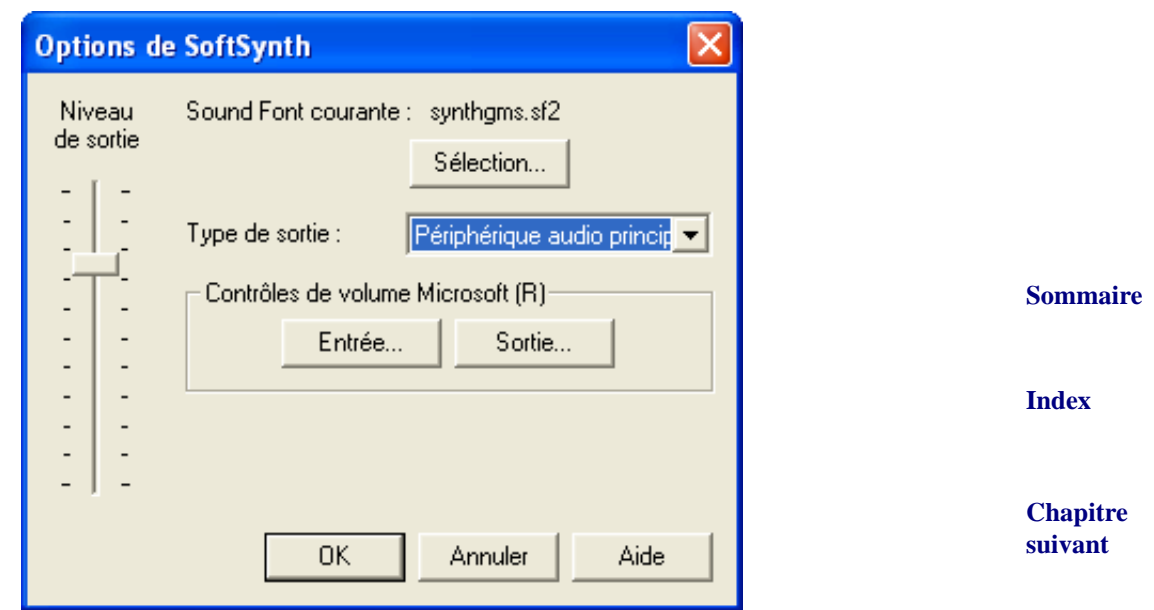

**Chapitre [précédent](#page-0-0)** • **Niveau de sortie.** Ajustez ce curseur pour contrôler le volume de sortie. Ce réglage modifie également le volume de sortie de votre système.

- **Source de sortie.** Ce menu déroulant affiche chaque machine disponible pour la lecture Sound Font. Choisissez le pilote son que vous voulez utiliser pour la lecture Sound Font. Votre sélection s'applique également à la lecture à la lecture standard, ainsi qu'aux fichiers audio générés avec la fonction Enregistrer comme fichier audio. Voir [FICHIERS AUDIO](#page-64-0).
- **Contrôles de volume Microsoft® : Sortie Entrée.** Ces boutons ouvrent les Contrôles de volume de votre système Windows.
- **SoundFont courante : Sélection.** Cliquez sur Sélection pour choisir une SoundFont à utiliser pour la lecture.

## <span id="page-6-0"></span>**Boîte de dialogue MIDI Thru**

### **Comment y accéder**

Choisissez MIDI Thru dans le menu MIDI. La boîte de dialogue MIDI Thru apparaît.

### **Ce qu'elle permet**

MIDI Thru est la configuration MIDI dans laquelle le signal MIDI est renvoyé par votre ordinateur vers un autre synthétiseur MIDI—celui qui produit le son, lorsque vous jouez les hauteurs d'un clavier de contrôle. Si vous avez ce genre de configuration, vous devez activer MIDI Thru pour indiquer à Finale de transmettre les signaux MIDI entrants vers la machine MIDI suivante.

Utilisez la boîte de dialogue MIDI Thru pour configurer votre MIDI Thru avec Finale. Vous pouvez activer ou non le MIDI Thru, diriger tous les canaux vers un seul canal fixe, utiliser le MIDI Thru Intelligent (pour l'enregistrement avec HyperScribe ou l'édition avec Entrée Speedy), diriger chaque canal directement vers le canal qui est en fonction, ou utiliser un tableau éditable de canaux dans lequel vous dirigez de façon explicite chaque canal entrant vers un canal de sortie que vous spécifiez.

**Sommaire**

**[Index](#page-0-0)**

**[Chapitre](#page-0-0)  suivant**

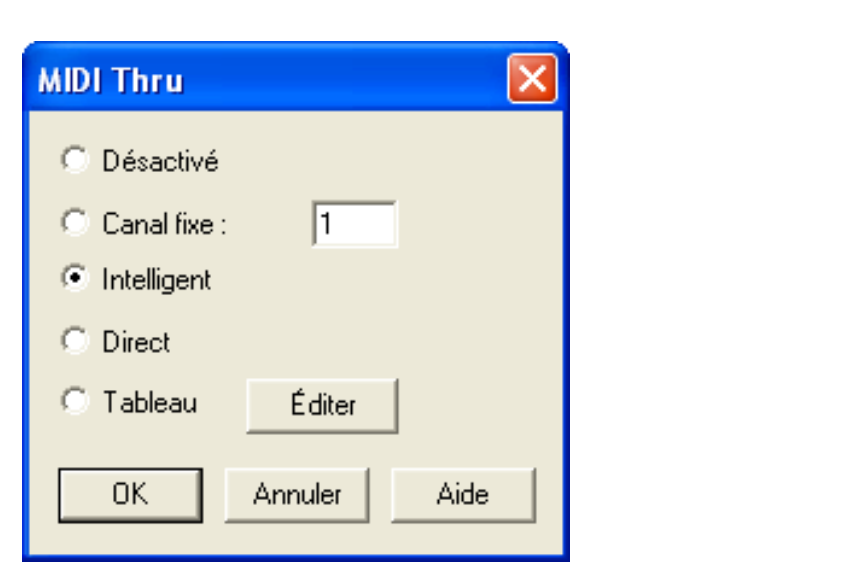

**[Chapitre](#page-0-0)** 

**[Index](#page-0-0)**

**Sommaire**

## **suivant**

**Chapitre [précédent](#page-0-0)**

- **Désactivé.** Cochez cette option pour ne pas utiliser du tout MIDI Thru. Dans ce cas, il n'y a aucun routage.
- **Canal fixe.** Cochez cette option si vous voulez diriger tous les canaux entrants vers un seul canal que vous spécifiez. Tapez le numéro de ce canal.
- Intelligent. Cochez cette option si vous voulez entendre le canal et le patch assignés à une portée pendant que vous enregistrez avec HyperScribe ou que vous éditez avec Entrée Speedy. Si cette option est cochée, Finale cherche dans la Liste d'instruments pour trouver quel son d'instrument est défini pour la portée, et dirige tous les signaux entrants vers le canal défini pour cet instrument. Notez que si vous ne faites que jouer sur votre machine MIDI mais que vous n'enregistrez pas avec HyperScribe ou que vous n'éditez pas avec les outils Entrée Simple ou Entrée Speedy, Finale continue à utiliser le dernier canal "intelligent" actif (c'est-àdire le dernier canal de portée ayant été édité).
- **Direct.** Cochez cette option si vous voulez que Finale dirige les canaux de sortie directement vers les canaux entrants qui sont joués. (Ceci revient au même que de choisir Tableau et de laisser le Tableau MIDI Thru dans sa configuration par défaut, dans laquelle le canal de sortie est le même que le canal entrant.)
- **Tableau Éditer.** Cochez cette option si vous voulez diriger les canaux entrants vers différents canaux de sortie et faire un choix canal par canal. Cliquez sur Éditer pour afficher le [TABLEAU MIDI THRU](#page-10-0) dans lequel vous pouvez rediriger chaque canal entrant en tapant un numéro de canal dans chaque case de texte.
- **OK Annuler.** Cliquez sur OK pour confirmer vos réglages MIDI Thru, ou sur Annuler pour ne rien choisir. Si vous avez sélectionné l'un des modes MIDI Thru, MIDI Thru sera coché dans le menu MIDI.

**Sommaire**

**[Index](#page-0-0)**

**[Chapitre](#page-0-0)  suivant**

## <span id="page-8-0"></span>**Boîte de dialogue Canaux MIDI de tablature**

## **Comment y accéder**

Dans le menu MIDI, choisissez Canaux MIDI de tablature.

#### **Ce qu'elle permet**

**Sommaire** Si vous utilisez une guitare MIDI pour l'entrée, chaque corde utilise un canal MIDI indépendant pour la transcription dans la partition. Ceci permet à Finale de transcrire la corde correcte lors de l'enregistrement dans une tablature avec HyperScribe.

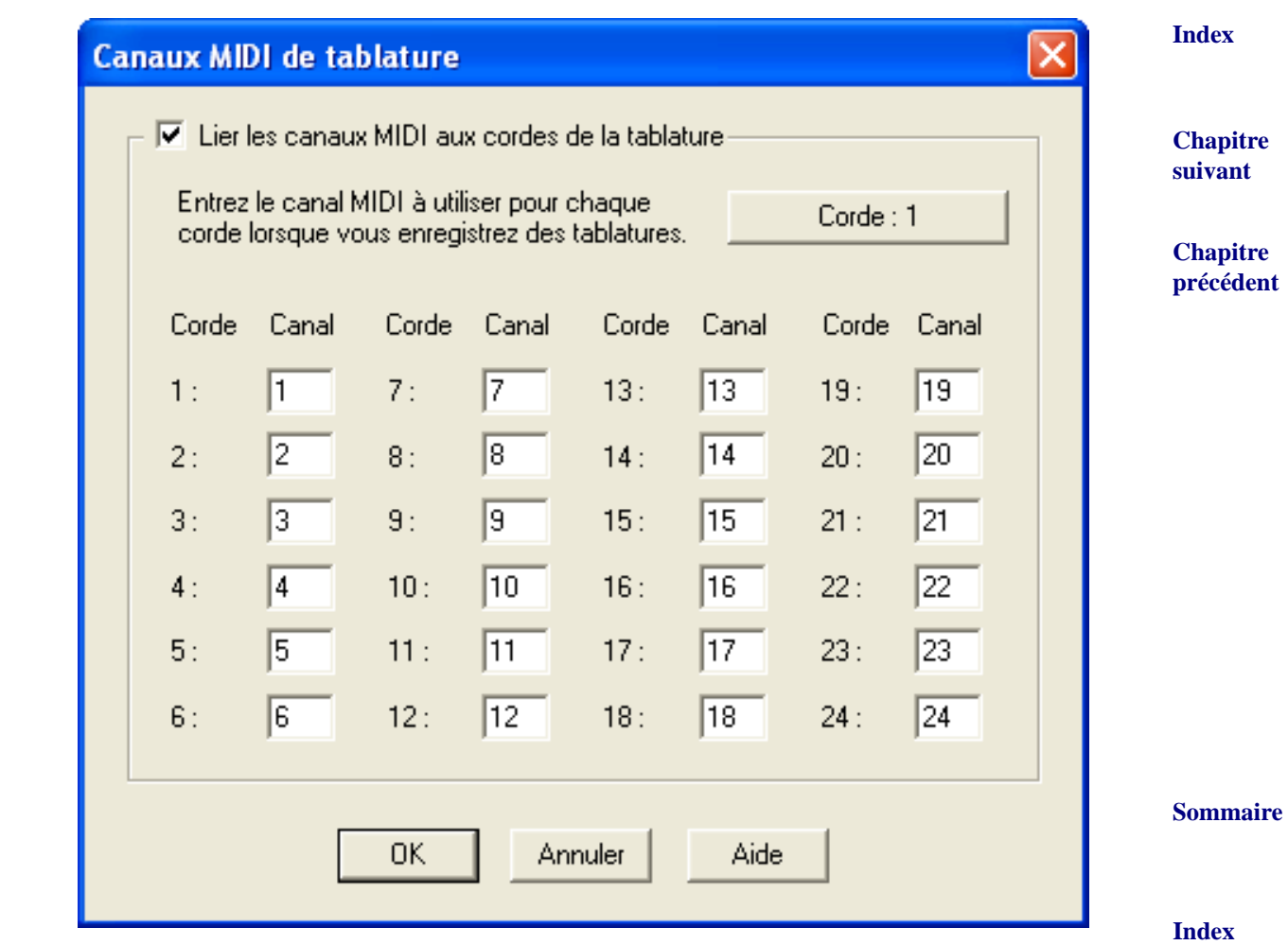

- Lier les canaux MIDI aux cordes de tablature. Cochez cette case pour utiliser des canaux indépendants pour chaque corde de la tablature.
- **Corde #.** Cliquez dans la boîte située sous la colonne Canal de la corde que vous voulez assigner. Cliquez ensuite sur le bouton Corde : #. Jouez la corde sur la guitare MIDI pour envoyer à Finale l'information de canal MIDI. Pour configurer les canaux utilisés par votre guitare MIDI, reportez-vous aux instructions fournies avec l'interface guitare-MIDI.

**[Chapitre](#page-0-0)  suivant**

## <span id="page-9-0"></span>**Boîte de dialogue MicNotator**

### **Comment y accéder**

Dans le menu MIDI, choisissez MicNotator.

#### **Ce qu'elle permet**

**Sommaire [Index](#page-0-0)** Cette boîte de dialogue vous permet de définir les options de la fonction MicNotator. Avec Mic-Notator, Finale convertit en notes MIDI les hauteurs que vous jouez devant un micro pendant l'utilisation d'Entrée Speedy, Entrée simple ou HyperScribe. Cochez la case Activer MicNotator pour utiliser la fonction MicNotator. Utilisez le Vu-mètre pour régler le niveau d'entrée du micro. Pour plus de détails, voir [MICNOTATOR.](#page-70-0)

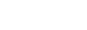

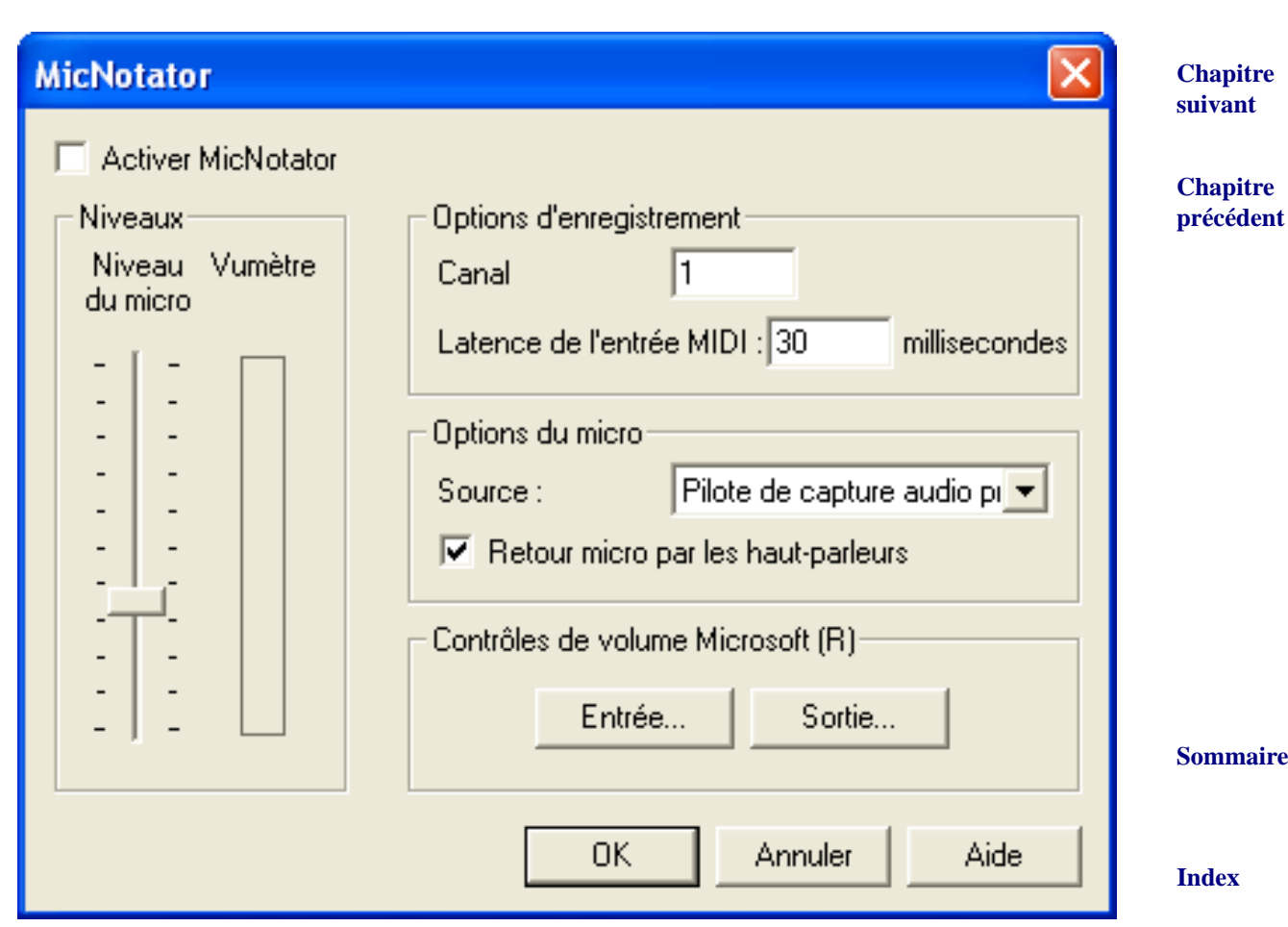

- **Activer MicNotator.** Cochez la case pour activer la fonction.
- **Niveau : Micro Vu-mètre.** Quand vous jouez devant le micro, les barres colorées vous indiquent à quel niveau Finale vous entend. Ajustez le curseur de telle sorte que vos notes les plus fortes n'atteignent pas les barres rouges, afin d'éviter la distorsion.
- **Options d'enregistrement : Canal.** Spécifiez votre canal d'entrée.

**[Chapitre](#page-0-0)  suivant**

- **Options du micro : Source Retour par haut-parleur.** Choisissez la source d'entrée dans la liste déroulante. Cochez Retour par haut-parleur pour que le signal du micro ressorte par vos haut-parleurs.
- **Contrôles de volume Microsoft® : Entrée Sortie.** Ces boutons ouvrent la fenêtre Volume Ctrls du système Windows.

## <span id="page-10-0"></span>**Boîte de dialogue Tableau MIDI Thru**

#### **Comment y accéder**

Choisissez MIDI Thru dans le menu MIDI. Cliquez sur Tableau, puis sur Éditer.

#### **Ce qu'elle permet**

MIDI Thru est la configuration MIDI par laquelle vous jouez des hauteurs d'un contrôleur MIDI, le signal MIDI arrive à votre ordinateur, et l'ordinateur renvoie le signal vers un second clavier MIDI—celui qui produit le son. Dans cette boîte de dialogue, vous pouvez diriger les signaux venant d'un contrôleur MIDI vers d'autres canaux MIDI. Vous contrôlez ainsi les canaux qui seront reçus par votre expandeur, ou banque de sons.

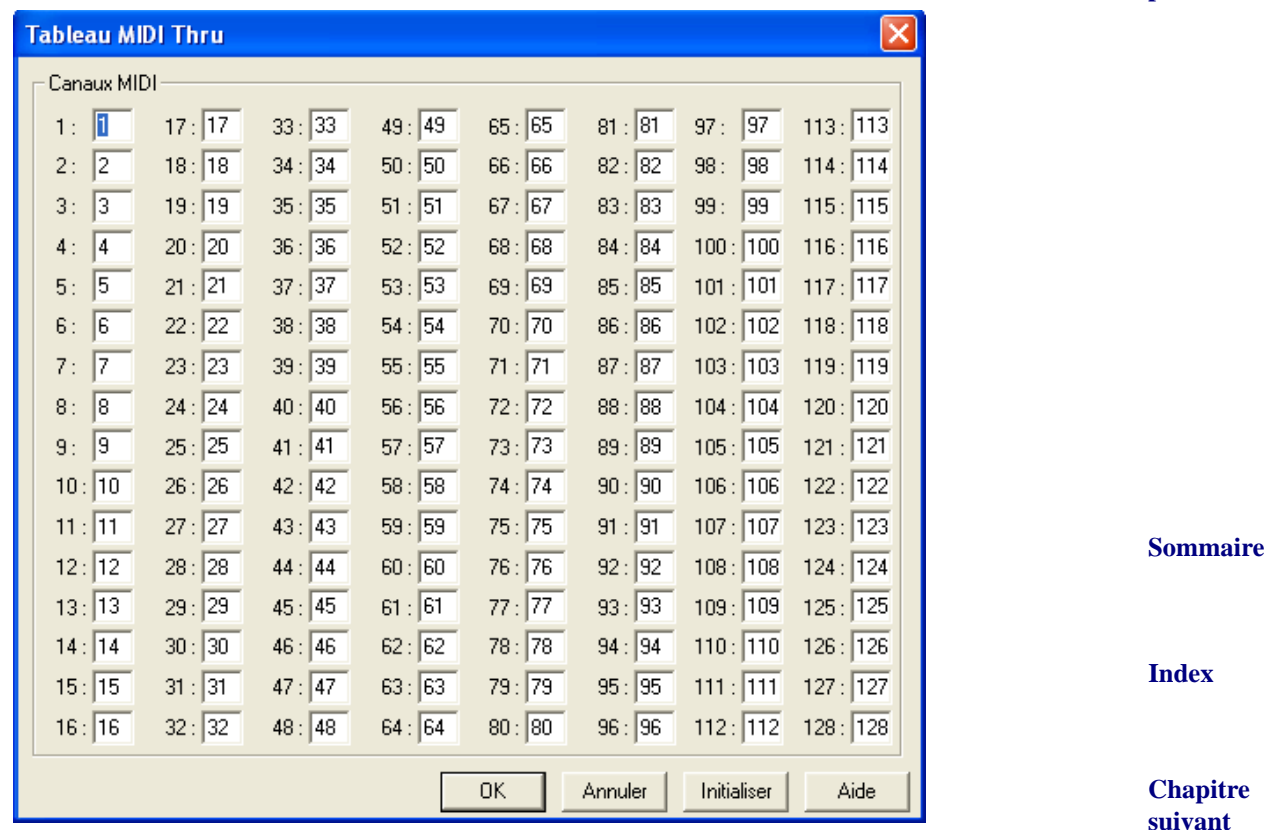

• **1—64.** Le nombre fixe sur la gauche indique le numéro du signal MIDI entrant. Tapez dans la case de texte le numéro du canal de sortie souhaité pour la production du son. Le réglage par défaut de tous les canaux entrants/sortants est tel qu'il figure ici, soit comme si vous aviez choisi Direct dans la boîte de dialogue MIDI Thru.

**Sommaire**

**[Index](#page-0-0)**

**[Chapitre](#page-0-0)  suivant**

**Chapitre [précédent](#page-0-0)**

• **Réinitialiser.** Cliquez ici pour revenir au réglage par défaut.

## <span id="page-11-0"></span>**Boîte de dialogue VST Native**

#### **Comment y accéder**

Dans le menu MIDI, choisissez Configuration VST Native Instruments.

#### **Ce qu'elle permet**

**Sommaire [Index](#page-0-0)** inclut une bibliothèque de sons Garritan Personal Orchestra. Voir [KONTAKT PLAYER 2](#page-19-0) et [GARRI-](#page-66-0)Avec cette boîte de dialogue, choisissez instrument VST Native Instruments à utiliser avec Finale. Finale intègre le Kontakt Player 2 qui est conçu pour utiliser Finale en tant que séquenceur hôte et [TAN PERSONAL ORCHESTRA EDITION FINALE](#page-66-0). Kontakt Player 2 peut également charger d'autres bibliothèques d'échantillons compatibles avec le Kontakt Player 2.

**[Chapitre](#page-0-0)  suivant** Notez que le Kontakt Player pour Finale avec GPO est également inclus avec Finale 2008 pour une compatibilité avec les anciens fichiers configurés pour utiliser le Kontakt Player distribué avec Finale 2006.

**Chapitre [précédent](#page-0-0)** Le Kontakt Player original peut aussi charger les mêmes sons GPO. Voir [KONTAKT PLAYER](#page-14-0) AVEC [GPO](#page-14-0).

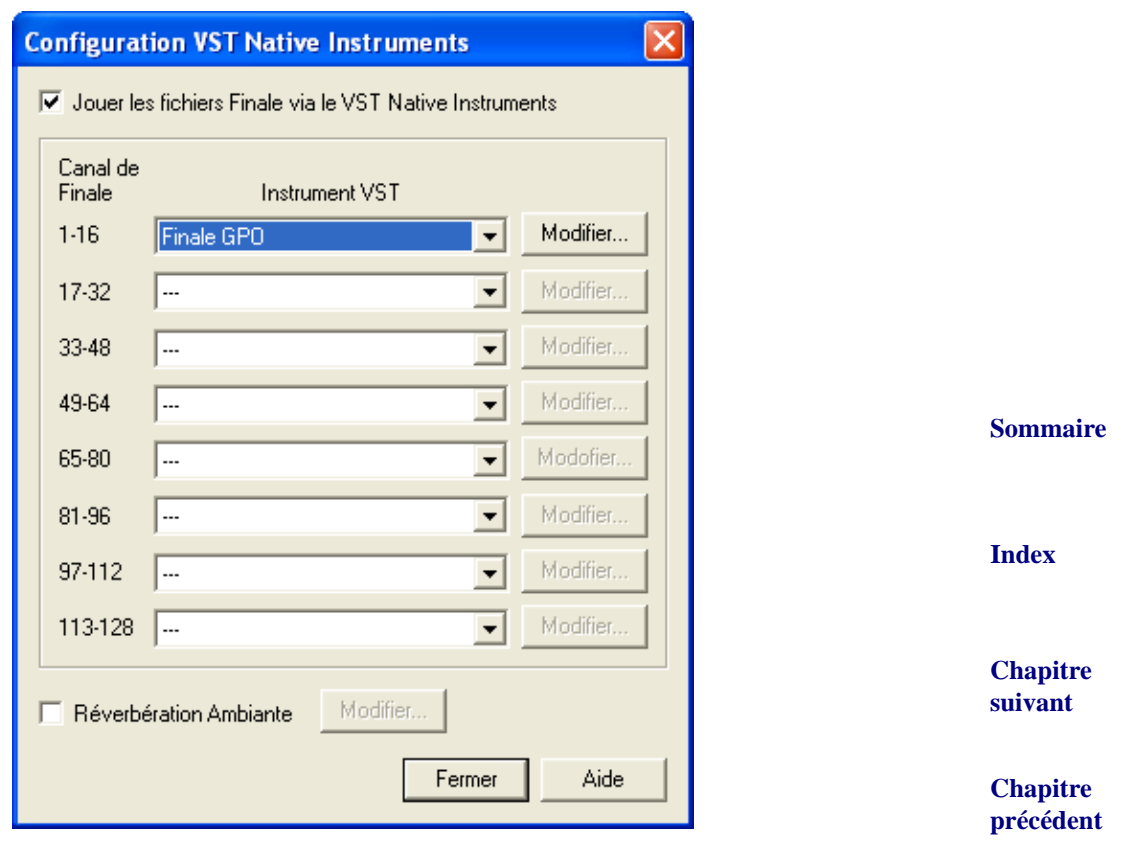

- **Lire les fichiers Finale via l'Instrument VSTNative Instruments.** Cochez cette option pour utiliser la banque de sons VST Native Instruments lors de la lecture.
- **Canal de Finale Instrument VST Modifier.** Chacunes des listes déroulantes affiche toutes les banques de sons Native Intruments installées sur votre ordinateur. Kontakt Player 2 est inclus avec Finale. Choisissez Kontakt Player 2 pour ouvrir Kontakt Player 2 avec Garritan Personal Orchestra où vous pourrez assigner les instruments au canaux et faire d'autres réglages. Voir [KONTAKT PLAYER 2](#page-19-0).Finale GPO est le Kontakt Player original distribué avec Finale 2006 qui peut toujours être utilisé dans Finale 2008. Il est inclus pour la compatibilité des anciens fichiers configurés pour la lecture via ce lecteur. Voir [KONTAKT PLAYER](#page-14-0) AVEC [GPO](#page-14-0).
- **Réverbération Ambiante, Modifier.** Cochez 'Réverbération Ambiante' pour appliquer un effet de réverberation à la lecture des sons Native Instruments. Pour régler les paramètres de réverbération, cliquez sur le boutton 'Modifier'
- **Fermer.** Cliquez sur 'Fermer' pour appliquer vos paramètres et retourner à votre partition.

## **Boîte de dialogue 'Ambience™ de Garritan'**

#### **Comment y accéder**

Dans le menu MIDI, choisissez 'Configuration VST Native Instruments Setup' puis cliquez sur le bouton 'Modifier' à côté de 'Réverbération Ambience™'.

#### **Ce qu'elle permet**

D'après la documentation de GPO:

"La réverbération décrit le phénomène qui arrive quand un son est fait dans un espace ambiant. Chaque fois qu'un son est produit, il rayonne dans toutes les directions dans cet espace. Quand ces sons émis frappent une surface comme un mur ou le plafond, le son est ou reflété ou absorbé. Nos oreilles et notre cerveau reconnaissent ces signaux et nous laissent percevoir le type et la taille d'espace dans lequel nous sommes. De la même manière que l'espace acoustique ajoute beaucoup à la musique, la réverbe peut communiquer cette ambiance tridimensionnelle aux instruments échantillonnés. La réverbe peut aussi aider à adoucir les sons des instruments et en améliorer le mélange. De tous les effets qui peuvent être appliqués à la musique, la réverbe est peut-être la plus largement utilisée puisqu'elle simule le son que l'on entend littéralement partout autour de nous. Le plug-in de reverb Ambience™ est un excellent créateur de réverbération qui rivalise avec la qualité des meilleurs Reverb du marché. Ambience™ vous permet de simuler la réverbération d'une salle de concert et d'autres espaces d'écoute. Ambience™ inclut des presets personnalisables qui sont conçus pour les instruments de Garritan Personal Orchestra. Ces presets incluent des salles de concert, une cathédrale, des salles de danse, des salons, des halls et autres espaces d'écoute. Vous pouvez également créer vos propres espaces avec Ambience™."

**[Chapitre](#page-0-0)  suivant**

**Sommaire**

**[Index](#page-0-0)**

**Chapitre [précédent](#page-0-0)**

**Chapitre [précédent](#page-0-0)**

**[Chapitre](#page-0-0)  suivant**

**Sommaire**

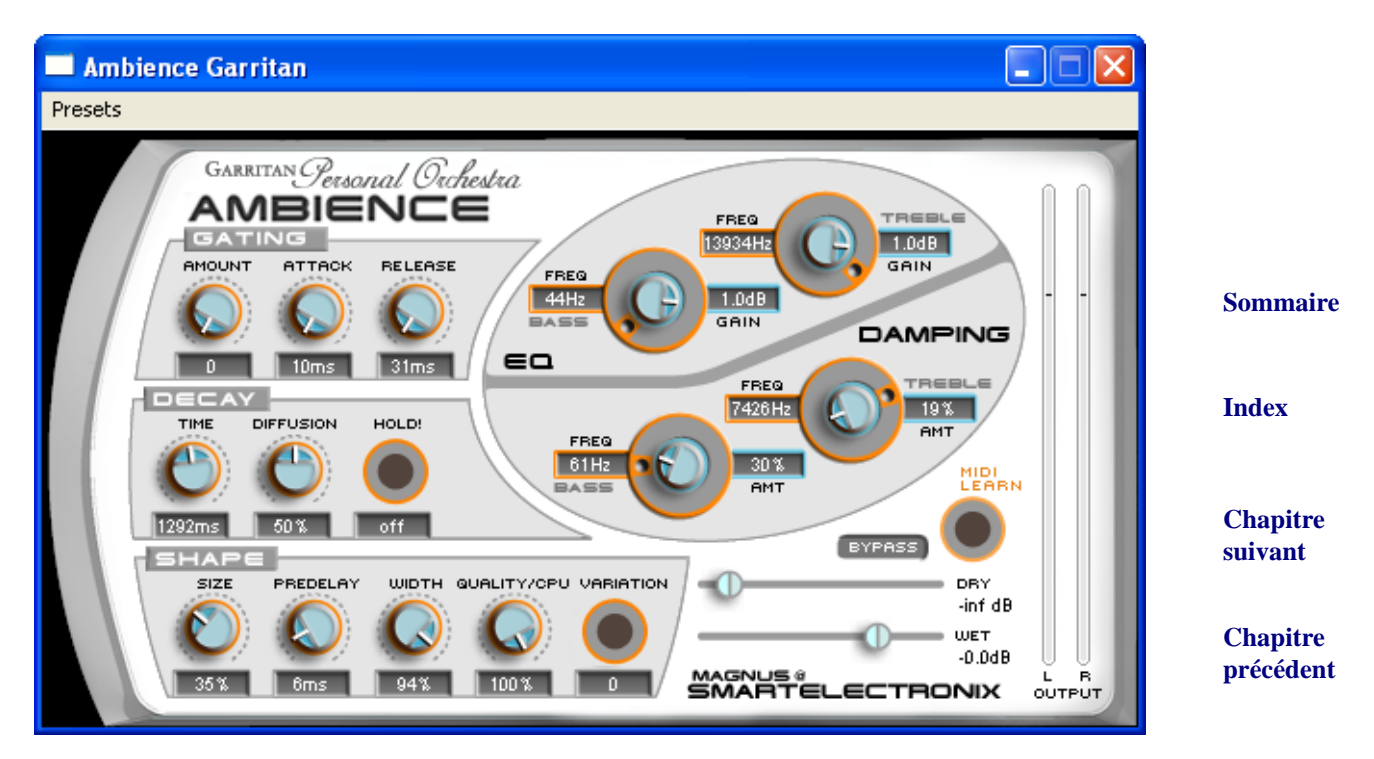

- **Gating (Déclenchement) : Amount Attack Release.** Ces boutons indiquent la manière dont la réverbération transmet la dynamique de l'entrée audio et peut générer quelques effets intéressants. Ces effets ne sont pas caractéristiques d'une réverbération naturelle, mais peuvent néanmoins, être utiles pour de la musique expérimentale.
- **Decay : Time Diffusion Hold.** Le bouton **Time** règle le temps pour que la réverbération fonde en silence. **Diffusion** a un léger effet sur le son, spécialement notable avec une pièce de petite taille. Le bouton **Hold** bloquera la réverbération en son état jusqu'à ce que vous appuyiez une nouvelle fois sur ce bouton.
- **[Index](#page-0-0) suivant** vez la variation souhaitée. (Si le problème persiste, essayez d'augmenter le paramètre Quality/ Chapitre **• Shape : Size • Predelay • Width • Quality/CPU • Variation.** Le bouton **Size** permet de définir la taille de la pièce. Notez qu'un temps de réflexion élevé et une pièce de petite taille ne s'associent pas bien. Pour des sons naturels, une pièce de grande taille, comme une salle de concert, doit être accompagnée, par un temps de réverbération élevé, et vice-versa. Le **Predelay** est le temps entre le son direct et la première des réflexions de la réverbération. C'est le pre-delay qui définit notre perception de la taille de la pièce. Le bouton **Width** contrôle la propagation de la stéréo du mono (0%) jusqu'au stéréo complet (100%). Il est recommandé de laisser ce paramètre à 100%. Le bouton **Quality/CPU** vous permet de jauger la qualité de la réverbération en fonction des ressources du CPU. Haute qualité = grosse utilisation du CPU. Si le CPU est trop sollicité sur votre machine, essayez de baisser la qualité. Vous pouvez avoir un joli effet de réverbération avec une valeur très basse. (Faites des essais). Le paramètre **Variation** peut créer une nouvelle variante d'une même pièce. S'il y a des échos indésirables ou de la résonnance dans la réverbération qui vous gênent, réglez ce paramètre jusqu'à trou-CPU)

**Sommaire**

**[Chapitre](#page-0-0)** 

**[précédent](#page-0-0)**

- **EQ.** Ces contrôles vous permettent d'égaliser l'effet de réverbération. Ils peuvent être utiles pour supprimer les basses qui peuvent faire que la réverbération soit brouillée. Il peuvent également vous aider à simuler la réponse particulière des aigus caractéristique de la plupart des salles de concert.
- **Damping (Amortissement).** La section Damping modifie la manière dont les composantes de la réverbération se développent dans le temps en terme de décalage. Utilisez ces paramètres pour spécifier le temps de décalage des basses et des aigus.
- **Sommaire • Dry (Avant effet).** La valeur dry indique le volume du son direct (non traité). Lors de l'utilisation de Ambience™ comme 'send effect', réglez ce paramètre sur -inf.
- **Wet (Après effet).** Ce paramètre contrôle le volume du son de réverbération une fois traité.

## <span id="page-14-0"></span>**Kontakt Player avec GPO**

#### **Comment y accéder**

**Chapitre**  l'un des menus déroulants des groupes de canaux et choisissez Finale GPO. Cliquez sur le bouton [précédent](#page-0-0) Dans le menu MIDI, choisissez 'Configuration VST Native Instruments Setup' puis cliquez sur Modifier associé à ce groupe.

#### **Ce qu'il permet**

Le "Kontakt Player pour Finale avec Garritan Personal Orchestra" original était distribué avec Finale 2006, et est toujours inclus pour la compatibilité avec les fichiers configurés pour l'utiliser en lecture. (Le nouveau Kontakt Player 2 est recommandé pour tous les nouveaux fichiers et peut charger les mêmes échantillons GPO disponible avec le Kontakt Player pour Finale originale tout comme les autres librairies Kontakt Player 2. Voir [KONTAKT PLAYER 2](#page-19-0))

**Sommaire**

**[Index](#page-0-0)**

**[Chapitre](#page-0-0)  suivant**

**Chapitre [précédent](#page-0-0)**

**[Index](#page-0-0)**

**[Chapitre](#page-0-0)  suivant**

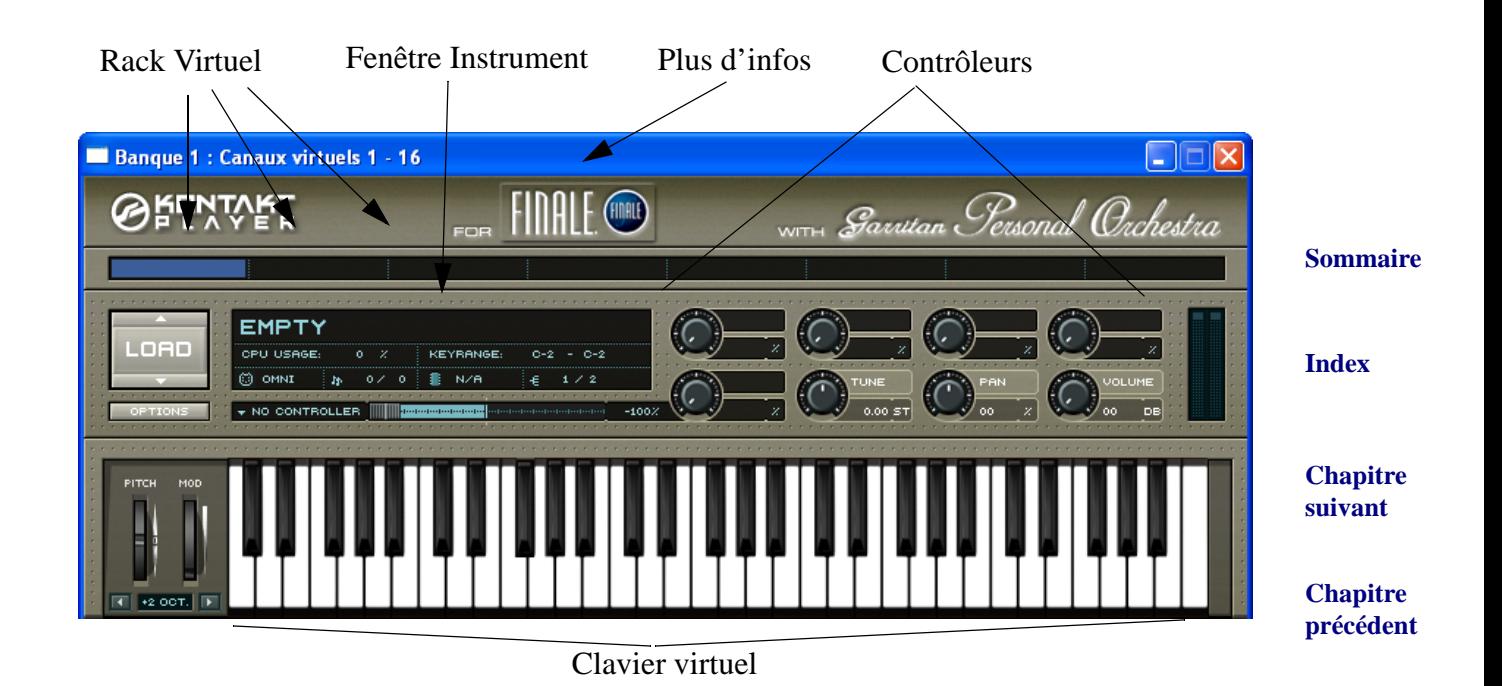

**• Rack virtuel.** Lorsque vous démarrez Kontakt Player pour la première fois, vous allez découvrir une bande en haut avec 8 emplacements. Chacun de ces emplacements peut être sélectionné pour charger un instrument. Chaque Kontakt Player peut charger jusqu'à huit instruments à la fois. Vous pouvez charger jusqu'à 8 Kontakt player dans la [BOÎTE](#page-11-0) DE DIA-LOGUE [VST NATIVE](#page-11-0) de Finale, soit un total de 64 instruments. Le nombre de Kontakt Players que vous pouvez charger dépend de la puissance de votre ordinateur et de sa mémoire disponible.

égal au canal 17 dans Finale. La portée pour cet instrument aura besoin d'être positionnée sur **Sommaire** Si vous chargez plus d'un Kontakt Player, notez que le canal 1 de chaque lecteur (Kontakt Player) sera égal au premier de ses canaux assignés à ce lecteur dans la BOÎTE DE [DIALOGUE](#page-11-0) [VST NATIVE](#page-11-0). Par exemle, si vous sélectionnez Finale GPO pour les canaux 17-32 dans la boîte de dialogue 'VST Native instruments', le canal 1 affiché dans le Kontakt Player sera le canal 17 dans la fenêtre 'Liste des instruments'. (Du fait que vous ne pouvez sélectionner que 8 instruments dans chaque lecteur, 8 canaux sont ignorés si le Kontakt Player a déjà été spécifié pour le premier (canal 1-16) paramètre dans la boîte de dialogue 'VST Native instruments'.

**• Fenêtre instrument. Load • CPU Usage • Key Range • MIDI IN • Polyphony (Note Symbols) • RAM Usage • Instrument Output Channel • Volume Slider • Options.** Ici vous pouvez sélectionner les informations relatives aux instruments et ajuster leurs paramètres. Lorsque vous démarrez le Kontakt Player pour la première fois, aucun instrument n'est chargé et le message "Empty" (Vide) apparaît.

**[Index](#page-0-0)**

**[Chapitre](#page-0-0)  suivant**

Pour charger de nouveaux instruments, sélectionnez un emplacement vide du rack virtuel pour qu'il soit en surbrillance. Puis appuyez sur le bouton "Load". un menu déroulant apparaît avec les instruments disponibles. Le fait de cliquer sur un instrument le charge dans l'emplacement sélectionné. Le nom de l'instrument choisi apparaît dans la fenêtre d'instrument et dans l'emplacement choisi.

L'indicateur **CPU Usage** affiche l'utilisation du processeur en pourcentage.

L'indicateur **Key Range** représente l'étendue de clavier couverte par l'instrument.

Cliquez sur la zone **MIDI IN**  $\otimes$  **pour choisir le canal MIDI** sur lequel l'instrument reçoit les données MIDI. Quand vous chargez un son, le canal est choisi automatiquement en fonction de son emplacement dans le rack virtuel. Quand l'instrument reçoit des données MIDI, la petite icône MIDI s'allume.

**[Chapitre](#page-0-0)  suivant Chapitre [précédent](#page-0-0)** Dans l'indicateur **Polyphony** *Marine de Solution* and *Polyphony Marine de Solution* and *R Marine de Solution Marine de Solution**R* **<b>***Marine de Solution Marine de Solution Marine de Solution* notes jouées à un moment donné. Cliquez sur le champ à droite et faites monter la valeur pour augmenter le nombre maximum de notes que l'instrument peut jouer, ou baisser la valeur pour en descendre le nombre. Les instruments à vent solo sont automatiquement réglés sur "1" pour opérer en mode mono.

L'indicateur **RAM usage** a  $\cos \theta$  affiche la taille de tous les échantillons chargés en R.A.M. pour l'instrument utilisé.

Cliquez sur la zone **Instrument Output Channel**  $\frac{1}{2}$  1/2 pour choisir une sortie pour l'instrument. Kontakt Player offre des sorties multiples avec de nombreuses possibilités de routage. Le nombre de sortie que vous pouvez choisir dépend du matériel que vous utilisez.

Jouez sur le curseur **Velocity** pour ajuster la vélocité des touches pour l'instrument en pourcentage.

Cliquez sur **Options** pour ouvrir la BOÎTE DE [DIALOGUE PARAMÈTRES \(KONTAKT](#page-17-0) POUR [FINALE\)](#page-17-0) où vous pourrez régler des paramètres supplémentaires.

pourrez faire de même avec ce dernier. (Pour ce faire, MIDI Thru doit être activé. Voir *BOÎTE* Sommaire **[Index](#page-0-0)** • **Le clavier virtuel virtuel et les molettes de Pitch et de Modulation**. Le clavier virtuel du Kontakt Player vous permet d'écouter le son de chaque instrument de la partition simplement en cliquant sur les touches situées à l'écran. Si vous avez un clavier MIDI connecté, vous DE [DIALOGUE MIDI THRU](#page-6-0). De plus, dans le menu MIDI, l'option 'Lire les fichiers Finale via VST Native Instruments' doit être cochée). A gauche du clavier il y a les molettes standard de Pitch Bend et de Modulation. Pour transposer de plus ou moins une octave, utilisez les flèches situées sous la molette de modulation (Mod). Si vous n'entendez aucun son quand vous actionnez une touche du clavier, tournez la molette Mod vers le haut.

> **[Chapitre](#page-0-0)  suivant**

**Chapitre [précédent](#page-0-0)**

**Sommaire**

**[Index](#page-0-0)**

**• Les Contrôleurs.** La plupart des contrôleurs sont ajustables par des potentiomètres. Il y a des contôleurs standards (Volume, Pan et Tuning) pour tous les instruments et des contrôleurs supplémentaires associés à des instruments spécifiques. Pour modifier une valeur, il suffit de faire tourner le potentiomètre qui lui est associé à l'aide de la souris. Certains potentiomètres peuvent être réglés de manière plus précise en maintenant la touche Maj pendant son réglage. Ctrl + Clic repositionne le potentiomètre à sa valeur par défaut. Certains paramètres permettent le changement de l'unité de mesure affiché. Cliquez sur l'unité, et choisissez parmi la liste affichée dans le menu déroulant.

**Sommaire** plus finement la tonalité (1/100<sup>ème</sup> de demi-ton), maintenez la touche Màj pendant le réglage. [Index](#page-0-0) paramètre **Volume** ajuste le volume principal de l'instrument. Pour un réglage fin, maintenez Chapitre **suivant Les contrôleurs standard : Tune • Pan • Volume.** Réglez le paramètre **Tune** (Tonalité) pour ajuster la tonalité principale de l'instrument jusqu'à +/- 12 demi-tons (une octave). Pour régler Le **Pan** (Panoramique) permet de contrôler la position de l'instrument dans l'espace stéréo. Pour un réglage fin, maintenez la touche Màj pendant que vous actionnez la souris. Le la touche Màj pendant que vous actionnez la souris.

**Les contrôleurs spécifiques du Personal Orchestra : Portamento (Port) • VAR1 • VAR2 • BD Fund • Reverb.** En complément des contrôleurs standards, il existe jusqu'à cinq contrôleurs qui agissent sur des instruments spécifiques dans le Personal Orchestra. Ces paramètres spécifiques sont visibles en ouvrant chaque instrument.

**Portamento (Port)** – Tous les bois et les cordes ont cette fonction graduelle (CC#18). Ceci est particulièrement utile pour les instruments comme le trombone et les cordes dont les glissés sont l'une des caractéristiques. Il est aussi peut être utile, avec d'autres instruments à vent, de simuler des mouvements par des intervalles plus grands « settles into » pour la destination de la hauteur.

**VAR1 – (contrôleur MIDI CC#22)** – Ce contrôleur permet à l'utilisateur d'ajouter des modifications aléatoires dans l'intonation. Ceci peut être particulièrement utile dans de passages rapides où de vrais instrumentistes ne peuvent pas jouer parfaitement accordés de note à note.

Une application judicieuse de cette variable permet aussi à l'utilisateur de créer des effets con-**VAR2 – (contrôleur MIDI CC#24)** – Ce contrôleur permet à l'utilisateur d'ajouter des modifications aléatoires dans le timbre. Ces deux contrôleurs de variation peuvent être manipulés conjointement dans le but d'éliminer l'effet « mitraillette » sur les notes répétées rapidement. vaincants de double et triple coup de langue pour améliorer les passage de cuivres.

**BDFund** : Ce bouton contrôle la force de la note fondamentale de la grosse caisse. Utilisez ce contrôleur avec attention. Il peut générer des basses fréquences surpuissantes.

Remarque : pour appliquer un effet de réverbération à la lecture, utilisez l'option Ambience™ Reverb dans BOÎTE DE DIALOGUE [VST NATIVE.](#page-11-0)

> **[Chapitre](#page-0-0)  suivant**

**[Index](#page-0-0)**

**Chapitre [précédent](#page-0-0)**

## <span id="page-17-0"></span>**Boîte de dialogue Paramètres (Kontakt pour**

## **Finale)**

## **Comment y accéder**

Dans le menu MIDI, choisissez 'Configuration VST Native Instruments' puis cliquez sur l'un des menus déroulants des groupes de canaux et choisissez Finale GPO. Cliquez sur le bouton Modifier associé à ce groupe. Dans le Kontakt Player cliquez sur Options. (Notez que cette boîte de dialogue correspond à Kontakt pour Finale avec GPO et non Kontakt Player 2).

## **Ce qu'il permet**

Utilisez ces paramètres pour faire des réglages supplémentaires sur un instrument chargé dans le Kontakt Player.

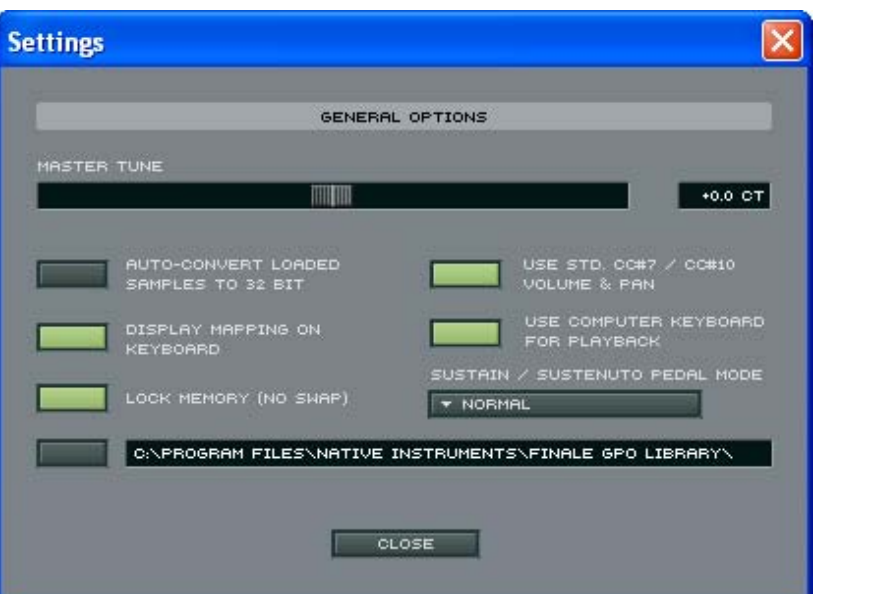

• **Master Tune.** Ajuste la tonalité générale de Kontakt en centièmes.

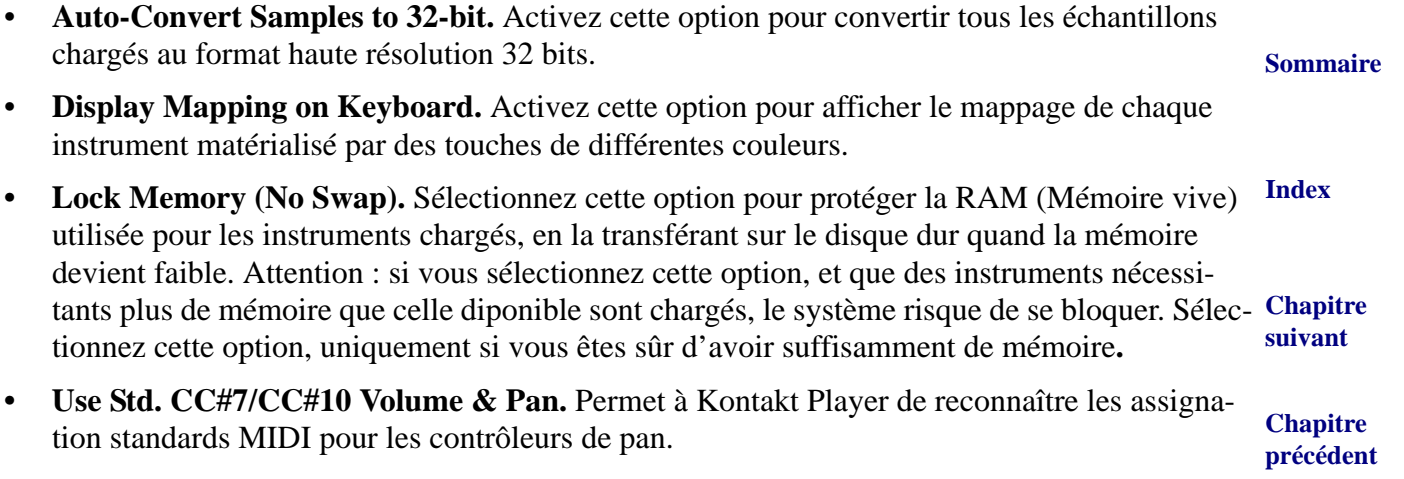

#### **Sommaire**

**[Index](#page-0-0)**

**[Chapitre](#page-0-0)  suivant**

- **Use Computer Keyboard for Playback.** Cette option ne s'applique pas au Kontakt Player pour Finale. Dans sa version autonome, elle vous permet de jouer des notes via votre clavier d'ordinateur.
- **Sustain/Sostenuto Pedal Mode :** utilisez ceci pour régler le fonctionnement des pédales. Il est réglé par défaut sur "No Sustain/Sostenuto Operation, but MIDI Controller", de façon à engager le maintien des sons de cordes, de bois et de cuivres. Pour jouer des instruments qui nécessitent le sustain, comme le piano, vous devez sélectionner "Normal Sustain/Sostenuto Operation". Tous les instances de Kontakt Player doivent avoir le même réglage.

## <span id="page-19-0"></span>**Kontakt Player 2**

### **Comment y accéder**

Dans le menu MIDI, choisissez 'Configuration VST Native Instruments' puis cliquez sur l'un des menus déroulants des groupes de canaux et choisissez Kontakt Player 2. Cliquez sur le bouton Modifier associé à ce groupe.

#### **Ce qu'il permet**

Kontakt Player 2 est un plug-in VST qui vous permet d'utiliser et de personnaliser des sonorités créées pour Kontakt Player 2. Cette version a été spécialement conçue pour être utilisée aussi bien avec Finale comme logiciel hôte qu'avec la bibliothèque sonore Garritan Personal Orchestra - bibliothèque contenant des échantillons sonores enregistrés par de "vrais" musiciens et finalisés par des ingénieurs du sons spécialisés en technique audio digitale.

Bien que la version originale du **KONTAKT PLAYER AVEC GPO** puisse être utilisée avec votre version de Finale, KP2 vous offre plus de possibilités. KP2 peut être utilisé avec GPO aussi bien qu'avec d'autres bibliothèques VST compatibles avec KP2. De plus, KP2 sait utiliser 16 canaux à la fois, ce qui vous évite de devoir charger autant d'instances de KP2 que nécessaire (à cause de la limitation des 8 canaux de la précédente version de Kontakt Player). Plus encore, plusieurs bibliothèques peuvent être utilisées simultanément. Par exemple, vous pouvez utiliser 8 canaux d'instruments KP2 et les mélanger avec d'autres sonorités provenant de synthétiseurs virtuels ou MIDI.

Note : utilisez la page 2 du CRÉATEUR DE PARTITION pour disposer automatiquement des sonorités GPO lorsque le document créé s'ouvrira. Choisissez simplement "Garritan Personal Orchestra 2.0 Finale Edition" du menu déroulant en haut.

**Sommaire**

**[Index](#page-0-0)**

**[Chapitre](#page-0-0)  suivant**

**Chapitre [précédent](#page-0-0)**

**Sommaire**

#### **[Index](#page-0-0)**

## **[Chapitre](#page-0-0)**

**suivant**

## **Browser (Explorateur de sonorités )**

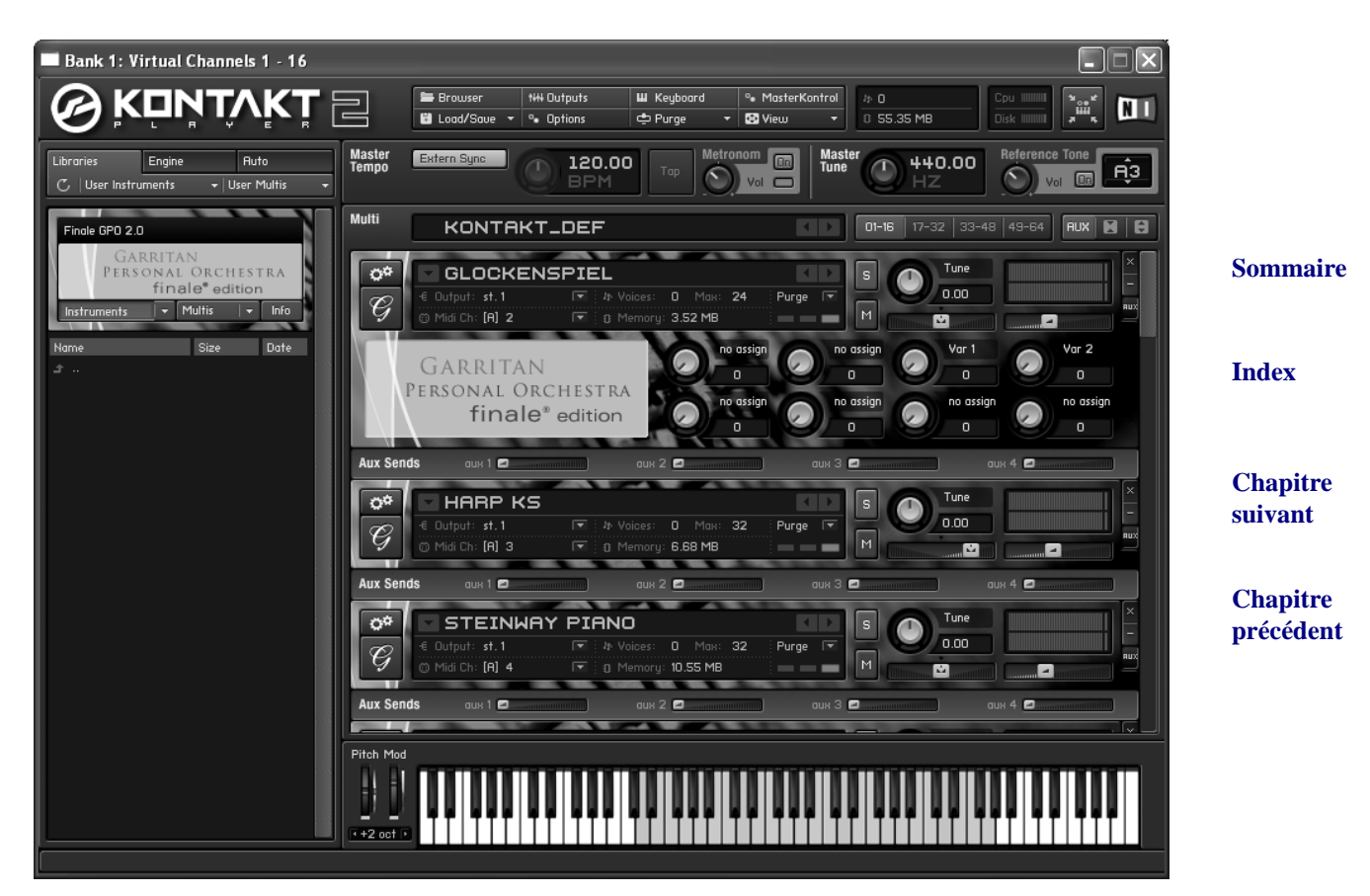

Sur la partie gauche de la fenêtre se situe le Browser (explorateur). Le browser vous permet de sélectionner la bibliothèque KP2 à utiliser, d'obtenir des informations concernant le module de génération sonore en cours d'utilisation, et de configurer les contrôleurs d'automatisation (MIDI et application hôte).

## **Librairies (Bibliothèques)**

Sur l'écran ci-dessus, le Browser est ouvert sur l'onglet "Libraries". Cet onglet affiche toutes les sonorités KP2 installées. Vous pouvez disposer d'une infinité de sonorités.

Juste en dessous de l'onglet "Libraries" se trouvent quelques boutons. Vous pouvez voir le bouton "Refresh" - qui vous permet d'actualiser la liste des sonorités - ainsi que le bouton "Eject" qui vous permet d'éjecter un éventuel disque optique chargé dans l'un de vos lecteurs de CD :

**[Index](#page-0-0)**

**Sommaire**

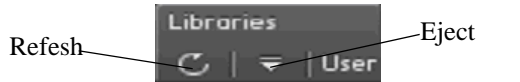

**[Chapitre](#page-0-0)**  Deux menus déroulants sont également à votre disposition : "User Instruments" (Instruments per- suivant **Chapitre [précédent](#page-0-0)** sonnalisés ) et "User Multis". Lorsque vous enregistrez une configuration Instrument ou Multi à l'aide du menu "Load/Save" ( Ouvrir/Enregistrer), les configurations ainsi enregistrées apparaîtront dans ces menus. ( Les fichiers sont enregistrés par défaut dans le dossier Native Instruments/Kontakt Player 2/UserPatches. Pour plus d'informations sur l'enregistrement d'instruments, voir [LOAD/SAVE \(OUVRIR/ENREGISTRER\)\)](#page-27-0).

## **Fenêtre Library (Bibliothèque)**

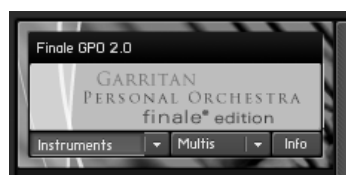

Vous disposez des onglets "Instruments", "Multis" et "Info" pour chaque bibliothèque. Ces onglets vous permettent de naviguer dans la librairie. Les Instruments représentent les sonorités de bases. Les Multis sont des combinaisons de plusieurs instruments.

Lorsque vous cliquez sur l'un des boutons Instruments ou Multis, tous les instruments ou multis seront affichés dans le fenêtre du Browser.

Note : les combinaisons Multis peuvent être des mélanges d'autres combinaisons, lors du chargement d'une combinaison Multi, répondez Non à la fenêtre "Replace Multi" pour que la combinaison existante ne soit pas remplacée mais mélangée avec la nouvelle. Notez aussi que seuls les instruments de la nouvelle combinaison seront ajoutés à la combinaison en cours d'utilisation tous les autres paramètres (les sorties et les effets par exemple) n'étant pas modifiés.

Pour afficher un menu hiérarchisé des sonorités ou des combinaisons, cliquez sur la flèche descendante à la droite de l'un des boutons :

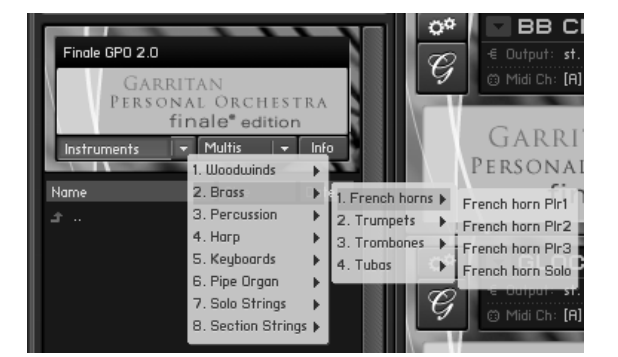

Le bouton "Info" vous permet d'obtenir des informations supplémentaires sur la bibliothèque en cours d'utilisation :

**Sommaire**

**[Index](#page-0-0)**

**[Chapitre](#page-0-0)  suivant**

**Chapitre [précédent](#page-0-0)**

**Sommaire**

**[Index](#page-0-0)**

**[Chapitre](#page-0-0)  suivant**

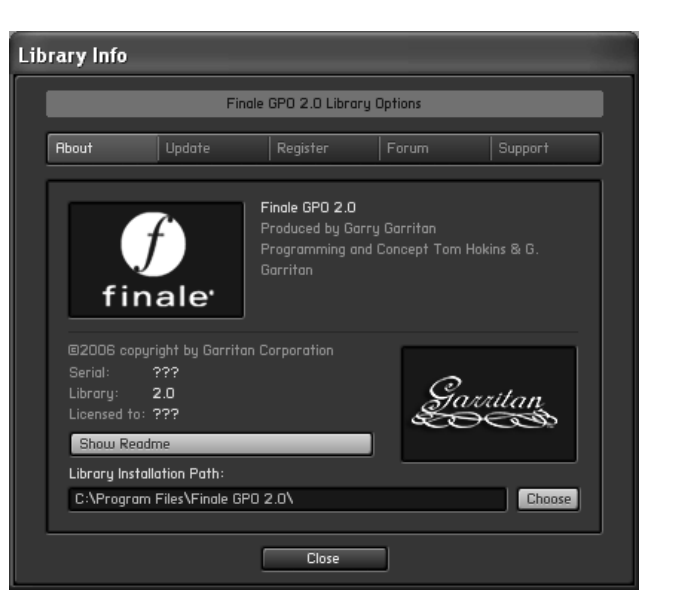

**Onglet About (A propos) :**

Vous indique le numéro de série et copyright de la bibliothèque. Cliquez sur le bouton "Show Readme" pour visualiser le document d'informations supplémentaires livré avec la bibliothèque.

## **Update (Mise à jour)**

Cliquez sur ce bouton pour vérifier / obtenir les mises à jour ou des offres spéciales d'évolutions vers d'autres produits.

## **Onglet Register (Enregistrement)**

L'enregistrement de Finale GPO 2.0 est subordonné à un enregistrement valide de votre version de Finale.

## **Onglet Forum :**

Ce lien vous dirige vers des forums d'utilisateurs - library developer et Native Instruments.

### **Onglet Support :**

Ce lien vous dirige vers l'une des pages du support technique.

### **Library Installation path (Répertoire d'installation de la bibliothèque)**

#### **Bouton "Choose" (sélection)**

Cliquez sur ce bouton pour indiquer le répertoire d'installation de la bibliothèque KP2.

Ceci peut être utile lorsque vous déplacez volontairement la bibliothèque vers un autre disque ou répertoire.

**[Chapitre](#page-0-0)  suivant** Notez que si vous utilisez la bibliothèque KP2 exclusivement avec Kontakt 2, vous devez laisser le répertoire par défaut pour que la bibliothèque fonctionne correctement.

Note : seules les bibliothèques créées pour KP2 (Finale GPO 2.0 par exemple) peuvent être utilisées. KP2 ne peut pas utiliser de bibliothèque générique Kontakt ou Kontakt 2, ou d'autres bibliothèques créées pour d'autres logiciels. Pour utiliser d'autres bibliothèques, vous devez posséder la version complète de Kontakt 2.

**Chapitre [précédent](#page-0-0)**

**[Chapitre](#page-0-0)  suivant**

**Sommaire**

**[Index](#page-0-0)**

**[Index](#page-0-0)**

**Chapitre [précédent](#page-0-0)**

**Sommaire**

#### **Kontakt Player 2 8-24**

De plus, la version complète de Kontakt 2 offre plus de possibilités, comme par exemple des fonctions d'édition/modification évoluées, ainsi que la possibilité d'utiliser tous les formats de sonorités Kontakt entre autres.

### **Onglet Engine (Moteur)**

Cet onglet vous permet de visualiser diverses informations concernant l'activité du moteur sonore Kontakt.

de votre ordinateur en fonction de l'activité en cours (polyphonie, occupation du processeur, etc) Sommaire Ces informations sont actualisées en temps réel de manière à pouvoir observer le comportement

### **Onglet Automation**

**[Index](#page-0-0)** Cet onglet vous permet d'affecter des messages MIDI d'automation à divers potentiomètres/curseurs de l'interface de KP2.

Finale utilisant KP2 en tant que plug-in, sélectionnez "Host automation"

**[Chapitre](#page-0-0)  suivant**

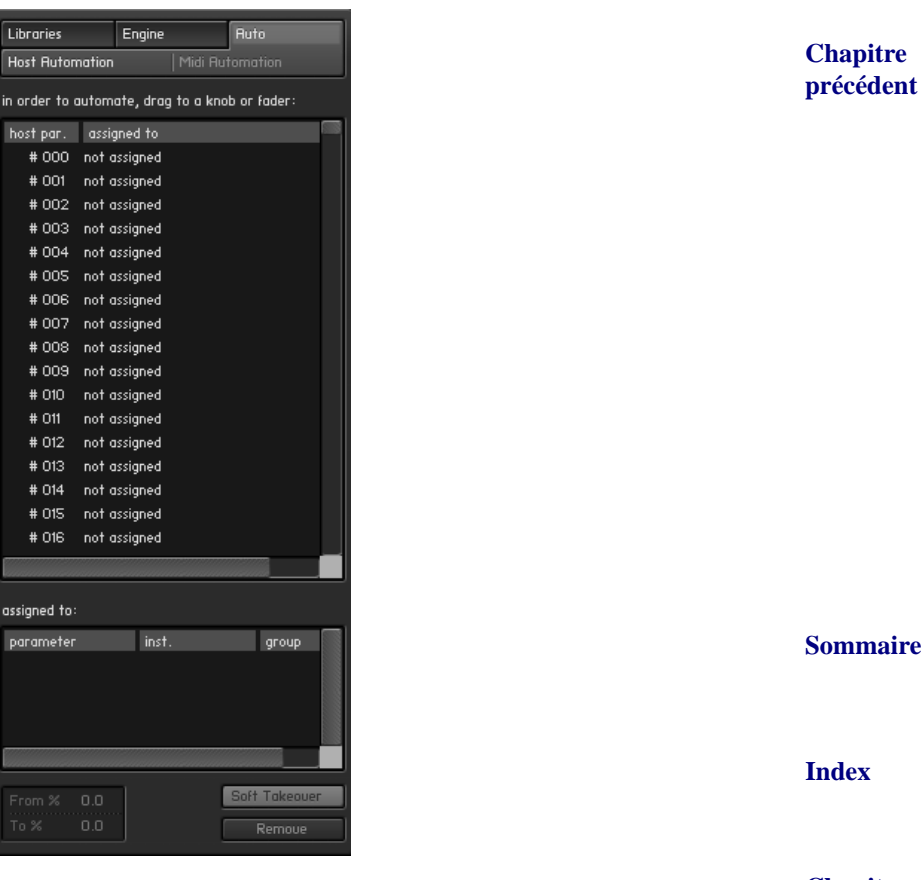

**[Chapitre](#page-0-0)  suivant** En mode "Host automation", choisissez un ID (identifiant) inutilisé en double-cliquant ou en cliquant sur "Set" pour effectuer l'assignation. L'automation s'applique toujours à la totalité d'un groupe.

**Chapitre [précédent](#page-0-0)** Les seules fonctions pouvant être automatisées en mode "Host automation" sont le volume, l'accord et le panoramique.

#### **Kontakt Player 2 8-25**

Note : plusieurs paramètres peuvent être affectés au même contrôleur. Ceci est particulièrement efficace si vous voulez qu'un seul contrôle agisse sur plusieurs effets, comme par exemple augmenter la brillance en même temps que le volume. Notez également que la molette de modulation (Mod. Wheel) est habituellement affectée au contrôleur 1, et le volume au contrôleur 7.

#### **Bouton "Soft Takeover"**

Cette option permet à un paramètre de ne pas varier tant qu'un contrôleur externe ne prend pas la valeur actuellement affectée à ce paramètre.

**Sommaire** Par exemple, si un paramètre de volume est positionné à la moitié de la valeur maximale de volume, et d'un contrôleur externe de volume prenne la valeur 0 :

- **[Index](#page-0-0)** • **Sans l'option "Soft Takeover"**, la prise en compte du contrôleur externe sera immédiate, et dans ce cas se traduira par un volume à 0 instantané (ce qui n'est peut-être pas souhaité)
- **Avec l'option "Soft Takeover"**, la prise en compte du contrôleur ne sera effective que lorsque sa valeur atteindra ou passera par la moitié de la valeur maximale de volume.

**Bouton "Remove" (Supprimer)**

Sélectionnez l'assignation à supprimer et cliquez sur ce bouton pour annuler l'assignation d'un paramètre.

### **Panneau de contrôle principal (Main Control Panel)**

Ce panneau vous donne accès à divers contrôles et affiche les paramètres globaux du logiciel :

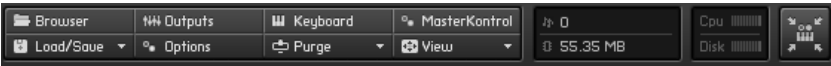

Les quatre boutons supérieurs (Browser , Outputs, Keyboard et MasterKontrol) affichent ou masquent les vues correspondantes du logiciel.

Le Browser (explorateur) ayant été vu précédemment, seuls les trois autres affichages seront détaillés ci-dessous:

## **Output Section (Section Sorties)**

En cliquant sur ce bouton, La fenêtre "Outputs" apparaît :

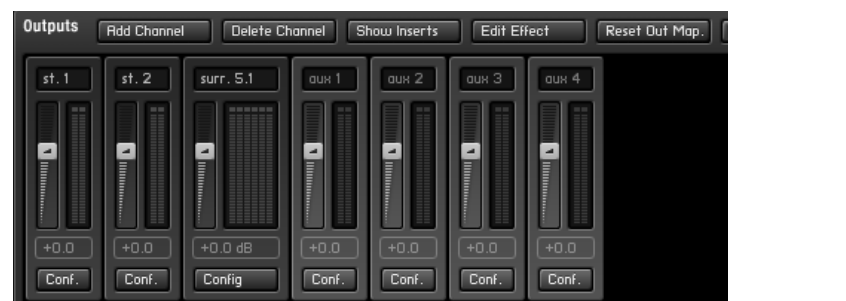

Cette fenêtre comporte entre autres deux types de curseurs :

- Les curseurs bleus correspondants aux sorties audio disponibles sur votre système (et dont le nombre est donc variable) et
- **[précédent](#page-0-0)** • 4 curseurs oranges contrôlant le retour audio des effets "Send", comme ceux utilisés dans les combinaisons Multis.

Chaque curseur, de sortie ou d'effet, dispose de 4 points d'insertion d'effets.

**Sommaire**

**[Chapitre](#page-0-0)  suivant**

**Chapitre [précédent](#page-0-0)**

**[Index](#page-0-0)**

**[Chapitre](#page-0-0)  suivant**

**Chapitre** 

#### **Add channel (ajout de canal)**

Ce bouton permet d'ajouter un canal de sortie aux sorties audio (Outputs section)

#### **Delete channel (suppression de canal)**

**Sommaire** Pour supprimer un canal, cliquez sur une section quelconque ne contenant pas de paramètre modifiable, le canal est alors affiché en jaune. Vous pouvez alors cliquer sur le bouton Delete pour supprimer le canal.

Vous ne pouvez pas supprimer un canal d'effet (Aux).

#### **Hide/Show Inserts**

Masque ou affiche les sélections d'insert (effets) pour optimiser l'espace de travail écran

#### **Edit effect (modification d'effet)**

**Chapitre [précédent](#page-0-0)** Pour modifier un effet d'insert, cliquez tout d'abord sur l'effet désiré. Cliquez ensuite sur le bouton "Edit effect" pour afficher ou masquer la zone d'édition de l'effet concerné. Pour supprimer un effet, cliquez sur une zone vide de la fenêtre d'édition de l'effet, celle-ci étant alors encadrée de jaune, puis cliquez sur le bouton Suppr. de votre clavier.

#### **Reset Out Map (réinitialisation des routages de sorties audio)**

Cliquez sur ce bouton pour réinitialiser les sorties audio à leurs valeurs par défaut.

#### **Make Default (Par défaut)**

Cliquez sur ce bouton pour faire des réglages en cours les réglages par défaut. (Les réglages sont enregistrés dans le dossier "Defaults" du dossier Kontakt Player 2.

#### **Nom des canaux**

**Sommaire** Chaque canal dispose d'un nom que vous pouvez modifier en cliquant sur le nom désiré, puis en entrant le nouveau nom.

#### **Menus déroulants d'effet**

Pour insérer un effet, cliquez sur la flèche descendante de l'un des insert sur le canal voulu, puis sélectionnez l'effet.

#### **Réglage de la puissance de sortie audio ou du retour des effets audio :**

Déplacez les curseurs verticaux selon la puissance désirée.

#### **Configuration (boutons Conf.)**

**[Index](#page-0-0)**

**[Chapitre](#page-0-0)  suivant**

**[Index](#page-0-0)**

**[Chapitre](#page-0-0)  suivant**

#### **Kontakt Player 2 8-27**

Ces boutons vous permettent de configurer les sorties audio pour chaque canal.

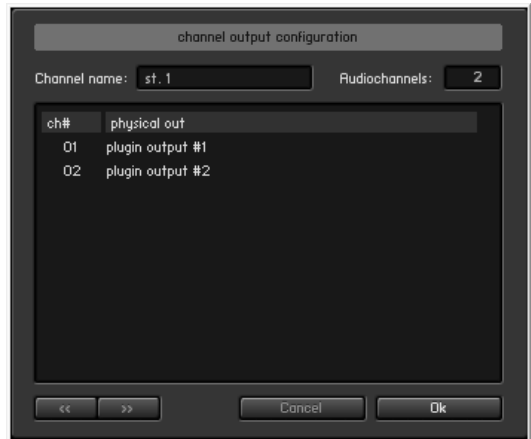

**[Chapitre](#page-0-0)** 

**suivant**

**[Index](#page-0-0)**

**Sommaire**

Vous pouvez modifier le nom du canal, le nombre des sorties audio (positionnez votre souris sur la zone "Audiochannels" et cliquez sur l'une des flèches montante ou descendante). Attention, vous ne pouvez pas spécifier plus de sorties audio qu'il n'en existe sur votre système.

Tous les canaux sont affichés sous forme de liste. Pour chaque canal, vous pouvez spécifier l'une des sorties virtuelles de KP2.

#### **Boutons << et >>**

Ils vous permettent de passer d'une sortie à l'autre sans sortie de cette fenêtre.

#### **Boutons Ok et Cancel**

Le bouton OK ferme la fenêtre en enregistrant les éventuelles modifications effectuées.

Le bouton Cancel (annuler) ferme la fenêtre sans enregistrer les éventuelles modifications effectuées.

#### **Keyboard (Clavier virtuel )**

Ce bouton affiche ou masque le clavier virtuel. Ce clavier virtuel affiche les notes de différentes couleurs selon leurs affectations :

- les notes utilisant des sonorités sont colorées en bleu (tessiture d'instrument)
- les notes "interrupteur" (keyswitches) sont colorées en rouge
- les notes que vous jouez sur votre clavier MIDI "réel" ou sur ce clavier virtuel sont enfoncées

Vous pouvez transposer les notes jouées de +/- 3 octaves et utiliser les molettes "virtuelles" de Pitch Bend ou de Modulation (contrôleur MIDI nr 1).

**[précédent](#page-0-0)**

**Chapitre** 

**[Index](#page-0-0)**

**Sommaire**

**[Chapitre](#page-0-0)  suivant**

## **MasterKontrol ( Réglages globaux )**

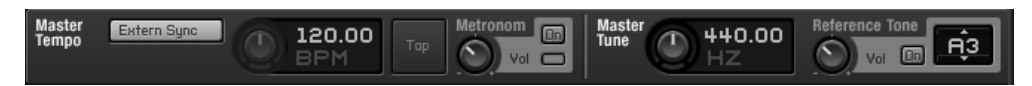

Ce panneau, affiché au-dessus de tous les autres panneaux, vous offre plusieurs fonctionnalités :

**Tempo** (métronome) : (pour en tempo provenant d'une source externe, cliquez sur le bouton "Extern Sync")

Vous disposez de trois possibilités pour définir le tempo manuellement :

1) utilisez le potentiomètre de tempo

2) double-cliquez sur la zone chiffrée du tempo et entrez directement la valeur du tempo

3) Tap : cliquez sur ce bouton en fonction du rythme désiré pour obtenir directement la valeur du tempo

**[Chapitre](#page-0-0)  suivant** Pour utiliser le métronome, cliquez sur le bouton "On". Le voyant situé sous le bouton "On" clignote alors en fonction du tempo entré. Vous pouvez ajuster le volume du métronome en utilisant le potentiomètre de volume.

> **Chapitre [précédent](#page-0-0)**

**Sommaire**

**[Index](#page-0-0)**

### **Master Tune (Accord général):**

L'accord général - par défaut le LA 440 - peut être ajusté de 392.00 à 493.88.

Pour ajuster l'accord général d'une bibliothèque sonore désaccordée par exemple, utilisez une note de référence ( le LA3 par défaut) en cliquant sur le bouton "On" de la zone "Reference Tone". Cette note de référence peut être modifiée selon vos besoins en cliquant sur sa zone et en utilisant les flèches.

## <span id="page-27-0"></span>**Load/Save (Ouvrir/Enregistrer)**

Ce menu vous permet d'ouvrir (lire) ou d'enregistrer des fichiers d'instruments ou des combinaisons (multis), mais aussi de réinitialiser une combinaison.

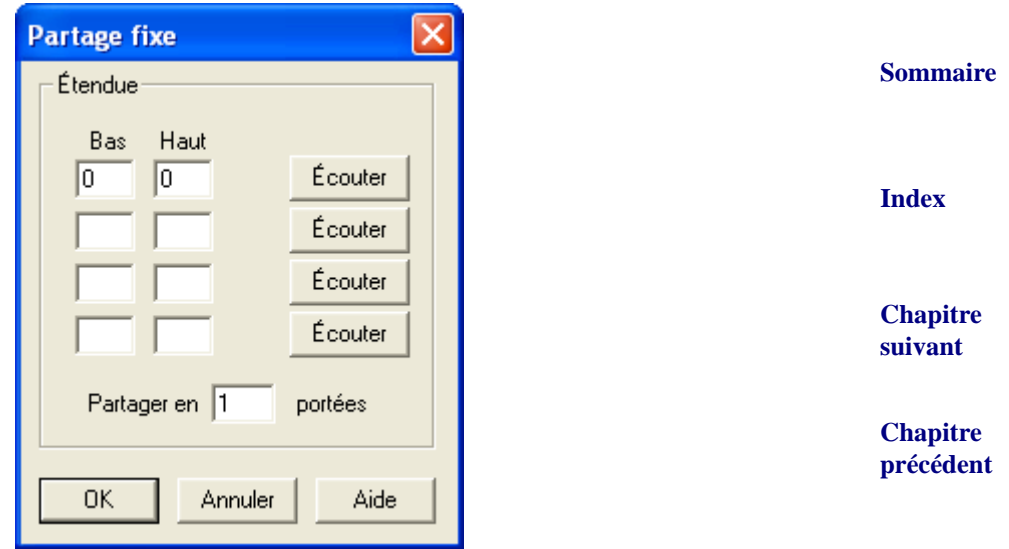

Les fichiers instruments et combinaisons peuvent être chargés à partir de ce menu mais aussi par un glisser/déposer à partir de l'explorateur Windows.

Notez que l'enregistrement des instruments ou des combinaisons n'enregistre pas les échantillons mais seulement les réglages apportés aux définitions d'instruments ou de combinaisons. Chaque sonorité est cryptée et les échantillons ne peuvent pas être enregistrés en tant que fichiers individuels (pour des raisons de droits d'auteur, l'option "patch + samples" est désactivée)

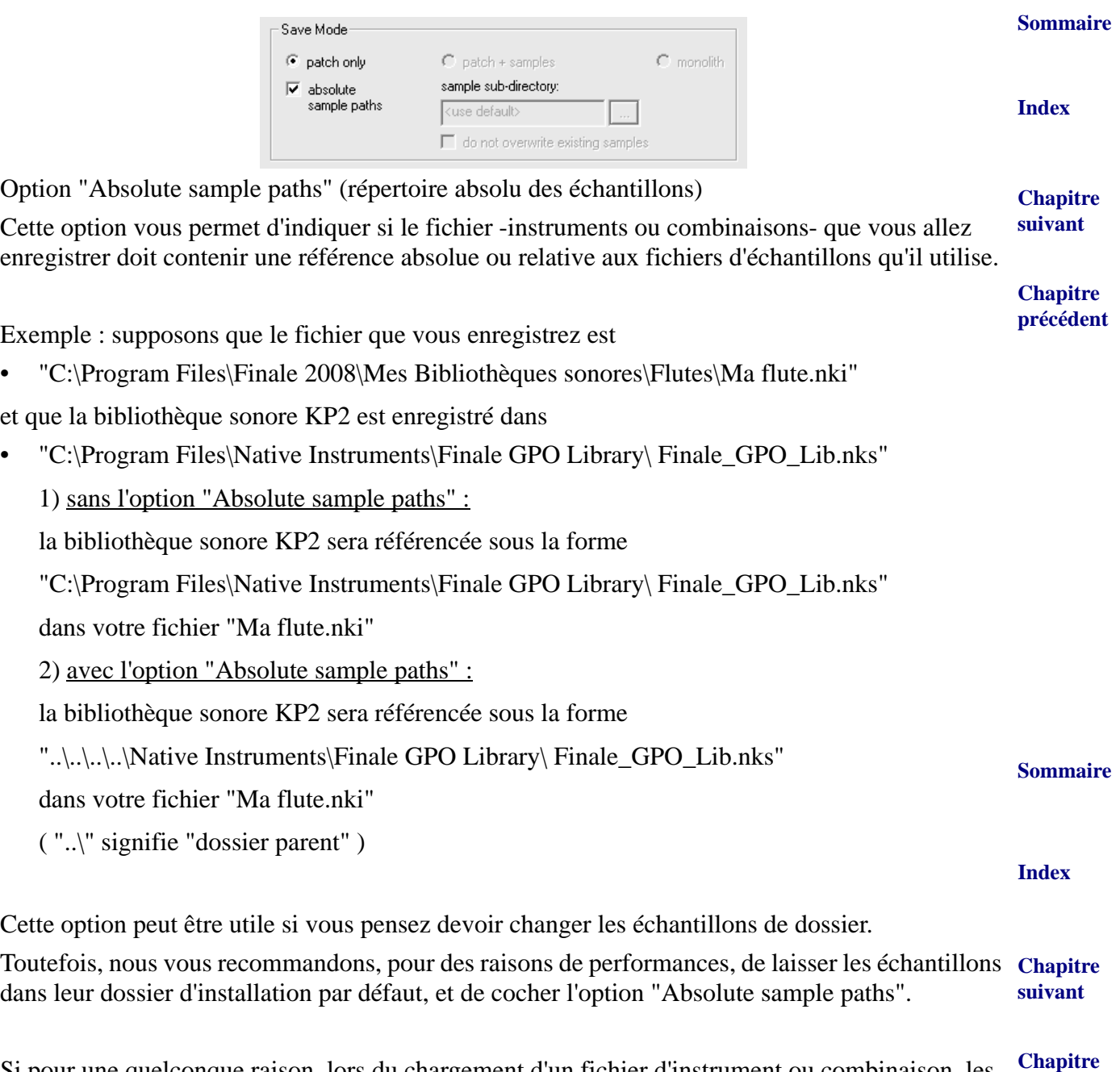

**[précédent](#page-0-0)** Si pour une quelconque raison, lors du chargement d'un fichier d'instrument ou combinaison, les échantillons sonores qui y sont référencés ne peuvent être localisés, le système vous demandera de spécifier le nouvel emplacement de ces échantillons sonores.

Options :

Ce bouton affiche une boîte de dialogue disposant de 6 onglets :

## **Onglet Interface**

processeurs supplémentaires.

**Sommaire Sommaire [Index](#page-0-0)** cette option vous permet d'indiquer à KP2 sous quelles conditions celui-ci doit supprimer des [Index](#page-0-0) **[Chapitre](#page-0-0)  suivant Chapitre [précédent](#page-0-0) [Chapitre](#page-0-0)  suivant Chapitre [précédent](#page-0-0)** • **Small Size/Mid Size/Big Size (Petite, moyenne et grande taille)** indiquez ici les différentes tailles - en pixels - que KP2 pourra utiliser. Les modifications prendront effet à la prochaine utilisation de KP2. • **Capture Keyboard from Host (Capture des évènements clavier au détriment du programme hôte)** Cette option, une fois cochée, vous permet de vous assurer que les entrées clavier seront dirigées vers KP2 et non pas vers le logiciel hôte ( Finale en l'occurrence ) Si vous constatez que certaines lettres clavier ne fonctionnent pas dans KP2 - ce qui signifie qu'elles sont utilisées comme raccourci clavier dans Finale par exemple, cochez cette option. • **Capture Mouse from Host (Capture des évènements souris au détriment du programme hôte)** Fonctionne comme l'option clavier ci-dessus • **Show Mapping and Keyswitches on Keyboard (Colorer le clavier MIDI virtuel)** Cette option vous permet de visualiser ou non les touches colorées du clavier MIDI virtuel • **Auto-refresh Browser (actualisation automatique du Browser)** Cette option indique à KP2 d'actualiser automatiquement les fichiers du Browser dès qu'un dossier du Browser est ajouté ou supprimé en dehors de KP2 (par l'explorateur Windows par exemple) • **Menu Font Size (taille de la police KP2)** Sélectionnez ici la taille de la police à utiliser dans KP2 pour une meilleure lisibilité **Onglet "Audio engine" (moteur sonore)** • **Default Volume for New Instruments and Volume Reset** (Volume par défaut pour les nouveaux instruments et les réinitialisations de volume) Choisissez entre -6dB et 0dB. • **CPU Overload Protection (protection de surcharge du processeur)** voix sonores pour éviter une surcharge du processeur : \* disabled : fonction désactivée \* relaxed : la suppression des voix sera appliquée si le processeur est en grande surcharge \* medium : la suppression des voix sera appliquée si le processeur est en moyenne surcharge \* strict : la suppression des voix sera appliquée si le processeur est en faible surcharge • **Multiprocessor support (support de système multiprocesseurs)** cochez cette case pour que KP2 profite de la puissance additionnelle fournie par un ou des

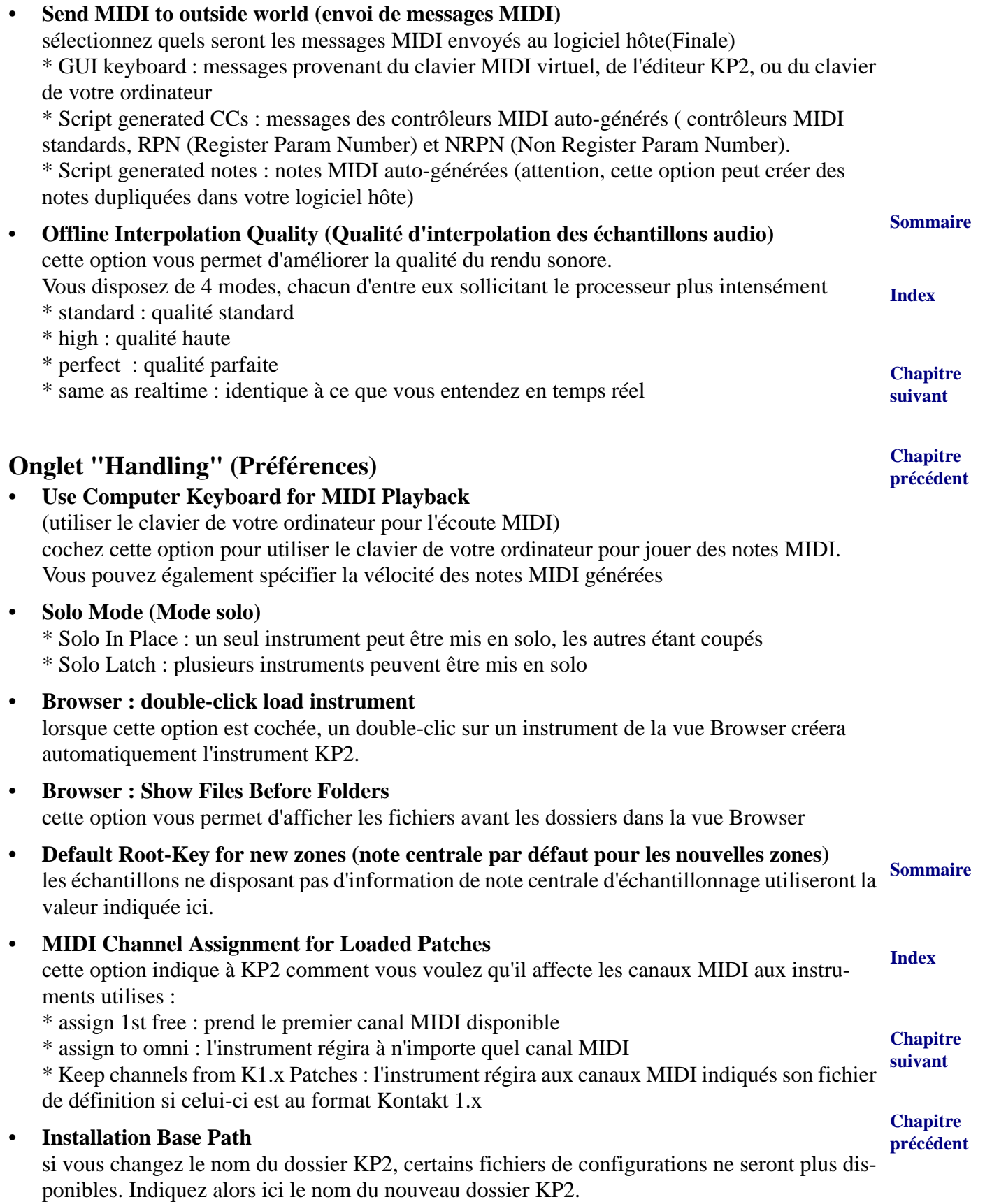

#### **Onglet Load**

#### **• Load Instruments/Banks/Multis in "Purged Mode" (Without Loading Samples into RAM).**

(Chargement des instruments ou combinaisons en mode "Purge" - sans chargement des échantillons en mémoire vive)

Recharge les paramètres des échantillons "purgés", mais sans recharger les échantillons euxmêmes. (Consultez l'aide du menu "Purge" plus loin dans ce document)

**[Index](#page-0-0) • Force-load Pre-2.0 Patches in DFD Mode.** Force le chargement des instruments en mode DFD (Direct From Disk) même si ceux-ci n'ont pas été créés pour ce mode (avant la version 2 de Konkakt Player)

### **• Unwind Automation ID's for Additionally Loaded Patches.**

**[Chapitre](#page-0-0)  suivant** Cette option vous permet d'affecter automatiquement des identifiants d'automation lorsque vous chargez un instrument plusieurs fois (Par exemple si un instrument utilise les ID #0 et #9 et que vous le chargiez une seconde fois, le nouvel instrument utilisera les ID #10 et #19 )

**Onglet Search (recherche)**

Spécifiez, ici, les disques et dossiers à utiliser lors des recherches de fichiers :

- **Use all fixed drives :** utiliser tous les disques dur fixes (non amovibles et non réseaux)
- **Use all fixed drives and all network drives :** utiliser tous les disques dur fixes ET réseaux (mais pas le disques amovibles)
- **Use custom folders / volumes :** utiliser les disques ou dossiers que vous spécifiez à l'aide des boutons "Add" (ajouter à la liste) et "Remove" (supprimer de la liste)

## **Onglet DFD ( Direct From Disk : littéralement "directement du disque dur" )**

Note : le système DFD représente la fonctionnalité de KP2 de pouvoir utiliser les échantillons directement depuis le disque dur sans devoir les charger en mémoire vive (RAM)

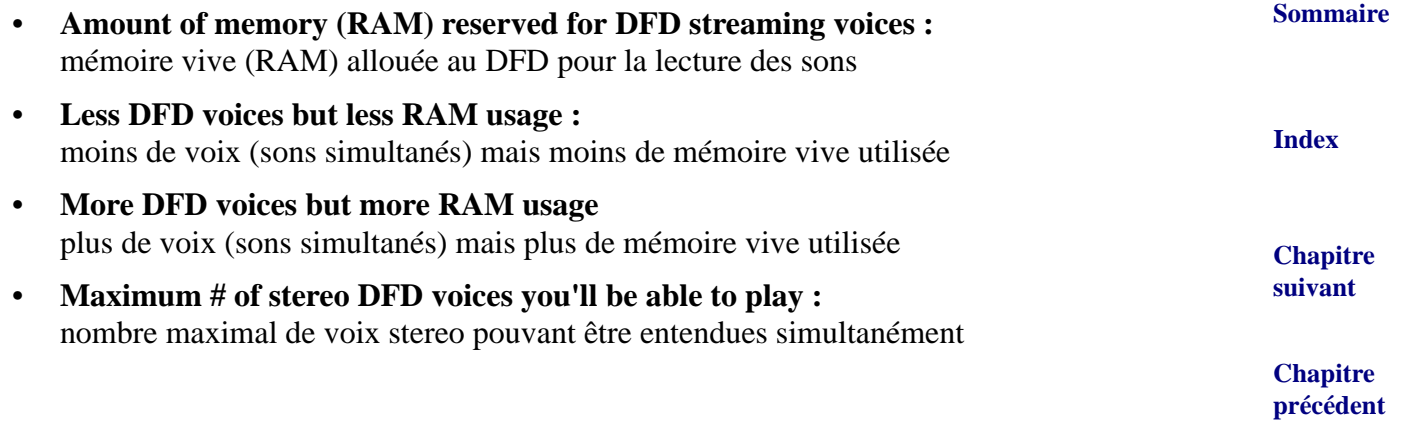

**Sommaire**

#### **Kontakt Player 2 8-33**

- **Note : Assigning more RAM to DFD streaming voices should result in less hard disk activity and therefore may result in better voice performance** Note : affecter plus de mémoire vive au DFD diminue l'activité du disque dur et augmente le nombre de voix simultanées.
- **Override Instrument's preload size :** modifie la quantité de mémoire vive à utiliser par défaut pour les instruments actuellement chargés

#### **Purge :**

Ce menu vous permet d'optimiser la gestion de la mémoire vive utilisée par les instruments en cours d'utilisation dans KP2.

**[Index](#page-0-0) [Chapitre](#page-0-0)**  En effet, lorsque vous travaillez sur une partition et que vous essayez diverses sonorités, celles-ci sont chargées en mémoire vive au moment de leur utilisation et restent en mémoire jusqu'à ce que vous demandiez à KP2 de les supprimer à l'aide de ce menu.

Ce menu est accessible au niveau global mais aussi par Instrument.

(Utilisez le niveau global lorsque vous avez terminé votre partition et le niveau Instrument lorsque vous avez terminé votre travail sur une portée)

- **Reset markers :** réinitialise les identificateurs qui repèrent les échantillons utilisés
- **Update sample pool :** supprime les échantillons inutilisés de la mémoire vive et charge les échantillons nécessaires en mémoire vive.
- **Purge all samples :** supprime tous les échantillons de la mémoire vive
- **Reload all samples :** recharge tous les échantillons en mémoire vive

L'état de chargement des échantillons est représenté par trois voyants lumineux situés juste endessous du menu Purge d'un instrument :

- **Vert :** les échantillons nécessaires sont chargés en mémoire vive
- **Orange :** les échantillons non nécessaires ont été supprimés de la mémoire vive
- **Rouge :** tous les échantillons ont été supprimés de la mémoire vive

### **View : (affichage)**

Ce menu vous permet de choisir la taille d'affichage de la fenêtre KP2

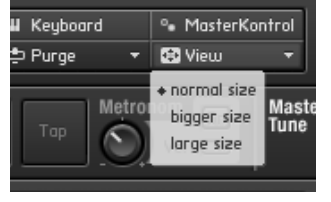

(Vous pouvez par exemple utiliser la vue "large size" pendant votre travail d'édition d'instruments et revenir à la vue "normal size" le travail terminé)

## **Vu-mètres indicateurs d'utilisation**

Ils sont situés en haut à droite de la vue principale :

**Sommaire**

**suivant**

**Chapitre [précédent](#page-0-0)**

**[Index](#page-0-0)**

**[Chapitre](#page-0-0)  suivant**

#### **Kontakt Player 2 8-34**

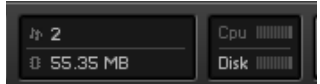

Ils vous indiquent :

- Le nombre de notes actuellement jouées
- Cpu : L'utilisation du processeur par KP2
- Disk : L'utilisation du disque dur par KP2
- Ram : L'utilisation de la mémoire vive par KP2

#### **Vue réduite de KP2 :**

**[Index](#page-0-0)** Le bouton situé en haut à droite de la vue principale ( à côté du logo NI vous permet de réduire

l'affichage de manière à n'afficher que l'instrument en cours de sélection)

### **A propos de KP2 :**

Vous pouvez obtenir des informations complémentaires sur KP2 en cliquant sur le logo NI (Native Instruments) en haut à droite de la vue principale.

#### **Vue centrale de KP2 :**

La vue centrale de KP2 vous permet de réorganiser l'ordre d'utilisation des instruments (pour une combinaison par exemple). Cliquez sur un instrument (de manière à ce qu'il soit encadré de jaune) et déplacez l'instrument au dessus ou en dessous d'un autre instrument. Pendant le déplacement, l'instrument s'affiche alors en vue réduite, comme sur l'image ci-dessous :

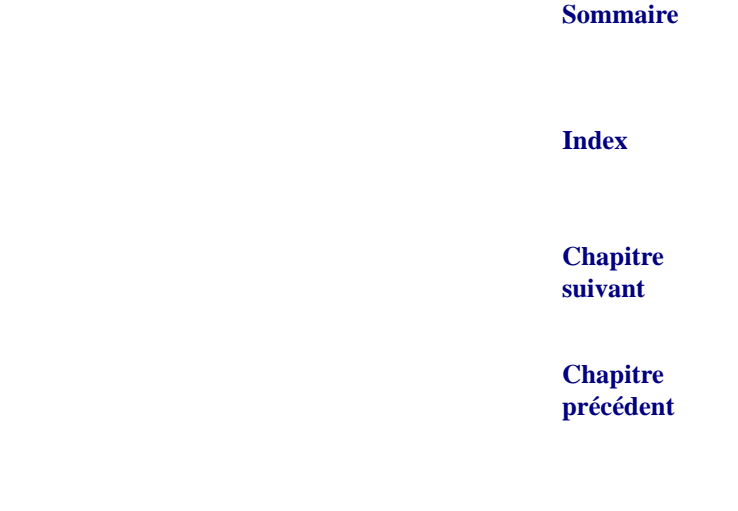

**Sommaire**

**[Chapitre](#page-0-0)  suivant**

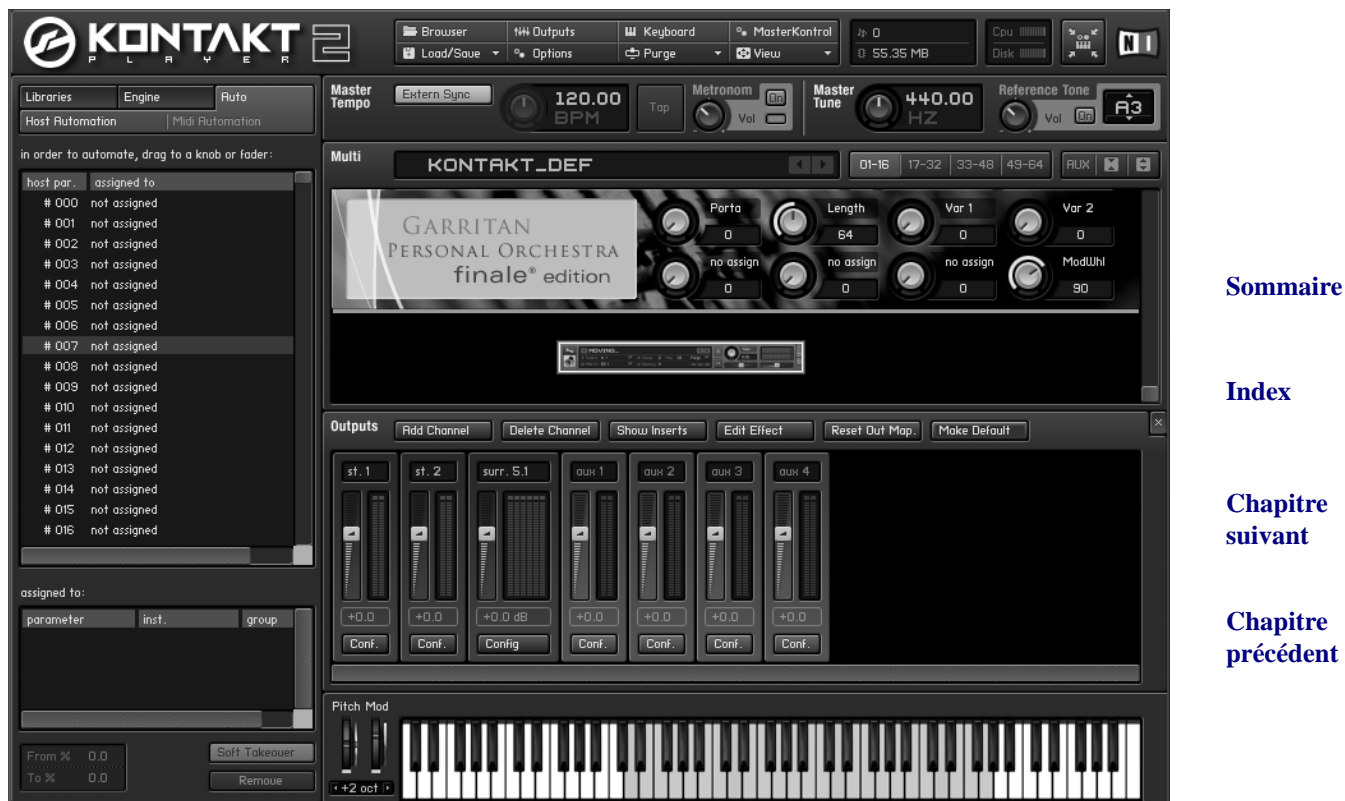

## **Canaux MIDI virtuels :**

Les 4 boutons situés en haut de l'interface principale vous permettent de sélectionner le groupe de canaux MIDI auquel appartiendra l'instrument/combinaison en cours d'édition:

01-16 17-32 33-48 49-64  $\boxed{$  AUX  $\boxed{ }$  **M**  $\boxed{ }$ 

Vous avez ainsi la possibilité d'utiliser 64 instruments simultanément (bien que Finale ne prenne en compte que les 16 premiers pour chaque instance de KP2).

Pour utiliser plus de 16 canaux dans Finale, utilisez la fenêtre BOÎTE DE DIALOGUE [VST NATIVE](#page-11-0) de Finale et sélectionnez "Kontakt Player 2 for Finale" pour les canaux suivants (17-32, 33-48,  $etc.$  ...

### **Gestion des auxiliaires (sorties audio):**

Le bouton "Aux" (de l'interface principale ou de chaque instrument) vous permet d'afficher/masquer les curseurs d'envoi de signal audio aux entrées/sorties auxiliaires audio par instrument :

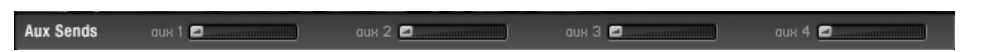

## **Affichages de paramètres supplémentaires d'instruments :**

Certains instruments offrent des paramètres supplémentaires. Vous pouvez les afficher en cliquant sur le logo situé juste en dessous du bouton de configuration d'instrument (en forme d'engrenage)

Pour la bibliothèque sonore livrée avec Finale, ce logo est le logo Garritan :

#### **Sommaire**

**[Index](#page-0-0)**

**[Chapitre](#page-0-0)  suivant**

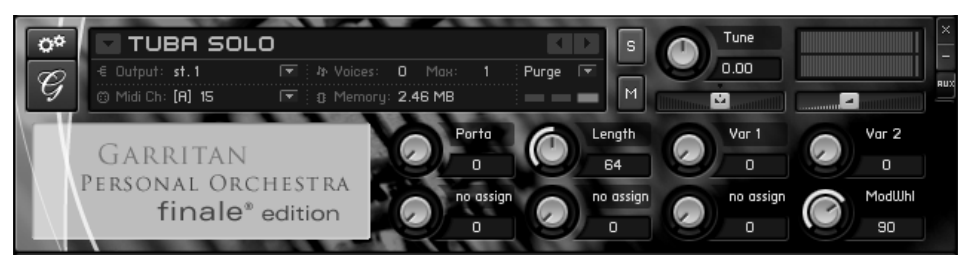

#### **Sommaire Contrôles spécifiques à la bibliothèque "Garritan Personal Orchestra Finale Edition" :**

#### • **Portamento (contrôleur MIDI 18)**

**[Index](#page-0-0)** De nombreux instruments à vent et à cordes utilisent des glissandi. Ce contrôleur peut aussi être utile à d'autres instruments pour simuler un glissando d'une note grave vers une note plus aiguë.

#### • **VAR1 (contrôleur MIDI 22)**

Ce contrôleur vous permet de rendre le jeu de l'instrument plus réaliste en introduisant des variations d'intonation. Très utile lors de passages de notes très rapides par exemple.

#### • **VAR2 (contrôleur MIDI 24)**

Ce contrôleur vous permet de rendre le jeu de l'instrument plus réaliste en introduisant des variations de timbre.

L'utilisation combinée des deux contrôleurs 22 et 24 vous permet ainsi d'éviter un rendu trop artificiel des notes jouées.

#### • **ModWhl (Modulation wheel ou molette de modulation) (contrôleur MIDI 1)**

GPO utilise la molette de modulation pour contrôler le volume. Vous pouvez ici ajuster la base de volume que la molette de modulation devra utiliser pour les instruments GPO.

#### **Affichages complets ou simplifiés d'instruments :**

Pour optimiser votre espace de travail, vous pouvez réduire l'affichage d'un instrument en cliquant sur le bouton "-" situé juste en dessous du bouton de fermeture "x" de l'instrument :

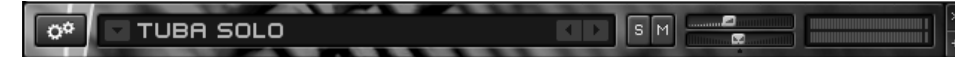

Seuls les réglages minimaux sont alors disponibles (solo, mute, volume et panoramique)

Cliquez sur le bouton "+" pour revenir à l'affichage complet.

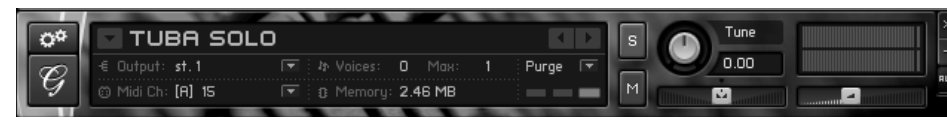

#### **Paramètres d'instrument :**

Cliquez sur l'icône en représentant des engrenages pour accéder aux options de configuration d'un instrument :

**suivant**

**[Chapitre](#page-0-0)** 

#### **Chapitre [précédent](#page-0-0)**

## **Sommaire**

**[Index](#page-0-0)**

**[Chapitre](#page-0-0)  suivant**
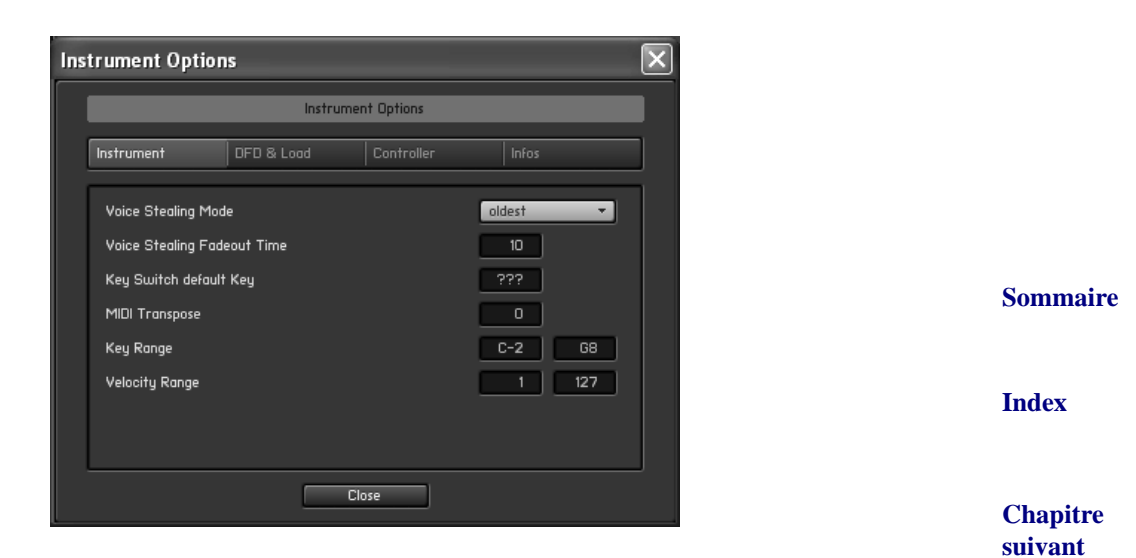

#### **Onglet Instrument**

- **Voice stealing mode : (suppression automatique de voix en cas de besoin)** \* Kill any : KP2 décide automatiquement quelle note doit être supprimée
	- \* Kill Oldest : la note la plus anciennement jouée sera supprimée
	- \* Kill Newest : la note la plus récemment jouée sera supprimée
	- \* Kill Lowest : la note la plus grave sera supprimée
- **Voice stealing Fadeout Time : (durée de decrescendo avant la suppression de la voix)** Indique le temps pendant lequel une réduction de volume sonore devra être appliquée avant la suppression complète de la note à supprimer (decrescendo)
- **Key switch default key :** Cette zone indique la première note activée lors du chargement de l'instrument
- **MIDI transpose : (transposition MIDI)**  Indique la transposition à appliquer aux notes MIDI entrantes (en demi-tons) Par exemple, si vous indiquez la valeur 2, un Do joué au clavier MIDI produira un Ré à l'écoute
- **Key range (tessiture)**

Indiquez ici la note la plus grave et la note la plus aiguë que vous voulez que l'instrument utilise

• **Velocity range (plage de vélocités)** Lors de créations de combinaisons, vous pouvez ici spécifier quel instrument sera actif pour quelle vélocité jouée

#### **Onglet DFD & Load**

Indiquez ici la quantité de mémoire vive (RAM) que le système Direct From Disk devra utiliser.

Attention, ceci est un réglage avancé et ne devrait être modifié qu'après avoir consulté le support technique !

**Sommaire**

**Chapitre [précédent](#page-0-0)**

#### **[Index](#page-0-0)**

**[Chapitre](#page-0-0)  suivant**

ractères)

### **Onglet Controller : (Contrôleurs MIDI)**

**Sommaire \* Sustain Pedal without Controller :** seul un message de type ON/OFF sera reconnu contrai-**Sommaire [Index](#page-0-0) [Index](#page-0-0) [Chapitre](#page-0-0)  suivant Chapitre**  de volume (contrôleur MIDI 7) et panoramique (contrôleur MIDI 10) que la plupart des maté-<sup>[précédent](#page-0-0)</sup> **[Chapitre](#page-0-0)**  • **MIDI controller #64 (Sustain Pedal) acts as** Cette option vous permet d'indiquer à KP2 comment il doit réagir au message MIDI de contrôleur 64 (pédale de sustain). Plusieurs options sont possibles : **\* Sustain Pedal and Controller :** KP2 réagira aussi bien à un message MIDI de type ON/ OFF qu'à un message à valeurs continues (les valeurs inférieures à 64 seront interprétées comme un message de pédale OFF dans ce cas, et les valeurs supérieures à 64 comme un message de pédale ON) rement au mode précédent **\* Controller only :** KP2 ne réagira qu'à un message continu contrairement au mode précédent. • **Accept All Notes Off/All Sounds off :** Cette option vous permet d'indiquer à KP2 d'accepter ou refuser les messages MIDI "All notes Off" ou "All Sounds Off" que certains matériels MIDI utilisent. • **Accept Standard Controllers for Volume and Pan** Cette option vous permet d'indiquer à KP2 d'accepter ou refuser les messages MIDI standard riels MIDI utilisent. • **MIDI Controller #7 (Volume) Range :** Ajustez ici le niveau sonore correspondant aux valeurs minimales et maximales du contrôleur MIDI 7 (contrôle standard de volume MIDI) • **Onglet Info** • **Instrument Icon** Choisissez l'icône qui identifiera l'instrument en cours de modification • **Instrument Info :** Zone de texte dans laquelle vous pouvez mémoriser toute information utile concernant l'instrument en cours de modification (copyright, notes personnelles, etc. …) • **Instr. Categories** Sélectionnez ici les catégories définissant le mieux d'instrument en cours de modification. (vous pouvez utiliser jusqu'à trois critères d'identification) Ceci peut être très utile lorsque vous créez beaucoup d'instruments : les recherches d'instruments en seront alors grandement facilitées. • **Author :** Entrez ici le nom de l'auteur de l'instrument en cours de modification (texte limité à 8 ca-

> **Chapitre [précédent](#page-0-0)**

**suivant**

# <span id="page-38-0"></span>**Boîte de dialogue Réglages de quantification**

### **Commet y accéder**

Choisissez Réglages de quantification dans le menu MIDI. Ou bien cliquez sur le bouton Réglages de quantification, présent dans de nombreuses boîtes de dialogue.

### **Ce qu'elle permet**

**Sommaire** Vous spécifiez ici un type de quantification ainsi que la plus petite valeur de note sur laquelle Finale basera son action. Pour accéder à un niveau de réglages plus avancé, cliquez sur Réglages supplémentaires. Voir la boîte de dialogue RÉGLAGES SUPPLÉMENTAIRES DE [QUANTIFICATION](#page-39-0).

Dans Finale, le processus de quantification est légèrement différent de celui d'un logiciel de séquence. Dans les séquenceurs, quand vous quantifiez une note, vous avancez ou retardez les temps de début et de fin des notes pour qu'elle soient mieux alignées sur la pulsation. Vous changez la façon de sonner des notes. Si vous quantifiez à la noire une mesure de double croches, vous entendrez quatre noires (probabablement des accords) dans cette mesure.

Dans Finale, par contre, la quantification influe plus sur l'aspect des notes que sur leur façon de sonner. Cette même mesure de double croches quantifiée à la noire dans Finale fera apparaître quatre accords en noires MAIS sera encore lue en double croches.

Bien que vous puissiez choisir d'indiquer à Finale de lire la musique littéralement telle qu'elle est sur la page, par défaut lors de l'importation d'un fichier MIDI ou lors de l'entrée en temps réel avec l'outil Hyperscribe, Finale mémorise la façon qu'a la musique de sonner, indépendamment de son aspect graphique (dans la musique swing par exemple, les rythmes peuvent être lus différemment par rapport à leur apparence graphique). Voir la boîte de dialogue OPTIONS DE LEC-TURE pour plus de détails.

Note : pour mettre à jour votre fichier Finale.INIselon vos nouveaux paramètres (ainsi que tous les autres paramètres), n'oubliez pas de choisir la commande Enregistrer les préférences du menu Fichier sauf si vous avez sélectionné Enregistrer les préférences en quittant dans la boîte de dialogue Options du programme. Voir la boîte de dialogue OPTIONS DU PROGRAMME.

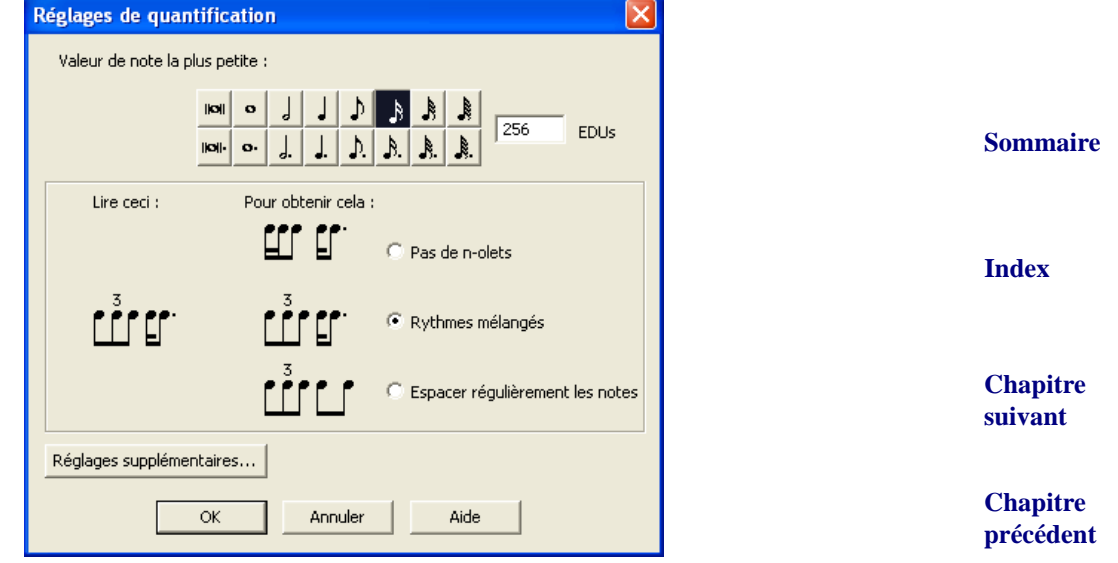

**[Chapitre](#page-0-0)  suivant**

**[Index](#page-0-0)**

- **Valeur de note la plus petite.** Sélectionnez dans la palette la plus petite valeur de note que vous pensez jouer. Si les valeurs proposées ne vous conviennent pas, tapez une valeur en EDU dans la case de texte. Comme les croches en triolets durent moins que des croches ordinaires, pour obtenir des des triolets de croches pour des croches, utilisez les double croches comme plus petite valeur ou tapez 341 dans la case de texte EDUs (une noire = 1024 EDU, une croche en triolet équivaut donc à 1024 divisé par 3 soit 341.
- **Pas de n-olets.** Cette option interdit les triolets (et tous les autres n-olets) lors d'une transcription. Finale n'utilisera que les valeurs de la palette.
- très grande précision. Vous devrez peut-être jouer assez lentement pour obtenir de bons résul- [Index](#page-0-0) • **Rythmes mélangés.** Cette option fait la distinction entre les rythmes ordinaires et les rythmes en n-olets. Pour que l'ordinateur fasse une interprétation correcte, vous devrez jouer avec une tats avec cette option.
- **Espacer régulièrement les notes.** Cette option indique à Finale de compter les notes jouées pendant un temps, et de les noter sur cette base. Si vous jouez trois notes, quelle que soit leur régularité, elles seront transcrites comme un triolet; quatre notes apparaîtront comme des double croches, et ainsi de suite. Ces caractéristiques font de cette option un bonne base pour les morceaux swing, car les triolets sont parfaitement transcrits, et toutes les croches swinguées sont transcrites comme des croches ordinaires—ce qui est la notation ordinaire du swing (n'oubliez pas d'écrire "Swing" au-dessus de la première mesure, en tant qu'indication de jeu). Si vous jouez deux double croches et une croche, les notes seront transcrites comme un triolet. Voir aussi SWING.
- **Réglages supplémentaires.** Cliquez ici pour afficher la boîte de dialogue Réglages supplémentaires de quantification qui contient d'autres options de transcription comme la présence d'une deuxième voix et la capture des vélocités. Voir la boîte de dialogue [RÉGLAGES](#page-39-0) SUPPLÉ-MENTAIRES DE [QUANTIFICATION](#page-39-0).

# <span id="page-39-1"></span><span id="page-39-0"></span>**Boîte de dialogue Réglages supplémentaires de quantification**

### **Comment y accéder**

Choisissez Réglages de quantification dans le menu MIDI. Ou bien cliquez sur le bouton Réglages de quantification, présent dans de nombreuses boîtes de dialogue. Cliquez sur Réglages supplémentaires dans la boîte de dialogue Réglages de quantification.

#### **Ce qu'elle permet**

Elle permet un contrôle plus fin sur la transcription de vos entrées via le MIDI.

**[Chapitre](#page-0-0)  suivant**

**Sommaire**

**Chapitre [précédent](#page-0-0)**

#### **Sommaire**

**[Index](#page-0-0)**

#### **[Chapitre](#page-0-0)  suivant**

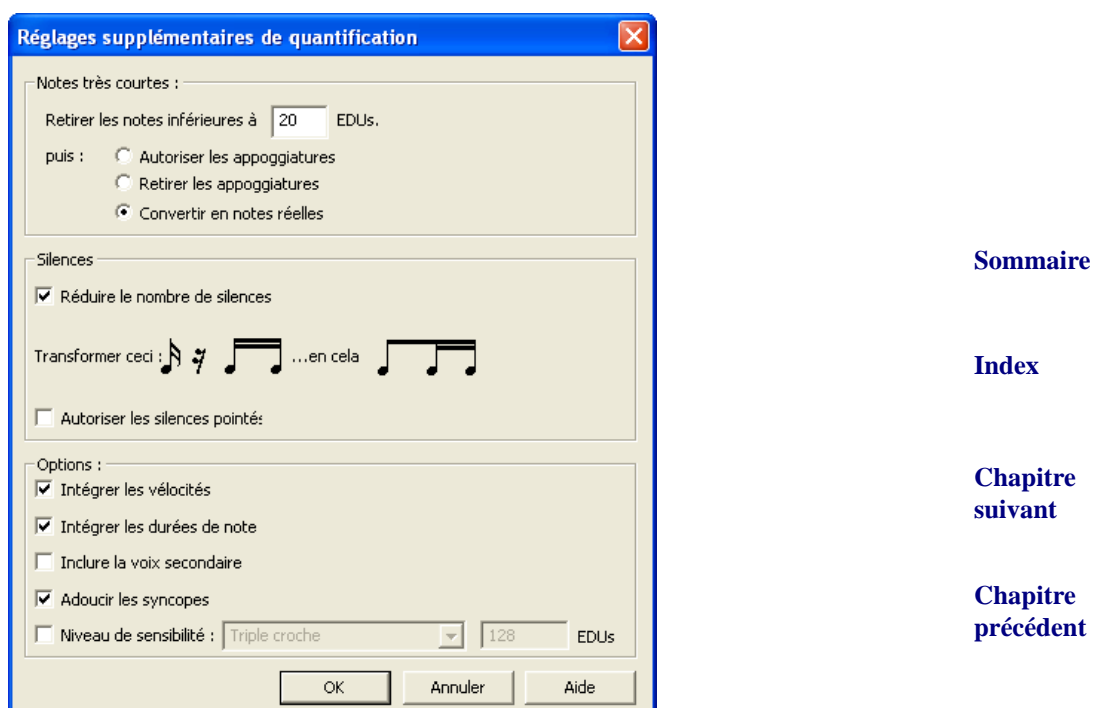

• **Intégrer les vélocités • Intégrer les durées de note.** Ces options indiquent à Finale de mémoriser précisément le "feeling" de votre jeu, et de garder ces données disponibles après la transcription, pour les utiliser lors de la lecture. Si ces options ne sont pas activées, Finale ne pourra lire après la transcription que la version "notée"—qui sera rythmiquement juste mais peut-être un peu "froide"—au lieu de la recréation exacte de la séquence originale.

**La Vélocité** est l'information MIDI relative à la force exercée sur le clavier pour chaque touche jouée. En d'autres termes, elle sert surtout à recréer votre dynamique de jeu quand le morceau est relu. **Les Durées de note** se réfèrent au données de début et de fin de note—de légères variations par rapport au temps produisant différents "feelings" musicaux comme par exemple le swing, ou autre. Si ces deux options sont sélectionnées, la lecture par Finale de votre transcription sera très proche de votre jeu initial (mais votre document pèsera bien plus lourd en termes d'espace disque).

Rappel : intégrer les vélocités vous permettra d'appliquer automatiquement les dynamiques à votre partition en utilisant le plug-in Auto-Dynamic Placement. Voir PLUG-IN DYNAMIQUE AUTOMATIQUE. Intégrer les durées de note vous permettra d'éditer plus finement vos informations MIDI. Voir aussi RETRANSCRIPTION.

• **Inclure la Voix secondaire.** Sélectionnez cette option si la musique à transcrire comporte une voix intermédiaire. Finale transcrira précisément la séquence dans deux voix indépendantes par portée, l'une avec des hampes vers le haut, et l'autre, hampes vers le bas. (Vous pourrez éditer ces deux voix grâce au mécanisme Voix principale/Voix secondaire, décrit dans VOIX MULTIPLES.)

**Sommaire**

**[Index](#page-0-0)**

**[Chapitre](#page-0-0)  suivant**

S'il n'y a que peu d'endroits où vous avez besoin de voix médianes, ne sélectionnez pas cette option. Cela évitera à Finale de créer des voix secondaires là où vous ne le souhaitiez pas par exemple là où deux notes successives ont été jouées accidentellement ensembles dans la séquence. Cette option peut avoir un effet désastreux sur la "clarté" de vos transcriptions. Utilisez la fonction Retranscrire du menu Utilitaire pour placer correctement les Voix principale et secondaire aux quelques endroits où elles sont souhaitées. Voir RETRANSCRIPTION.

- **Autoriser les silences pointés.** En général, Finale écrit la totalité des silences au lieu d'utiliser les silences pointés. Activez cette option si vous souhaitez que Finale inscrive des silences pointés lors des transcriptions de fichiers MIDI, ou pendant une transcription avec Hyper-Scribe ou en Mode Transcription. Avec cette option activée, Finale notera un soupir pointé à la place d'un soupir suivi d'un demi-soupir.
- teurs—le chiffrage de mesure et si oui ou non cette option est activée—mais cette option doit Chapitre **suivant** • **Adoucir les syncopes** Cette option influe sur la transcription des syncopes avec HyperScribe ou en Mode Transcription. Finale décide de la notation des syncopes en fonction de deux fac-être activée avant la transcription. (Pour plus d'information sur cette option, voir [SYNCOPES](#page-42-0).)
- **Retirer les notes inférieures à \_\_\_\_\_ EDUs.** Avant de convertir des notes en appoggiatures, vous devez vous assurer que les micro-erreurs dans votre jeu ne soient pas transcrites. Si au contraire vous ne voulez rien perdre de votre jeu, mettez cette valeur à 0. Cette fonction est exécutée avant toute autre quantification appliquée par Finale.
- **Autoriser les appoggiatures.** Avec cette option activée, toutes les notes du fichier d'une durée inférieure à la valeur de quantification seront notée en appoggiatures dans la partition.
- **Retirer les appoggiatures.** Avec cette option activée, toutes les notes du fichier d'une durée inférieure à la valeur de quantification seront supprimées.
- **Convertir en notes réelles.** Finale rallonge automatiquement toutes les notes du fichier MIDI dont les durées étaient inférieures à la valeur de quantification spécifiée.
- **Réduire le nombre de silences.** Cochez cette case pour empêcher Finale de quantifier les silences sur la même base que les notes. Finale élargira les valeurs de notes sur les silences (sauf si un silence se trouve sur le premier temps), de telle sorte que si vous n'avez pas gardé une blanche enfoncée pendant exactement deux temps, vous ne retrouviez pas avec un quart de soupir inutile. Vous pourrez bien sûr entrer des double croches sans problème.
- **Niveau de sensibilité.** Cochez la case pour activer cette option. Le nombre dans la case de texte représente le niveau le plus fin de quantification utilisé par Finale. N'oubliez pas que Finale peut "allonger" les notes de votre jeu comme si les touches étaient enfoncées jusqu'au début du temps suivant—ce qui équivaut à créer un niveau de quantification moins fin. Mais le niveau de sensibilité indique la plus petite valeur rythmique que Finale notera.

La sensibilité se mesure en EDUs (1024 par noire). Pour la modifier, entrez un nouveau nombre dans la case de texte ou choisissez une valeur dans la liste déroulante.

En général, la valeur de sensibilité par défaut (double croche) fonctionne correctement. Vous ne choisirez une valeur inférieure que si vous utilisez HyperScribe pour transcrire de tout petits n-olets (quintolets par exemple) et que vous découvrez soit que Finale ne note pas ces valeurs comme vous le souhaiteriez, soit qu'il crée de trop nombreuses appoggiatures.

**Chapitre** 

**Sommaire**

**[Index](#page-0-0)**

**[précédent](#page-0-0)**

**Sommaire**

**[Index](#page-0-0)**

**[Chapitre](#page-0-0)  suivant**

# <span id="page-42-0"></span>**Syncopes**

Lorsque Finale transcrit une exécution en temps réel, vous pouvez influer sur sa manière de gérer les syncopes. Selon le contexte, vous pourriez préférer pour la même syncope l'un des deux types de notation suivantes :

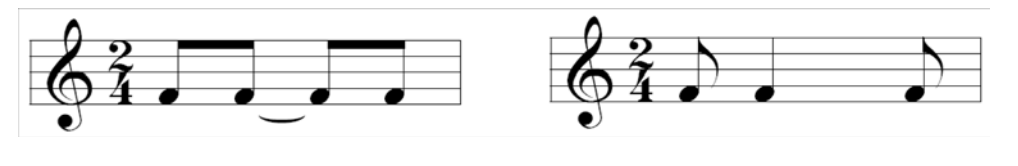

À gauche : notation de syncope liée. À droite : notation de syncope"adoucie".

Finale fait son choix selon deux facteurs : l'indication de mesure, et les paramètres de l'option Adoucir les syncopes de la boîte de dialogue Réglages supplémentaires de quantification.

### **Pour éliminer les syncopes en notes liées**

de droite ci-dessus) plutôt que deux paires de croches liées (exemple de gauche). Vous devez faire Chapitre Si le dénominateur de la mesure est la noire (le chiffrage de mesure a un 4 en bas), vous pouvez demander à Finale d'écrire les syncopes de croches sous forme de croche-noire-croche (exemple ce choix avant d'enregistrer.

- **Choisissez Réglages de quantification dans le menu MIDI, puis cliquez sur Réglages supplémentaires.** La boîte de dialogue apparaît.
- **Cochez Adoucir les syncopes. Cliquez deux fois sur OK.** Vous venez d'indiquer à Finale d'"adoucir" les syncopes sur chaque temps pair (deuxième et quatrième temps).

Si le chiffrage de mesure a un 4 au dénominateur, vous utiliserez le même principe pour " adoucir " les syncopes de noires—ce qui donnera un rythme en noire-blanche-noire.

Passez maintenant à une mesure à 2/2 (ou une autre mesure dont le dénominateur est 2) avant d'enregistrer : voir INDICATIONS DE MESURE pour des instructions plus complètes. Finale notera alors les syncopes de croches et les syncopes de noires dans leur forme "adoucie". À la fin de votre transcription, vous pouvez rechanger l'indication de mesure (avec un 4 au dénominateur) si nécessaire. Par ailleurs, avec l'option Utiliser une indication de mesure différente pour l'affichage (dans la boîte de dialogue Indication de mesure), vous pouvez obtenir de Finale qu'il affiche un , même si la mesure courante est basée sur la blanche (avec un 2 au dénominateur). Ici encore, le programme adoucira automatiquement les syncopes de noires et de croches.

**Sommaire**

**[Index](#page-0-0)**

**[Chapitre](#page-0-0)  suivant**

**Chapitre [précédent](#page-0-0)**

**Sommaire**

**[Index](#page-0-0)**

**[Chapitre](#page-0-0)  suivant**

**[précédent](#page-0-0)**

# <span id="page-43-0"></span>**Boîte de dialogue Options d'importation de fichier MIDI**

#### **Comment y accéder**

Choisissez Options d'importation de fichier MIDI dans le menu MIDI. La boîte de dialogue Options d'importation de fichier MIDI apparaît.

Ou,

Choisissez Ouvrir dans le menu Fichier et cliquez sur Fichier MIDI (dans la liste déroulante de Type de fichier). Double-cliquez sur le nom du fichier MIDI à transcrire.

### **Ce qu'elle permet**

Quand vous demandez à Finale "d'ouvrir" un fichier MIDI, vous lui demandez en fait de transcrire le fichier. Les options de cette boîte de dialogue sont similaires à celles rencontrées quand vous faites une transcription en temps réel de votre jeu dans un document Finale—options de quantification et de point de partage, choix de tonalité et d'indication de mesure, et commandes pour "capturer" les donnéesMIDI (comme des informations de pédale ou de vélocité).

Vous pouvez aussi utiliser cette boîte de dialogue pour dire à Finale comment vous voulez importer les pistes du séquenceur dans les portées de Finale. Par exemple, chaque piste devient tout simplement une portée, ou bien le contenu de chaque canal MIDI devient une portée. Mais vous pouvez aussi faire des configurations plus élaborées en passant par plusieurs boîtes de dialogue à partir de celle-ci.

Suivez les instructions de votre séquenceur pour créer un fichier MIDI standard.

#### **Sommaire**

**[Index](#page-0-0)**

**[Chapitre](#page-0-0)  suivant**

**Chapitre [précédent](#page-0-0)**

**Sommaire**

**[Index](#page-0-0)**

**[Chapitre](#page-0-0)  suivant**

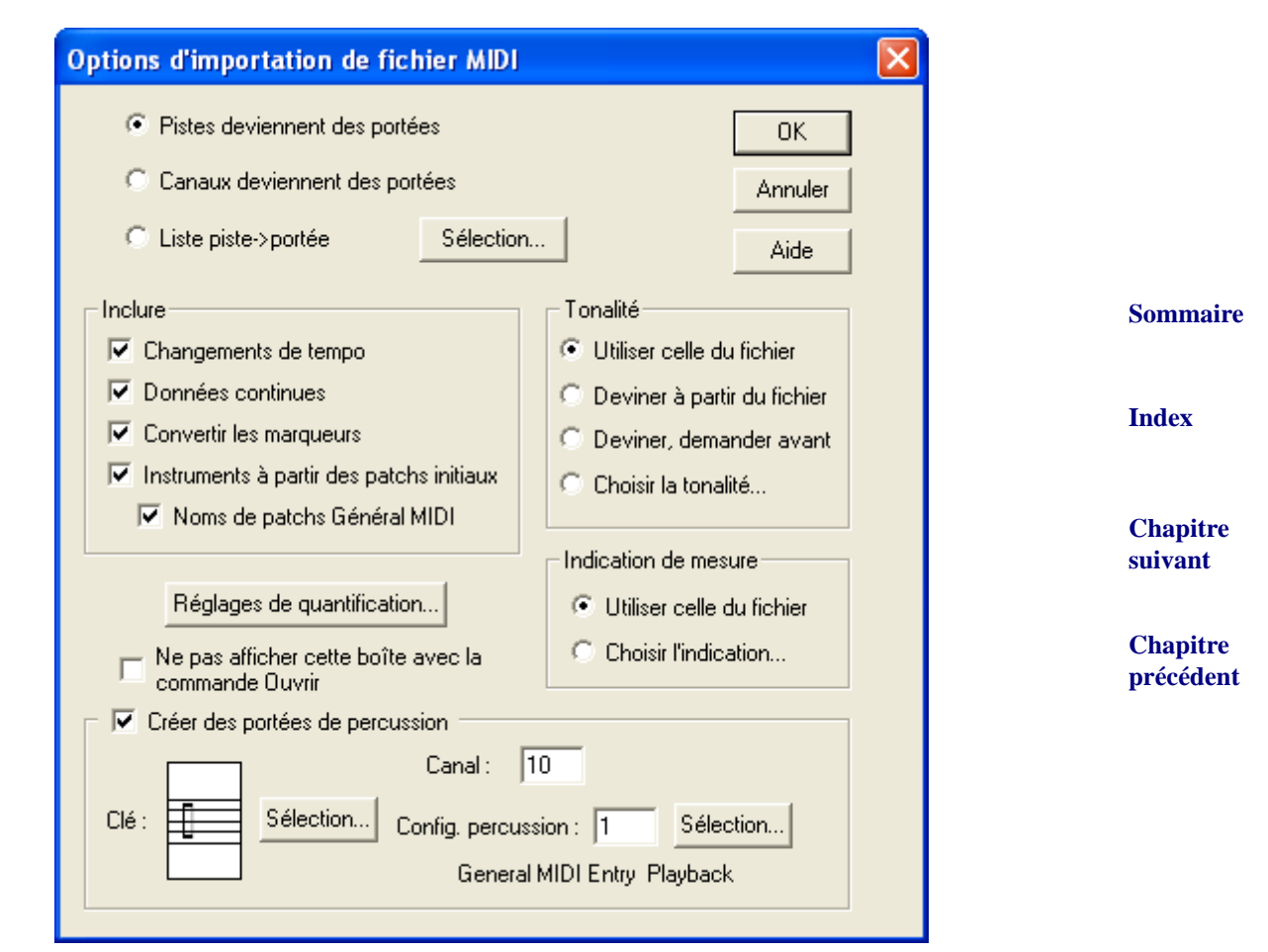

• **Pistes deviennent des portées.** Cliquez ici pour que le contenu de chaque piste du séquenceur soit noté sur une portée. Finale choisit la clé de sol ou de fa pour chaque portée en fonction du registre de la musique de chaque piste. Si le registre est très étendu, Finale partagera la piste en deux portées avec les clés.

Note technique : voici comment Finale choisit la clé. Si toutes les notes de la piste sont audessus du numéro de note MIDI 47 (le si situé une neuvième au-dessous du do du milieu), il choisit la clé de sol. Si toutes les notes sont en dessous du numéro de note 72 (le do une octave au-dessus du do du milieu), il choisit la clé de fa. Si les notes de la piste ne rentrent pas dans une de ces deux catégories, Finale les transcrit sur deux portées en clé de sol et clé de fa, avec comme point de partage le fa en dessous du do du milieu.

- **Canaux deviennent des portées.** Cliquez ici pour que le contenu de chaque canal MIDI (quelles que soient ses assignations de pistes) soit transcrit sur une seule portée. Ici encore, Finale choisit intelligemment la clé pour chaque piste.
- **Liste piste->portée; Sélection.** Si vous cliquez ici, Finale ouvrira la boîte de dialogue Table de répartition piste/canal Slot (#) vers les portées quand vous ouvrirez un fichier MIDI. Dans ce dialogue, vous pouvez faire des configurations de pistes, de canaux MIDI et de portées. Vous pouvez spécifier l'ordre de haut en bas des portées résultantes dans Finale, ainsi que d'éventuelles transpositions ou clés, et les distances entre les portées dans le document Finale résultant. Le bouton Sélection n'est utile que si vous importez un fichier et que vous avez

**Sommaire**

**[Index](#page-0-0)**

**[Chapitre](#page-0-0)  suivant**

coché la case Ne pas afficher cette boîte avec la commande Ouvrir. Si vous avez sélectionné Liste piste->portée et Ne pas afficher cette boîte avec la commande Ouvrir, quand vous êtes dans le menu MIDI, c'est la boîte de dialogue Table de répartition piste/canal Slot (#) vers les portées qui apparaîtra quand vous ouvrirez un fichier MIDI, au lieu de la boîte de dialogue Options d'importation de fichier MIDI. Voir la boîte de dialogue TABLE DE [RÉPARTITION](#page-47-0) [PISTE/CANAL](#page-47-0) VERS LES PORTÉES pour plus de détails.

- **Sommaire** • **Réglages de quantification.** Cliquez ici pour ouvrir la boîte de dialogue Réglages de quantification dans laquelle vous pouvez définir plus d'options concernant le type de quantification, la plus petite valeur autorisée, la capture ou non des vélocités et des durées de notes, etc. Voir la boîte de dialogue RÉGLAGES DE [QUANTIFICATION](#page-38-0).
- **Tonalité : Utiliser celle du fichier.** Cliquez ici si vous souhaitez que Finale fasse la transcrip- [Index](#page-0-0) tion dans la tonalité spécifiée par le fichier MIDI (s'il a été créé par un séquenceur capable de la spécifier).
- **[Chapitre](#page-0-0)**  • **Tonalité : Deviner à partir du fichier.** Cliquez ici si vous souhaitez que Finale essaie de déduire la tonalité en examinant les notes du fichier de séquence. Finale analysera la musique, mesure par mesure, et placera des changements d'armure là où il les jugera nécessaires. Vous ne verrez les résultats de ces suppositions présumées intelligentes que lorsqu'il aura fini la transcription du fichier en notation standard.
- **Tonalité : Deviner, mais demander avant.** Cliquez ici si vous souhaitez que Finale essaie de déduire la tonalité en examinant les notes du fichier de séquence, mais qu'il vous laisse confirmer ses suppositions. Vous cliquez alors sur OK pour commencer la transcription, mais Finale ouvre la boîte de dialogue Tonalité à chaque mesure dans laquelle il détecte un changement de tonalité, et vous laisse confirmer ou annuler sa décision.
- **Tonalité : Choisir la tonalité.** Cliquez ici pour tout simplement indiquer à Finale la tonalité du fichier. Finale ouvre la boîte de dialogue Tonalité, dans laquelle vous pouvez faire défiler jusqu'à la tonalité souhaitée, puis cliquer sur OK.
- **Indication de mesure : Utiliser celle du fichier.** Cliquez ici si vous souhaitez que Finale fasse la transcription avec l'indication de mesure spécifiée par le fichier MIDI (s'il a été créé par un séquenceur capable de la spécifier).
- **Sommaire** • **Indication de mesure : Choisir l'indication.** Cliquez ici pour indiquer à Finale l'indication de mesure du fichier. Finale ouvre la boîte de dialogue Indication de mesure, dans laquelle vous pouvez définir l'indication de mesure adéquate, puis cliquer sur OK. (Voir la boîte de dialogue INDICATION DE MESURE pour savoir comment définir l'indication de mesure.)
- **Changement de tempo Données continues Convertir les marqueurs.** Ces options indiquent à Finale de mémoriser le "feeling" de la séquence originale, et de conserver ces données disponibles pour la lecture après la transcription. (Ces cases ont les mêmes fonctions que celles de Changements de tempo, et de Données continues, dans la fenêtre Transcription.) Si vous ne cochez pas ces options, Finale ne lira que la version "notée" de la partition quand

**[Chapitre](#page-0-0)  suivant**

**[Index](#page-0-0)**

**suivant**

vous lui ferez lire la musique transcrite. Ce sera une version exacte rythmiquement, mais pas expressive du tout, pas une réelle re-création de la séquence originale. (Note importante : pour être sûr de pouvoir relire votre musique avec toutes ses nuances capturées, vous devez sélectionner pour la lecture les quatre types de données : voir la boîte de dialogue OPTIONS DE LEC-TURE).

Les informations de **Changement de tempo** descrivent les variations du tempo, comme les *ritards* et *accelerandi*.

**Sommaire** Les **Données continues** sont des données de contrôleur (signaux MIDI générés par les pédales, les changements de patch, etc) et de molettes (comme la molette de hauteur).

**[Index](#page-0-0) Convertir les marqueurs** est coché par défaut. Décochez cette option si vous ne voulez pas que les marqueurs de séquenceur soient convertis en signets Finale.

- **Créer les instruments à partir des patchs initiaux Noms de patchs General MIDI.** Utilisez ces réglages pour importer les informations de patch dans la Liste d'instruments Finale.
- **Ne pas afficher cette boîte avec la commande Ouvrir.** Cochez cette option si vous souhaitez utiliser les réglages faits ici comme Options d'importation de fichier MIDI la prochaine fois que vous importerez un fichier MIDI. La boîte de dialogue Options d'importation de fichier MIDI ne s'ouvrira quand vous importerez un fichier MIDI, que si vous choisissez Options d'importation de fichier MIDI dans le menu MIDI. Décochez cette case pour que la boîte de dialogue Options d'importation de fichier MIDI s'ouvre quand vous importez un fichier MIDI. Si vous avez sélectionné Liste piste->portée et Ne pas afficher cette boîte avec la commande Ouvrir, Finale ouvrira la boîte de dialogue Table de répartition piste/canal Slot (#) vers les portées sans passer d'abord par la boîte de dialogue Options d'importation de fichier MIDI. Voir la boîte de dialogue TABLE DE RÉPARTITION [PISTE/CANAL](#page-47-0) VERS LES [PORTÉES.](#page-47-0)
- indique quelle Configuration de percussions sera utilisée pour ajuster l'affichage des têtes de Sommaire **• Créer des portées de percussions : Canal • Clé • Configuration de percussions [N'apparaît que lors de l'ouverture de fichiers MIDI].** Cochez cete boîte pour que Finale crée et configure des portées de percussions depuis le fichier MIDI. Entrez le canal de lecture dans la boîte Canal. Finale vous suggère le canal 10, le canal de percussions par défaut pour le Général MIDI. À côté de Clé, Finale affiche la clé sélectionnée pour les portées de percussions. Cliquez sur Sélection pour choisir une autre clé. La boîte Configuration de percussions note de percussions, le placement ainsi que la lecture alternative. Cliquez sur le bouton Sélection pour choisir une autre configuration de percussions. Voir PERCUSSIONS.
- **[Index](#page-0-0) [Chapitre](#page-0-0)  suivant** • **OK • Annuler.** Cliquez sur OK (ou tapez entrée) pour procéder à la transcription. Après un certain temps, Finale affiche la partition transcrite. Si vous découvrez alors que vos réglages n'étaient pas les meilleurs, vous pouvez fermer le nouveau document Finale et ré-essayer—le fichier MIDI original n'est pas affecté par la transcription faite par Finale. Cliquez sur Annuler si vous décidez de ne pas transcrire le fichier MIDI.

**[Chapitre](#page-0-0)  suivant**

# <span id="page-47-0"></span>**Boîte de dialogue Table de répartition piste/ canal vers les portées**

#### **Comment y accéder**

Choisissez Ouvrir dans le menu Fichier, et choisissez Fichier MIDI dans la liste déroulante deType de fichier. Double-cliquez sur le nom du fichier MIDI à trans-crire. Dans la boîte de dialogue Options d'importation de fichier MIDI, cliquez sur Liste piste->portée. Si vous avez déjà désélectionné Liste piste->portée et Ne pas afficher cette boîte avec la commande Ouvrir, Finale ouvrira la boîte de dialogue Table de répartition piste/canal vers les portées sans passer d'abord par la boîte de dialogue Options d'importation de fichier MIDI.

#### **Ce qu'elle permet**

La façon la plus facile de reporter les "pistes" de votre fichier de séquence MIDI en portées de notation Finale est de garder cochée l'option par défaut Pistes deviennent des portées. Ainsi, chaque piste du fichier est transcrite sur une portée dans Finale.

Pour un placement plus fin, ouvrez cette boîte de dialogue dans laquelle vous pouvez définir des configurations de pistes, canaux MIDI et portées. Vous pouvez spécifier l'ordre de haut en bas des portées résultantes dans Finale, ainsi que d'éventuelles transpositions ou clés, et les distances entre les portées dans le document Finale résultant.

Table de répartition piste/canal vers les portées Utiliser les pistes Utiliser les canaux Pistes totales : 2  $#$ Piste /Canal Partage Nom Trans Clé Distance Perc 1  $1:$  tous Point de **Grand Piano** 0 0 3  $-0,8333$  $\overline{c}$ 3 4 5 **Sommaire** 6 7 8 9 **[Index](#page-0-0)** 10  $\overline{\phantom{a}}$ **[Chapitre](#page-0-0)**  0K Annuler Ouvrir... Enregistrer... Distance... Aide Examiner... **suivant**

**Chapitre [précédent](#page-0-0)** • **Utiliser les pistes • Utiliser les canaux.** Cliquez sur ces boutons pour créer une portée pour chaque piste de séquence ou chaque canal MIDI, respectivement. Notez que ces options sont exactement les mêmes que Pistes deviennent des portées et Canaux deviennent des portées de la boîte de dialogue précédente (Options d'importation de fichier MIDI). Mais ici, après avoir

**Sommaire**

**[Index](#page-0-0)**

**[Chapitre](#page-0-0)  suivant**

cliqué sur l'un des boutons, vous pouvez modifer les assignations qui apparaissent dans cette boîte de dialogue. Par exemple, vous pouvez définir les clés des portées, des transpositions, des noms, etc—options indisponibles avec les simples boutons Pistes deviennent des portées ou Canaux deviennent des portées.

• **Piste/Canal • Partage • Nom • Trans • Clé • Distance • Perc.** La plus grande partie de cette boîte de dialogue est destinée à l'affichage des 128 portées. Dans la colonne Piste/Canal, figure le nom de chaque piste et son numéro de canal dans le fichier de séquence d'origine. Dans la colonne Partage, Finale indique l'option de partage choisie, si vous en avez choisie une. La colonne Nom indique le nom de la portée, Trans est la transposition, si vous en avez choisie une, Clé indique le numéro de la clé, (de 0 à 17) et Distance indique la distance entre la ligne supérieure de la portée et la ligne supérieure de la portée située juste au-dessus. La colonne Perc indique quelle Configuration de percussions sera utilisée pour ajuster l'affichage des têtes de note de percussions, le placement ainsi que la lecture alternative.

raît, dans laquelle vous pouvez répartir la piste de séquenceur dans laquelle vous avez cliqué, Chapitre Chaque rangée d'informations représente une portée de Finale. Pour définir toutes les variables mentionnées ci-dessus, cliquez n'importe où dans la rangée (mais définissez les rangées depuis le haut vers le bas). La boîte de dialogue Table de répartition piste/canal Slot (#) appasur un maximum de huit portées de Finale. Vous pouvez baser cette répartition selon le canal MIDI, selon l'étendue des notes (comme avec les options Point de partage et Étendue de la main, en Mode transcription), ou selon l'ordre des notes de haut en bas dans chaque accord (comme avec la commande Distribuer la musique sur plusieurs portées, du menu Utilitaire).

Voir la BOÎTE DE DIALOGUE TABLE DE RÉPARTITION [PISTE/CANAL SLOT \(#\)](#page-50-0) pour plus d'informations.

- **Ouvrir Enregistrer.** Dès que vous avez créé votre configuration piste/canal vers les portées, vous pouvez l'enregistrer en cliquant sur Enregistrer. Donnez-lui un nom de "Fichier de configuration de pistes". Ainsi, la prochaine fois que vous devrez transcrire un fichier MIDI similaire, cette configuration sera disponible. Vous cliquerez sur Ouvrir, puis dans la liste, vous double-cliquerez sur le nom du fichier de configuration de pistes que vous voulez utiliser. La boîte de dialogue Table de répartition piste/canal Slot (#) se remplira automatiquement.
- **Distance**. Cliquez ici pour ouvrir la boîte de dialogue Distances interportées, dans laquelle vous pouvez spécifier une distance uniforme entre les portées du document Finale résultant, ou encore la distance entre la portée du haut et la marge de haut de page. Voir la boîte de dialogue DISTANCES [INTERPORTÉES](#page-49-0) pour plus de détails.
- **Examiner.** Ce bouton vous permet de savoir quels canaux MIDI ont été assignés à une piste donnée. En cliquant ici, vous ouvrez la boîte de dialogue Examiner les canaux présents dans une piste. Dans la case de texte, tapez le numéro de la piste à examiner, puis cliquez sur Examiner. Dans la fenêtre, Finale place un X sous chaque numéro de canal MIDI dans lequel des données ont été enregistrées sur cette piste. Finale affiche l'information pour chacun des quatre types de données. Voir la boîte de dialogue [EXAMINER](#page-49-1) LES CANAUX PRÉSENTS DANS UNE [PISTE](#page-49-1).

**Sommaire**

**[Index](#page-0-0)**

**[Chapitre](#page-0-0)  suivant**

**[précédent](#page-0-0)**

**Sommaire**

**[Index](#page-0-0)**

**[Chapitre](#page-0-0)  suivant**

# <span id="page-49-0"></span>**Boîte de dialogue Distances interportées**

### **Comment y accéder**

Choisissez Ouvrir dans le menu Fichier, et choisissez Fichier MIDI dans la liste déroulante deType de fichier. Double-cliquez sur le nom du fichier MIDI à trans-crire. Dans la boîte de dialogue Options d'importation de fichier MIDI, cliquez sur Liste piste->portée. Définissez des configurations pistes/portées pour les pistes souhaitées en cliquant dans chaque rangée d'information (voir la BOÎTE DE DIALOGUE TABLE DE RÉPARTITION [PISTE/CANAL SLOT \(#\)\)](#page-50-0). Quand vous avez fini, cliquez sur Distance.

### **Ce qu'elle permet**

Dans cette boîte de dialogue, vous pouvez spécifier une distance uniforme entre les portées du document Finale résultant de votre transcription, ou encore la distance entre la portée du haut et la marge de haut de page. Notez que vous pouvez vous affranchir ponctuellement de ces réglages en cliquant sur un nom de portée et en modifiant la valeur de Distance dans la boîte de dialogue Table de répartition piste/canal Slot (#).

> **Distances interportées** Distance de la portée supérieure 0 Distance entre les portées : -0,83333 OΚ Annuler Aide

- **Distance de la portée supérieure.** La valeur dans cette case de texte spécifie la distance entre la ligne supérieure de la portée du haut et le haut de la fenêtre en Mode défilement (la valeur par défaut est -0,28 pouces, car elle est mesurée vers le bas depuis le haut de la fenêtre). Vous pouvez aussi utiliser cette distance comme distance entre les systèmes.
- est -0,83 pouces, car chaque portée successive est placée en dessous de la précédente dans le Sommaire • **Distance entre les portées.** La valeur dans cette case de texte spécifie la distance entre la ligne supérieure d'une portée et la ligne supérieure de la portée suivante. La valeur par défaut système.

# <span id="page-49-1"></span>**Boîte de dialogue Examiner les canaux présents dans une piste**

#### **Comment y accéder**

Choisissez Ouvrir dans le menu Fichier, et choisissez Fichier MIDI dans la liste déroulante deType de fichier. Double-cliquez sur le nom du fichier MIDI à trans-crire. Dans la boîte de dialogue Options d'importation de fichier MIDI, cliquez sur Liste piste->portée. Cliquez sur Examiner.

#### **Sommaire**

#### **[Index](#page-0-0)**

#### **[Chapitre](#page-0-0)  suivant**

#### **Chapitre [précédent](#page-0-0)**

#### **[Index](#page-0-0)**

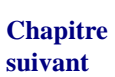

#### **Ce qu'elle permet**

Cette boîte de dialogue vous permet d'identifier les pistes du fichier de séquenceur que vous allez transcrire, en indiquant les canaux MIDI qui contiennent des données enregistrées.

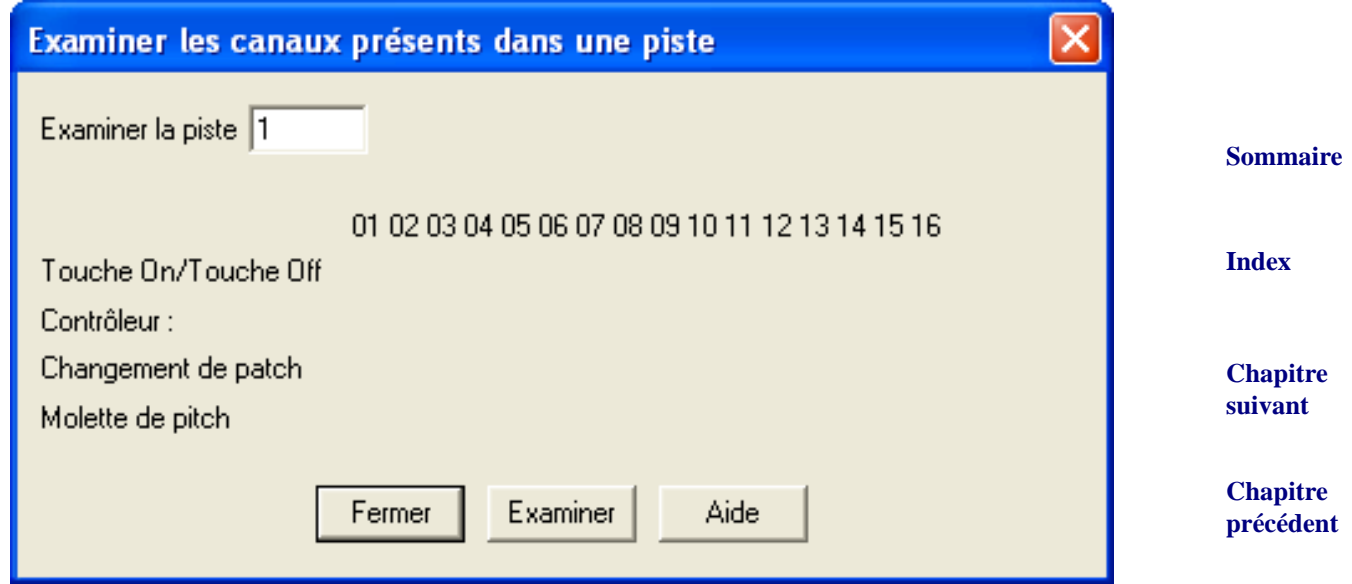

- **Examiner la piste.** Tapez le numéro de la piste à examiner.
- **Touche On/Touche Off.** Quand vous cliquez sur Examiner, Finale place un X dans cette rangée pour chaque canal MIDI dans lequel vous avez enregistré des notes (Finale recherche des données de "note on" et "note off").
- **Contrôleur Changement de patch Molette de pitch.** Quand vous cliquez sur Examiner, Finale place un X dans ces rangées pour chaque canal MIDI dans lequel vous avez enregistré des contrôleurs MIDI (pédales, par exemple), changement de patch, et information de molette de pitch, respectivement.
- **Examiner.** Cliquez ici pour que Finale place un X sous chaque numéro de canal MIDI dans lequel des données ont été enregistrées sur cette piste. Finale affiche l'information pour chacun des quatre types de données. Ce processus n'a pas d'effet sur les données, c'est seulement une description de la piste sur laquelle vous allez travailler.

**Sommaire**

### <span id="page-50-0"></span>**Boîte de dialogue Table de répartition piste/ canal Slot (#)**

#### **Comment y accéder**

Choisissez Ouvrir dans le menu Fichier, et choisissez Fichier MIDI dans la liste déroulante deType de fichier. Double-cliquez sur le nom du fichier MIDI à trans-crire. Dans la boîte de dialogue Options d'importation de fichier MIDI, cliquez sur Liste piste->portée. Dans la boîte de dialogue Table de répartition piste/canal vers les portées, cliquez dans la plus haute rangée non assignée d'informations de piste.

**[Index](#page-0-0)**

#### **[Chapitre](#page-0-0)  suivant**

#### **Ce qu'elle permet**

Cette boîte de dialogue vous permet de contrôler très souplement la transformation des pistes de votre fichier de séquence en portées.

Par exemple, vous pouvez indiquer à Finale de créer jusqu'à huit portées à partir d'une seule piste de séquenceur. Vous pouvez aussi créer une seule portée à partir d'un maximum de quatre pistes de séquenceur—pour transcrire par exemple plusieurs pistes de bois sur une seule portée.

correspondance piste-portée. Par exemple, vous pouvez traiter les notes de quatre pistes comme si Sommaire De plus, vous pouvez créez quatre portées à partir de quatre pistes, mais sans avoir forcément une elles ne venaient que d'une portée, puis les distribuer sur plusieurs portées selon leur registre.

**[Index](#page-0-0) [Chapitre](#page-0-0)**  Cette boîte de dialogue vous permet aussi de spécifier le nom de portée, la clé, la transposition et l'espacement de chaque portée résultante. Vous pouvez également sélectionner une Configuration de percussions qui permet d'ajuster l'affichage des têtes de note de percussions, le placement ainsi que la lecture alternative.

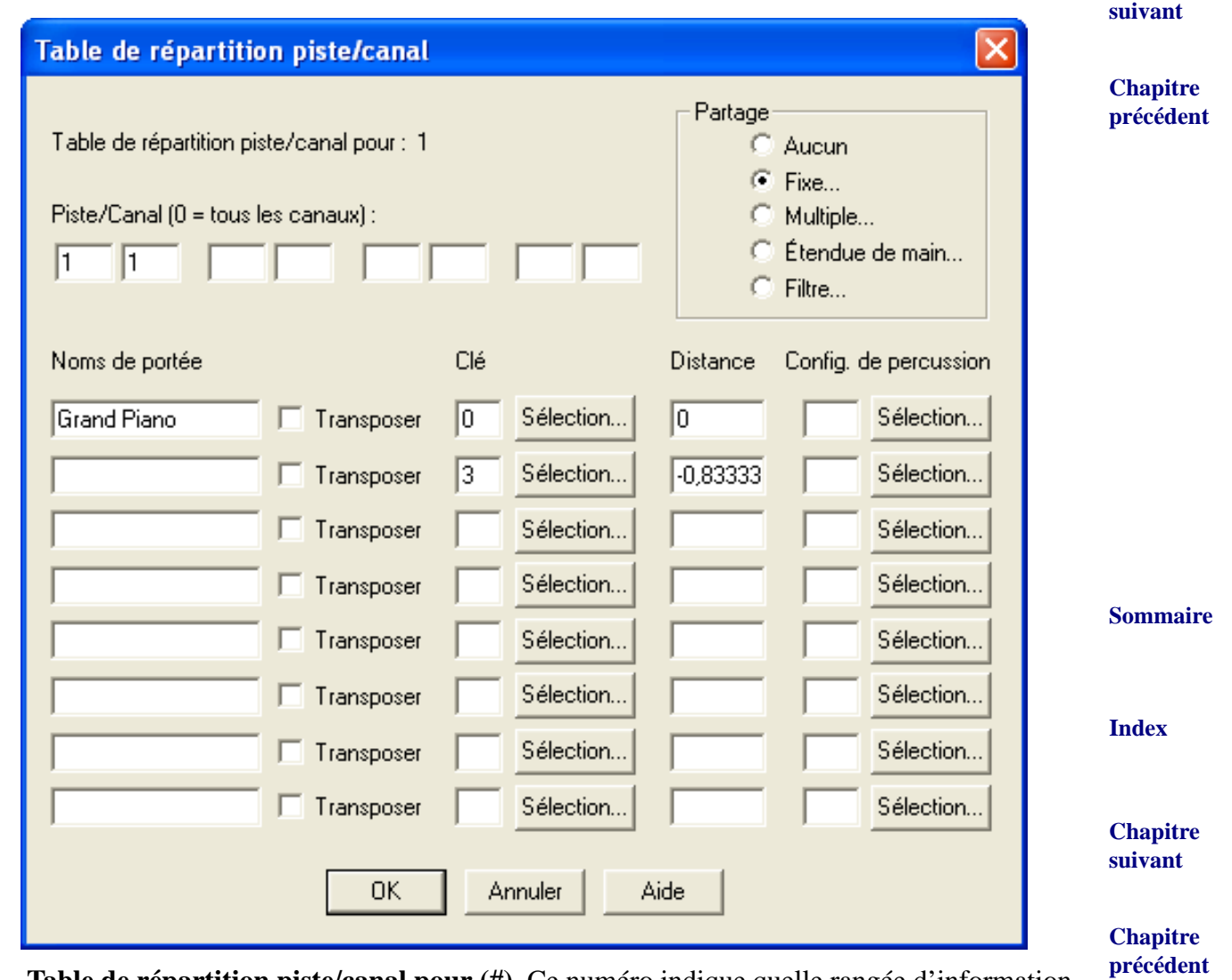

• **Table de répartition piste/canal pour (#).** Ce numéro indique quelle rangée d'information de piste vous créez ou éditez.

• **Piste/Canal.** Les quatre couples de cases vous permettent de spécifier le numéro de piste (et dans cette piste, le numéro de canal MIDI) de chaque piste de séquence dont vous voulez inclure la musique dans les portées que vous allez créer.

Pour créer une portée à partir d'une piste, tapez dans un des couples de cases le numéro de piste et celui du canal MIDI dans lesquels la musique a été enregistrée. Note : en général, vous n'avez pas à taper de numéro dans la case de canal MIDI (la deuxième case de texte de chaque couple). Vous ne tapez un numéro de canal MIDI que si vous voulez spécifier que les données d'un seul canal MIDI doivent être transcrites à partir d'une piste contenant de la musique ayant été enregistrée sur plusieurs canaux MIDI.

Indiquez ensuite un nom de portée, une transposition, une clé, etc. Dans les options de partage, laissez Aucun coché—sinon, vous transcrirez la piste sélectionnée sur plus d'une portée.

Pour créer une seule portée à partir de plusieurs pistes de séquence, tapez jusqu'à quatre couples piste/numéro de canal MIDI dans les cases de texte. (Notez encore que vous pouvez laisser vierges les cases de canaux MIDI—ou taper zéro—si chaque piste n'a été enregistré que sur un canal, ou si vous êtes d'accord pour que Finale note les contenus de tous les canaux de la piste sur une portée.) Ici encore, indiquez un nom de portée, une transposition, une clé, etc, et dans les options de partage, laissez Aucun coché—ou, cliquez sur Filtre (voir plus bas) pour n'inclure dans la portée résultante que les notes situées dans un certain registre.

Pour créer plusieurs portées à partir d'une ou de plusieurs pistes de séquence, tapez les numéros de pistes et de canaux dans les cases de texte, comme ci-dessus. Mais ici, vous devez spécifier une option de Partage (voir plus bas).

- Partage : Aucun. Finale placera la musique des pistes spécifiées sur une seule portée.
- **Fixe.** [Cliquez ici pour ouvrir la boîte de dialogue Partage fixe, où vous pouvez indiquer](#page-53-0)  [jusqu'à quatre points de partage pour la musique des pistes spécifiées. Voir la boîte de dia](#page-53-0)[logue P](#page-53-0)ARTAGE FIXE pour des instructions plus détaillées.)
- **Multiple.** Cliquez ici pour ouvrir la boîte de dialogue Partages multiples, où vous pouvez "distribuer" la musique sur un maximum de huit portées. Pour des instructions plus détaillées, voir la boîte de dialogue PARTAGES [MULTIPLES](#page-54-0).
- [mains, où vous pouvez répartir la musique sur deux portées en fonction des positions mobiles](#page-55-0) Sommaire **Étendue de main.** Cliquez ici pour ouvrir la boîte de dialogue Point de partage des deux [de vos mains sur le clavier, et de leur étendue. Voir la boîte de dialogue P](#page-55-0)OINT DE PARTAGE DES DEUX MAINS.
- **Filtre.** Cliquez ici pour ouvrir la boîte de dialogue Filtrage de canaux, où vous pouvez décider  $\frac{1}{2}$ de mélanger dans une portée les notes de plusieurs pistes comprises dans une certaine étendue. Voir la boîte de dialogue [FILTRAGE](#page-55-1) DE CANAUX pour plus d'informations.
- **Noms de portées.** Tapez les noms des nouvelles portées créées.
- **Transposer.** Cliquez dans la case Transposer pour ouvrir la boîte de dialogue Transpositions de portée. Voir la boîte de dialogue TRANSPOSITIONS DE PORTÉE pour plus d'informations.
- **Chapitre • Clé • Sélection.** Cette case indique le numéro de la clé de départ de la portée. Finale offre dix-[précédent](#page-0-0) huit clés standards, numérotées de 0 à 17. Pour plus d'informations sur les clés, voir CLES.

**Sommaire**

**[Index](#page-0-0)**

**[Chapitre](#page-0-0)  suivant**

**Chapitre [précédent](#page-0-0)**

**[Chapitre](#page-0-0)  suivant**

Tapez le numéro de la clé de départ souhaitée dans chaque case Clé. Vous pouvez également cliquer sur Sélection pour choisir graphiquement parmi les clés disponibles.

- **Distance.** La valeur dans cette case de texte spécifie la distance, entre la ligne supérieure de la portée et le haut de la fenêtre Finale (en Mode défilement). Notez que pour espacer régulièrement vos portées, vous pourrez cliquer sur Distances quand vous repasserez par la boîte de dialogue Table de répartition piste/canal vers les portées. Voir la boîte de dialogue [DISTANCES](#page-49-0) [INTERPORTÉES.](#page-49-0)
- **Configuration de percussions · Sélection.** Le nombre de cette boîte spécifie quelle Configu- Sommaire **[Index](#page-0-0)** ration de percussions vous avez sélectionné pour cette portée. Cliquez sur le bouton Sélection pour ouvrir la boîte de dialogue Sélection de configuration de percussions, dans laquelle vous pouvez choisir parmi toutes les configurations de percussions disponibles dans le fichier par défaut. Voir PERCUSSIONS.

# <span id="page-53-0"></span>**Boîte de dialogue Partage fixe**

#### **Comment y accéder**

Choisissez Ouvrir dans le menu Fichier, et choisissez Fichier MIDI dans la liste déroulante deType de fichier. Double-cliquez sur le nom du fichier MIDI à trans-crire. Dans la boîte de dialogue Options d'importation de fichier MIDI, cliquez sur Liste piste->portée. Dans la boîte de dialogue Table de répartition piste/canal vers les portées, cliquez dans la plus haute rangée non assignée d'informations de piste. Dans les cases de texte en haut de la boîte de dialogue Table de répartition piste/canal Slot (#), entrez les numéros des pistes et des canaux MIDI que vous souhaitez "partager". Cliquez sur Fixe.

#### **Ce qu'elle permet**

Dans cette boîte de dialogue, vous pouvez spécifier jusqu'à quatre points de partage. Dans chaque couple de cases, vous spécifiez une étendue de notes qui apparaîtra dans une portée séparée. Vous pouvez spécifier des étendues qui se chevauchent pour que certaines notes soient transcrites plusieurs fois.

• **Étendue : Bas • Haut.** Dans chaque couple de cases Haut/Bas, tapez un numéro de touche haut et bas. Les notes comprises entre ces deux valeurs (incluses) seront transcrites dans une portée séparée.

Vous pouvez répartir les notes de la ou des piste(s) sur au plus quatre portées séparées qui apparaîtront de haut en bas dans l'ordre vertical des cases.

- **[Index](#page-0-0)** • **Écouter.** Finale passe en "écoute" et attend un signal MIDI. Vous pouvez alors jouer les hauteurs depuis votre machine MIDI pour les entrer.
- **[Chapitre](#page-0-0)  suivant Partager en \_\_ portées.** Après avoir indiqué les étendues de notes (voir plus haut), indiquez le nombre de portées résultantes (de 1 à 4) souhaitées.

**Chapitre [précédent](#page-0-0)**

**Sommaire**

**[Chapitre](#page-0-0)  suivant**

# <span id="page-54-0"></span>**Boîte de dialogue Partages multiples**

### **Comment y accéder**

Choisissez Ouvrir dans le menu Fichier, et choisissez Fichier MIDI dans la liste déroulante deType de fichier. Double-cliquez sur le nom du fichier MIDI à trans-crire. Dans la boîte de dialogue Options d'importation de fichier MIDI, cliquez sur Liste piste->portée. Dans la boîte de dialogue Table de répartition piste/canal vers les portées, cliquez dans la plus haute rangée non assignée d'informations de piste. Cliquez sur Multiple.

### **Ce qu'elle permet**

Cette boîte de dialogue fonctionne comme celle intitulée Distribuer la musique sur plusieurs portées dans menu Utilitaire. Elle permet surtout de séparer un passage en accords en plusieurs portées ne contenant qu'une ligne mélodique. C'est une bonne façon de séparer des lignes mélodiques—pour des parties de cordes, par exemple—sur des portées séparées.

Avant de distribuer la musique des pistes spécifiées sur plusieurs portées, vous devez indiquer dans cette boîte de dialogue un nombre de portées résultantes et comment Finale devra gérer les cas où il y a plus de notes dans l'accord que de portées pour les répartir.

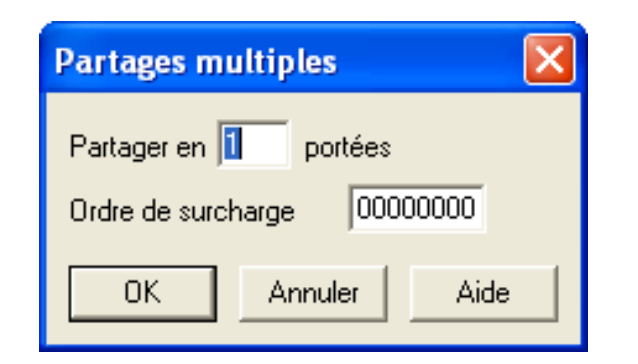

- **Partager en\_\_ portées.** Vous indiquez ici le nombre de portées résultantes. Finale prend la note du haut dans chaque temps et la place sur la nouvelle portée du haut, la seconde note sur la seconde portée et ainsi de suite.
- **Sommaire** • **Ordre de surcharge.** C'est l'ordre dans lequel les notes "supplémentaires" sont assignées dans les portées. Par exemple, si un accord contient cinq notes, et que vous répartissez sur trois portées, vous indiquez ici la série des numéros de portée dans lesquelles ces notes seront réparties (dans l'ordre).

Si dans cet exemple vous tapez 12345678, Finale distribuera séquentiellement les notes "sup- [Index](#page-0-0) portée. Si l'ordre est 11111111, Finale place toutes les notes "supplémentaires" (les trois notes chapitre **suivant** plémentaires" de l'accord de cinq notes, dans les trois portées. Les deux notes du haut iront sur la première portée, les deux suivantes sur la seconde, et la cinquième note sur la troisième du haut de l'accord) dans la portée du haut; les deux autres portées ne recevront qu'une note chacune.

> **Chapitre [précédent](#page-0-0)**

**Sommaire**

**[Index](#page-0-0)**

**[Chapitre](#page-0-0)  suivant**

# <span id="page-55-0"></span>**Boîte de dialogue Point de partage des deux mains**

#### **Comment y accéder**

**Sommaire** Choisissez Ouvrir dans le menu Fichier, et choisissez Fichier MIDI dans la liste déroulante deType de fichier. Double-cliquez sur le nom du fichier MIDI à trans-crire. Dans la boîte de dialogue Options d'importation de fichier MIDI, cliquez sur Liste piste->portée. Dans la boîte de dialogue Table de répartition piste/canal Slot (#) vers les portées, cliquez dans la première rangée que vous n'avez pas encore remplie. Cliquez sur Étendue de main.

#### **Ce qu'elle permet**

**[Chapitre](#page-0-0)  suivant** Cette boîte de dialogue vous permet de répartir la musique sur deux portées en fonction des positions mobiles de vos mains sur le clavier et de leur étendue. L'avantage est que Finale suit vos mains sur le clavier, ce qui évite de spécifier un point de partage fixe.

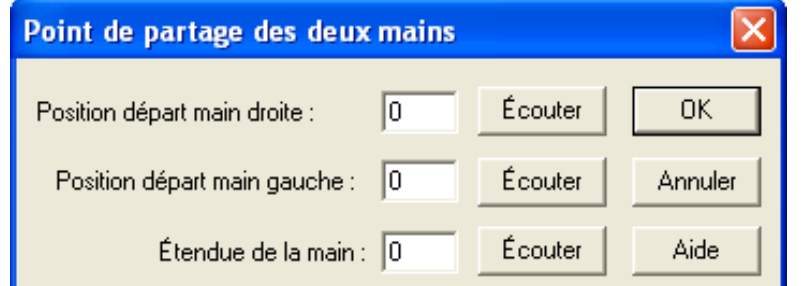

• **Position de départ main gauche • Position de départ main droite • Écouter.** Vous indiquez des nombres correspondant aux numéros des touches sur lesquelles se trouvent le doigt le plus à gauche de chacune de deux vos mains, au début de la piste à transcrire.

Vous pouvez utiliser Écouter pour jouer les notes depuis votre clavier, mais vous devez cliquer avant dans la case concernée.

• **Étendue de main • Écouter.** Tapez ici, en demi-tons, le plus grand intervalle ayant été joué par l'une de vos mains pendant l'enregistrement de la séquence. Vous pouvez cliquer sur Écouter et jouer cet intervalle.

**Sommaire**

**[Index](#page-0-0)**

**Chapitre [précédent](#page-0-0)**

# <span id="page-55-1"></span>**Boîte de dialogue Filtrage de canaux**

#### **Comment y accéder**

**[Chapitre](#page-0-0)  suivant Chapitre**  Slot (#) apparaît. Dans les cases de texte en haut de la boîte de dialogue Table de répartition piste/ [précédent](#page-0-0) Choisissez Ouvrir dans le menu Fichier, et choisissez Fichier MIDI dans la liste déroulante deType de fichier. Double-cliquez sur le nom du fichier MIDI à trans-crire. Dans la boîte de dialogue Options d'importation de fichier MIDI, cliquez sur Liste piste->portée. Dans la boîte de dialogue Table de répartition piste/canal Slot (#) vers les portées, cliquez dans la plus haute rangée non assignée d'informations de piste; la boîte de dialogue Table de répartition piste/canal canal Slot (#), entrez les numéros des pistes dont vous voulez sélectionner certaines étendues de notes à transcrire. Cliquez sur Filtre.

**[Index](#page-0-0)**

### **Ce qu'elle permet**

Vous pouvez considérer l'option Filtrage de canaux comme l'inverse des autres options Fixe, Multiple, etc. En effet, elle vous permet de combiner des sélections de notes de différentes pistes sur une seule portée.

Vous spécifiez pour jusqu'à quatre pistes différentes, les étendues de notes à transcrire. Avant cela, vous devez avoir spécifié au moins un numéro de piste en haut de la boîte de dialogue Table de répartition piste/canal Slot (#).

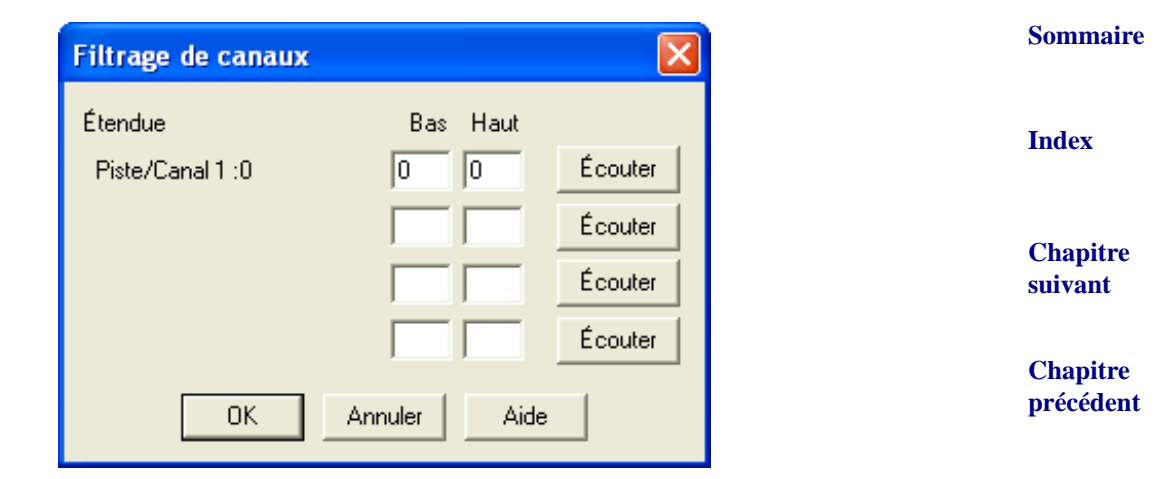

- **Piste/Canal** (#): (#). Il y a au plus quatre indicateurs, qui identifient les couples piste/canal MIDI que vous avez entré en haut de la boîte de dialogue Table de répartition piste/canal Slot (#).
- **Étendue : Bas Haut Écouter.** Dans chaque couple de cases, vous pouvez entrer un numéro de note haute et basse : vous pouvez spécifier jusqu'à quatre registres, un pour chaque couple piste/canal identifiés par les indicateurs Piste/Canal (#):(#). Finale ne transcrira que les notes comprises dans ces registres, sur la seule portée résultante. (Vous pouvez même entrer un numéro Bas qui soit plus haut que le numéro Haut, Finale inclura alors dans la transcription toutes les notes non comprises entre ces deux numéros.)
- **Écouter.** Finale passe en "écoute" et attend un signal MIDI. Vous pouvez alors jouer les notes depuis votre clavier pour les entrer.

# **Boîte de dialogue Options d'exportation de fichier MIDI**

### **Comment y accéder**

Choisissez Options d'exportation de fichier MIDI dans le menu MIDI.

Ou,

Choisissez Enregistrer sous dans le menu Fichier. Tapez un titre et choisissez Fichier MIDI dans la liste déroulante deType de fichier. Cliquez sur OK.

Cette boîte apparaît aussi quand vous enregistrez un fichier MIDI depuis la fenêtre agrandie de Contrôles de lecture, et que vous cliquez sur OK.

**Sommaire**

**[Index](#page-0-0)**

**[Chapitre](#page-0-0)  suivant**

### **Ce qu'elle permet**

Dans cette boîte de dialogue, Finale vous demande le genre de fichier MIDI que vous souhaitez créer; la plupart des séquenceurs peuvent lire tout ces formats.

La boîte de dialogue Options d'exportation de fichier MIDI vous permet aussi d'enregistrer vos signets comme marqueurs quand vous créez un fichier MIDI.

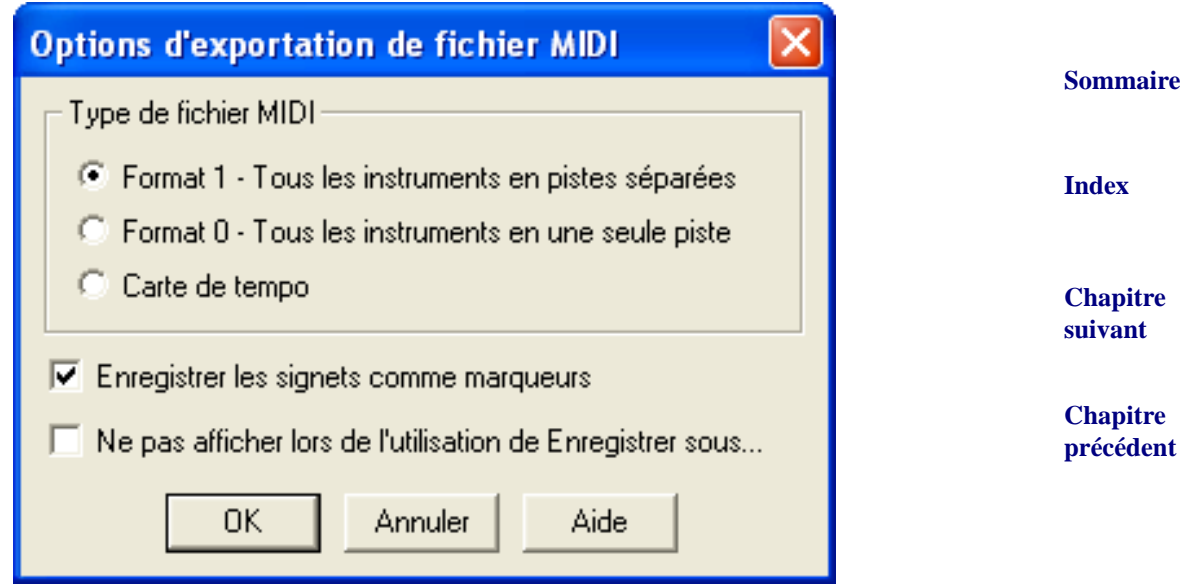

- **Type de fichier MIDI : Format 1.** C'est le format le plus courant, avec pistes multiples. Dans Finale, chaque Instrument est placé sur sa propre piste. N'oubliez pas d'une part, que chaque élément de chaque portée (Voix 1–4, Accords, et Expressions) peut avoir sa propre assignation d'Instrument, et que d'autre part, à moins que vous n'ayez assigné à chacun de ces éléments son propre Instrument, le fichier MIDI résultant n'aura pas de pistes multiples. Pour des explications complètes sur les Instruments, voir CANAUX MIDI (ou FENÊTRE LISTE DES INSTRUMENTS).
- **Sommaire** • **Type de fichier MIDI : Format 0.** Dans ce format de fichier MIDI, toute la musique est placée dans une seule piste, séparée seulement par canal MIDI. Mais dans Finale, deux portées doivent avoir des assignations de canal MIDI différentes si elles ont des assignations d'Instruments différentes. Donc, pour convenir à ce format de fichier, assurez-vous d'avoir assigné un Instrument différent à chaque élément (Voix 1–4, Accords, et Expressions) que vous voulez voir assigné à son propre canal MIDI.
- **[Index](#page-0-0) [Chapitre](#page-0-0)**  • **Type de fichier MIDI : Carte de tempo.** Certains programmes de séquence avancés vous permettent d'importer la carte de tempo d'un morceau—c'est un fichier séparé contenant toutes les fluctuations de tempo du morceau : *ritards*, *accelerandi*, et autres. Cliquez ici pour créer un fichier MIDI de Carte de tempo de votre document.
- **suivant** • Enregistrer les signets comme marqueurs. Cochez cette case si vous voulez que les signets Finale soient convertis en marqueurs de séquence.

• **Ne pas afficher lors de l'utilisation de Enregistrer sous.** Cochez cette option pour utiliser ces mêmes réglages d'Options d'exportation de fichier MIDI la prochaine fois que vous enregistrerez un fichier MIDI dans Finale. La boîte de dialogue Options d'exportation de fichier MIDI ne s'affichera pas quand vous enregistrerez un fichier MIDI.

### **Boîte de dialogue Envoyer une valeur MIDI**

#### **Comment y accéder**

Choisissez Envoyer une valeur MIDI dans le menu MIDI.

#### **Ce qu'elle permet**

Cette boîte de dialogue permet de transmettre facilement n'importe quel message MIDI directement à votre appareil MIDI. Vous pouvez envoyer un message "note off" à tous les canaux en cas de blocage MIDI (c'est la même fonction que la commande All Notes Off–voir [MENU MIDI\)](#page-0-1). Vous pouvez changer un réglage de patch de l'un de vos claviers ou réinitialiser une pédale de sustain ou une molette de pitch qui s'est "collée" en position enfoncée, par exemple. La gamme de valeurs possibles dans les cases de texte va de 0 à 127.

Pour envoyer immédiatement des changements de banques ou de programmes, entrez les valeurs **[précédent](#page-0-0)** de sélection du changement de banque ou de programme dans la boîte de dialogue Envoyer une valeur MIDI. Pour envoyer des données de contrôleur, cliquez sur contrôleur, puis choisissez le nom d'un contrôleur dans la liste déroulante.

**[Chapitre](#page-0-0)  suivant**

**Chapitre** 

**[Index](#page-0-0)**

**Sommaire**

**[Chapitre](#page-0-0)  suivant**

**Chapitre [précédent](#page-0-0)**

### **Sommaire**

#### **[Index](#page-0-0)**

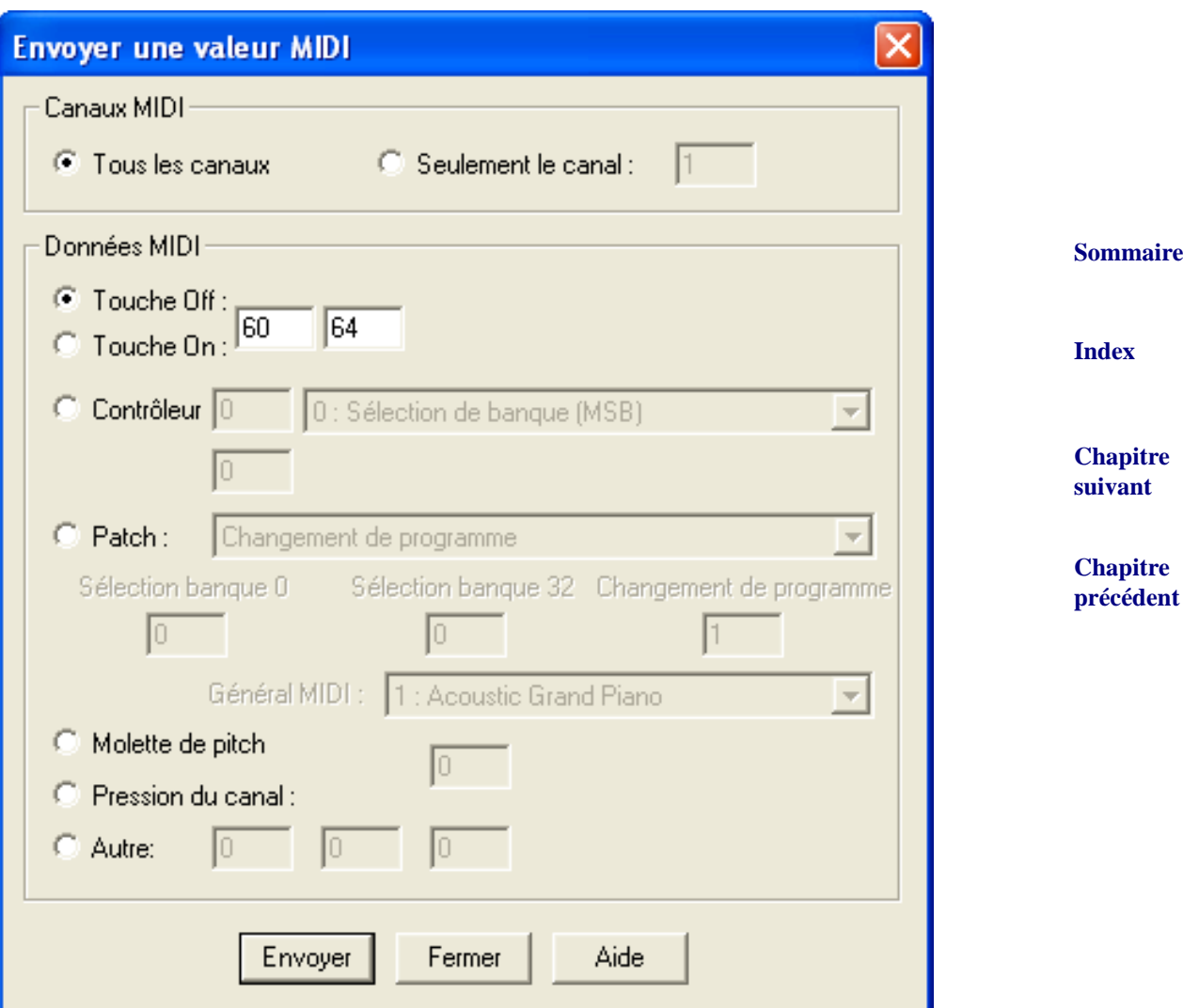

- **Tous les canaux Seulement le canal** . Choisissez si vous le souhaitez un numéro de canal MIDI pour transmettre les données spécifiées, sinon vous envoyez sur tous les canaux.
- **Touche Off Touche On.** Dans la première case, tapez le numéro de la touche à laquelle vous voulez envoyer un message de Touche Off ("relâcher la touche") ou Touche On ("enfoncer la touche"). Dans la deuxième case, tapez la valeur de vélocité d'enfoncement de la note (ou de relâchement de note pour les synthétiseurs sachant gérer les données de vélocité de relâchement de touche).
- Contrôleur. Cliquez ici puis tapez dans la première case de texte le numéro du contrôleur (ou suivant choisissez le nom d'un contrôleur dans la liste déroulante). Dans la deuxième case, tapez la valeur que vous souhaitez lui envoyer. Pour la liste des contrôleurs MIDI et leurs numéros, voir EN SAVOIR PLUS SUR LE MIDI.
- Patch. Cliquez ici pour faire un changement de patch. Dans la liste déroulante choisissez entre un simple changement de programme, ou un changement de banque et de programme, puis

**Sommaire**

**[Index](#page-0-0)**

**[Chapitre](#page-0-0)** 

indiquez vos changements dans les cases Sélect banque et Changt progr. Vous pouvez aussi sélectionner l'instrument souhaité dans la liste déroulante General MIDI et le changement de banque et de programme s'inscrira automatiquement. Voir **PATCHS** pour en savoir plus sur les informations de patch.

- **Molette de pitch Pression du canal.** Cliquez sur l'un de ces boutons pour transmettre la valeur de molette de pitch ou de pression du canal (aftertouch monophonique) que vous aurez spécifié dans la case de texte.
- **Autre.** Si vous connaissez bien le protocole MIDI, vous pouvez cliquer ici et remplir les cases Sommaire tenu des autres cases dépend de cet octet de statut. Voir <u>EN SAVOIR PLUS SUR LE MIDI</u> pour en  $_{\rm Index}$  $_{\rm Index}$  $_{\rm Index}$ de texte pour transmettre d'autres types de données MIDI—message de système exclusif, par exemple. La première case de texte contient la première portion de l'octet de statut. Le consavoir plus sur les octets de statut.
- **[Chapitre](#page-0-0)  suivant** • **Terminer • Envoyer.** Cliquez sur Envoyer pour transmettre les données que vous avez spécifié. Cliquez sur Terminer pour sortir de la boîte de dialogue.

# <span id="page-60-0"></span>**Synchro MIDI**

Les signaux de synchro MIDI, souvent appelés en anglais Song Pointer data, consistent en un flux de données MIDI permettant à deux séquenceurs ou ordinateurs d'être synchronisés pour la lecture ou l'enregistrement (s'ils sont tout deux capables de gérer ces messages). Finale peut transmettre et recevoir des données de synchro MIDI. En d'autres termes vous pouvez utiliser Finale pour piloter des séquenceurs externes afin qu'ils jouent tous ensemble, ou vous pouvez enregistrer dans Finale (ou écouter la lecture d'une partition Finale) en étant calé sur la piste de tempo d'un séquenceur qui envoie des données de synchro MIDI. Finale gère le MIDI Clock comme le SMPTE et le MIDI Time Code. Voir LE SMPTE ET [LE MIDI TIME CODE](#page-62-0).

### **Pour transmettre des données de synchro MIDI pendant la lecture d'une partition Finale**

Finale envoie de la synchro MIDI quand vous lisez de la musique dans la fenêtre Transcription, ou quand vous utilisez les Contrôles de lecture. Envoyer la synchro MIDI doit être coché dans la boîte de dialogue Configuration MIDI

Suivez ces instructions si vous voulez que Finale soit "maître" et qu'un séquenceur externe soit "esclave" (en d'autres termes, Finale fournit le signal de synchronisation).

• **Choisissez Envoyer la synchro MIDI dans le menu MIDI.** Dès lors, Finale transmettra la synchro MIDI (Song Pointer data) à chaque lecture de la partition. Le séquenceur externe configuré pour interpréter ce genre de message MIDI, attendra en mode "pause" jusqu'au début de la lecture.

#### Pour recevoir des données de synchro MIDI pendant la lecture d'une partition Chapitre **Finale**

Suivez ces instructions si vous voulez que Finale soit "esclave" et qu'un séquenceur externe soit "maître" (en d'autres termes, le séquenceur fournit le signal de synchronisation).

• **Choisissez Contrôles de lecture dans le menu Fenêtre pour les faire apparaître si ce n'est pas déjà le cas**.

**Sommaire**

**Chapitre [précédent](#page-0-0)**

**[Index](#page-0-0)**

**suivant**

- **Cliquez sur l'icône haut-parleur pour afficher les options de lecture. Vérifiez que l'option 'Lecture défilante' n'est pas cochée et cliquez sur OK**.
- **Dans le menu Partition, choisissez 'Options de synchro et de vidéo'.** La boîte de dialogue 'Options de synchro et de vidéo' apparaît.
- **Sélectionnez Synchro MIDI, puis cliquez sur OK.** Dès lors, Finale attend un signal de synchro MIDI du séquenceur externe. Dès que le séquenceur externe commence à jouer, Finale se synchronise avec lui, même si vous vous déplacez rapidement dans la séquence.
- **Sommaire** • **Cliquez sur Lecture**. Finale attend les données de synchro MIDI de l'autre appareil MIDI pour commencer à jouer.

#### **[Index](#page-0-0) Pour transmettre des données de synchro MIDI pendant l'enregistrement en Mode transcription**

Vous pouvez transmettre les signaux de synchro MIDI pendant la lecture ou l'enregistrement en mode Transcription. Cette configuration peut servir par exemple à enregistrer une piste d'accompagement avec une boîte à rythmes. Avec cette configuration, Finale "pilotera" la boîte à rythmes pendant que vous enregistrez votre nouvelle musique dans la fenêtre Transcription. Finale gère le MIDI Clock comme le SMPTE et le MIDI Time Code.

- **Cliquez sur l'outil HyperScribe** g**, choisissez Mode transcription et cliquez dans une mesure.** Cette mesure sera la première mesure de la transcription résultante. Vous entrez dans la fenêtre Transcription.
- **Choisissez Sortie du clic dans le menu Marqueurs-temps.** La boîte de dialogue Sortie du clic apparaît.
- **Cliquez sur Envoyer une synchro MIDI. Cliquez sur OK.**
- **Entrez des marqueurs-temps de façon habituelle.** Vous pouvez enregistrer des marqueurstemps en tapant sur une touche ou une pédale, ou en indiquant à Finale de les entrer automatiquement (dans la case Mettre à, sur la droite de la fenêtre Transcription). Vous pouvez apprendre la première méthode d'entrée de marqueurs-temps dans TRANSCRIRE UNE SÉQUENCE, et la deuxième méthode dans INDICATIONS MÉTRONOMIQUES.
- cliquez sur Lire. Faites votre lecture ou enregistrement comme d'habitude. Finale transmettra Sommaire **[Index](#page-0-0)** • **En dessous des mots Marqueurs-temps (sur la droite de la fenêtre Transcription),**  la synchro MIDI (song pointer data) au lieu de générer un clic audible. Si vous avez raccordé l'ordinateur à un séquenceur externe (ou à un autre ordinateur) configuré pour interpréter ce genre de message MIDI, il attend en mode "pause" jusqu'à ce que Finale commence à lire. Tous les deux joueront ensuite en synchronisation.

#### **Utiliser le signal de synchro MIDI pour fournir la "pulsation" dans Hyper-Scribe**

En général, quand vous transcrivez de la musique dans HyperScribe, vous tapez sur une touche ou une pédale pour fournir à Finale la référence de tempo référence. Si vous utilisez HyperScribe pour transcrire de la musique jouée par un séquenceur externe, le séquenceur peut fournir luimême la référence de tempo en transmettant des signaux de synchro MIDI.

**[Chapitre](#page-0-0)  suivant**

**Chapitre [précédent](#page-0-0)**

**[Chapitre](#page-0-0)  suivant**

- **Cliquez sur l'outil HyperScribe** g**.** Le menu HyperScribe apparaît.
- **Dans le sous-menu Source de la pulsation du menu HyperScribe, choisissez Synchro MIDI externe.** Faites les préparations habituelles HyperScribe, et cliquez dans la première mesure qui sera le départ de la transcription. Finale attend en mode pause jusqu'à ce qu'il reçoive le signal de synchro MIDI, qui le fera démarrer automatiquement "en synchro", et transcrire la musique au fur et à mesure. Aucune pulsation n'est nécessaire.

#### **Pour transmettre les synchro de Song Pointer data pendant la lecture**

• **Cliquez sur Envoyer une synchro MIDI.** Vous pouvez aussi choisir Sortie du clic dans le menu Marqueurs-temps, et cocher Envoyer la synchro MIDI. Finale transmettra alors cette information au lieu d'un clic audible.

# <span id="page-62-0"></span>**Le SMPTE et le MIDI Time Code**

SMPTE est l'abbréviation de Society of Motion Picture Television Engineers (voir www.smpte.org). Ce groupe a défini un standard vidéo appelé SMPTE timecode qui est utilisé pour synchroniser des films, des vidéos ou du matériel audio. Finale supporte le MIDI Time Code (MTC), qui est la représentation MIDI du SMPTE. Dans Finale, le MTC est principalement utilisé pour la synchronisation de la lecture de Finale avec la *LA FENÊTRE VIDÉO* intégrée ou des lecteurs et éditeurs vidéos externes.

La [SYNCHRO MIDI](#page-60-0) se synchronise via le temps relatif (24 messages d'horloge par noire), alors que le MTC se synchronise via le temps absolu (envoi des messages "Quart d'image" basé sur un taux d'échantillonage SMPTE de, par exemple, 30 images par seconde). Finale supporte la transmission du MTC, qui signifie que les autres périphériques capable de recevoir le MTC peuvent être synchronisé avec Finale. Le périphérique à qui le MTC sera envoyé peut être spécifié dans la boîte de dialogue BOÎTE DE [DIALOGUE CONFIGURATION MIDI.](#page-3-0) L'envoi ou non du MTC peut être spécifié en cochant ou non l'option Envoi du MTC dans le menu MIDI. Des paramètres supplémentaires pour le MTC peuvent être spécifiés dans la BOÎTE DE DIALOGUE OPTIONS DE SYNCHRO ET DE VIDÉO dans le menu Partition.

#### **Pour synchroniser un périphérique externe MTC avec Finale**

- 1. **Ouvrez Finale ainsi que l'autre périphérique externe compatible MTC.** Quelques exemples de produits capables de recevoir le MTC sont Cubase, Pro Tools, et SoundForge.
- 2. **Dans Finale, dans le menu MIDI, choisissez Configuration MIDI.**
- 3. **En Sortie MIDI, choisissez un pilote supportant le MTC.** Si votre pilote MIDI existant ne prend pas en charge le MTC, essayez en utilisant MIDI Yoke que vous pouvez trouver sur www.midiox.com/myoke.htm.
- **[Chapitre](#page-0-0)  suivant** 4. **Cliquez sur OK. Puis allez dans votre autre périphérique compatible MTC, et paramètrez-le pour recevoir le MTC en utilisant le même pilote que vous avez sélectionné dans Finale.** L'emplacement et appellation de paramètres varie selon le produit. Consultez la documentation du produit pour plus de détails.
- **Chapitre [précédent](#page-0-0)** 5. **Dans Finale, cliquez sur le bouton Jouer.** Lorsque vous lancez la lecture, faites une pause, arrêtez la lecture, revenez en arrière, ou faîtes une avance rapide, en utilisant les contrôles de lecture de Finale, le périphérique recevant le MTC répond en conséquence.

**Sommaire**

**[Index](#page-0-0)**

#### **[Chapitre](#page-0-0)  suivant**

**Chapitre [précédent](#page-0-0)**

**Sommaire**

**[Index](#page-0-0)**

# **Fichiers MIDI**

Finale peut importer et exporter des fichiers MIDI standard. Un fichier MIDI a un format compatible avec la plupart des logiciels musicaux, des instruments électroniques et des systèmes d'exploitation. Si vous préférez composer en improvisant sur votre séquenceur favori, vous pouvez enregistrer votre morceau en fichier MIDI standard et laisser Finale le noter pour vous.

**Sommaire** Quand vous enregistrez un fichier MIDI, Finale enregistre le nom de l'instrument (celui de la Liste d'instruments) comme nom de piste. Quand vous ouvrez un fichier MIDI, Finale utilise le nom de piste comme nom de portée (qui apparaît dans la boîte de dialogue Attributs de portée).

#### **Pour importer un fichier MIDI**

**[Index](#page-0-0)** Pour créer le fichier MIDI, suivez les instructions de votre séquenceur. Inutile de quantifier la séquence, les capacités de quantification de Finale sont supérieures à celles de la plupart des séquenceurs.

- **[Chapitre](#page-0-0)  suivant** • **Choisissez Ouvrir dans le menu Fichier.** La boîte de dialogue Ouvrir apparaît. Les types de fichiers apparaissent dans la liste déroulante en bas de la fenêtre.
- **Cliquez sur Fichier MIDI.** Les noms des fichier MIDI disponibles apparaissent.
- **Chapitre [précédent](#page-0-0)** • **Double-cliquez sur le document souhaité.** La boîte de dialogue Options d'importation de fichier MIDI apparaît.
- Spécifiez les options d'importation de fichier MIDI. Voir la boîte de dialogue **OPTIONS** [D'IMPORTATION](#page-43-0) DE FICHIER MIDI.
- **Cliquez sur Réglages de quantification.** La boîte de dialogue Réglages de quantification apparaît.
- **Cliquez sur l'icône représentant la plus petite valeur de durée de note.**
- Choisissez votre type de quantification. Voir la boîte de dialogue [RÉGLAGES](#page-38-0) DE QUANTIFI-[CATION](#page-38-0) pour plus de détails.
- **Cliquez sur Réglages supplémentaires.** La boîte de dialogue Réglages supplémentaires de quantification apparaît.
- **Faites vos réglages de quantification.** Voir la boîte de dialogue RÉGLAGES [SUPPLÉMEN-](#page-39-1)TAIRES DE [QUANTIFICATION](#page-39-1) pour plus de détails.
- **Sommaire** • **Choisissez des options d'indication de mesure et de tonalité.** La plupart des fichiers MIDI contiennent déjà des indications de mesure et de tonalité, le plus souvent, vous n'aurez donc pas à modifier la sélection par défaut (Utiliser celles du fichier).
- **•** Si vous voulez entendre la séquence lue avec ses fluctuations de tempo et de données con-[Index](#page-0-0) **tinues (contrôleurs et molettes), vérifiez que Changements de tempo et Données continues sont cochés.** Pour une description de ce thème, voir *Installation & Leçons*.
- **[Chapitre](#page-0-0)  suivant Chapitre [précédent](#page-0-0)** • **Cliquez sur OK.** Finale transcrit le fichier MIDI en notation standard. Si vous n'êtes pas satisfait, vous pouvez recommencer avec d'autres réglages, le fichier original n'est jamais affecté. Pour des petites modifications, utilisez la fonction Retranscrire de l'outil Sélection. Pour plus d'informations, voir la boîte de dialogue OPTIONS [D'IMPORTATION](#page-43-0) DE FICHIER [MIDI](#page-43-0) et RETRANSCRIPTION.

### **Pour exporter un fichier MIDI**

• **Préparez votre fichier Finale.** Sachez que les données de jeu seront incluses dans le fichier MIDI. Ceci inclut les changements de tempo, les dynamiques, les données de molette de pitch, les assignations de canal MIDI, en plus des réglages Human Playback configurés dans BOÎTE DE DIALOGUE PARAMÈTRES DE LECTURE. Pour exporter une région spécifique, Dans cette même boîte de dialogue, cochez 'Observez la région de lecture lors de l'enregistrement au format MIDI ou AUDIO', et spécifiez la région que vous voulez exporter dans les options ci-dessus.

Vérifiez les options importantes de lecture dans la boîte de dialogue Options de lecture (choisissez Contrôles de lecture dans le menu Fenêtre, agrandissez la fenêtre, cliquez sur Options de lecture). Enfin, sachez que le texte et la mise en page ne sont pas intégrés dans le fichier MIDI.

- **Vérifiez que vous avez correctement assigné les Instruments (un pour chaque piste de séquenceur résultante).** Voir CANAUX MIDI pour en savoir plus.
- **Choisissez Enregistrer sous dans le menu Fichier.**
- **Choisissez Fichier MIDI, et tapez un titre.** Notez que vous pouvez ajouter le suffixe ".MID" à la fin du nom. Ainsi, Finale enregistre automatiquement votre document comme un fichier MIDI.
- **Cliquez sur Enregistrer.** Finale vous demande quel type de fichier MIDI vous voulez créer. Voir la boîte de dialogue OPTIONS [D'EXPORTATION](#page-43-0) DE FICHIER MIDI.
- **Choisissez un format de fichier MIDI en cliquant sur le bouton adéquat.**

# **Fichiers audio**

Vous pouvez enregistrer un document Finale en fichier Wave(pour graver sur CD), ou au format compressé Mp3 (pour stocker sur votre ordinateur ou transférer sur Internet). Finale génère le fichier audio en se basant sur l'interprétation MIDI du document Finale. Pour le son, Finale utilise une SoundFont Général MIDI installée dans le dossier Finale/Component Files et nommée "synthgms.sf2". Ce fichier contient les sons utilisés pour 'enregistrer' le fichier audio. Pour utiliser une autre SoundFont Général MIDI, dans le menu MIDI, choisissez Configuration MIDI, cliquez sur Options de SoftSynth, puis cliquez sur Sélection pour ouvrir une Sound Font différente.

Pour graver des fichiers audio sur un CD, suivez les instructions fournies avec votre logiciel de gravure de CD pour organiser les fichiers en pistes et les graver sur un CD enregistrable.

#### **Pour exporter un fichier audio**

réglez Human Playback sur Aucun dans les **PARAMÈTRES DE LECTURE**. Pour éditer manuelle- Chapitre ment l'interprétation MIDI de Finale (plutôt que d'utiliser Human Playback), vous pouvez uti- [précédent](#page-0-0) • **Vérifiez la lecture.** Le fichier audio créé par Finale est généré depuis l'interprétation MIDI, et donc les changements de données MIDI du document s'appliquent sur le fichier audio généré. IMPORTANT : les réglages Human Playback s'appliquent sur les fichiers audio enregistrés, et donc tout fichier audio généré sonne de la même façon que le document lu depuis Finale. Pour utiliser des données MIDI ajoutées de façon délibérée (par exemple avec l'outil MIDI), liser les outils MIDI ou Expression. Voir OUTIL MIDI et EXPRESSIONS.

#### **Sommaire**

**[Index](#page-0-0)**

**[Chapitre](#page-0-0)  suivant**

**Chapitre [précédent](#page-0-0)**

**Sommaire**

#### **[Index](#page-0-0)**

**[Chapitre](#page-0-0)  suivant**

Pour exporter une région spécifique, dans les paramètres dans la BOÎTE DE DIALOGUE PARAMÈTRES DE LECTURE, vérifiez que l'option 'Observez la région de lecture lors de l'enregistrement au format MIDI ou AUDIO' est cochée, et spécifiez la région que vous voulez exporter dans les options ci-dessus.

- **Dans le menu MIDI, choisissez Configuration MIDI puis sélectionnez Options de Soft-Synth.** La boîte de dialogue SoftSynth apparaît. Vous pouvez y choisir la machine que vous voulez utiliser pour la sortie SoundFont, ainsi que le volume de sortie. Voir la boîte de dialogue **SOFTSYNTH** pour plus de détails.
- **Vérifiez la lecture.** Votre fichier audio sonnera comme dans Finale
- **[Index](#page-0-0)** • **Dans le menu Fichier, choisissez Enregistrement spécial puis Enregistrer comme fichier audio.** La boîte de dialogue ENREGISTRER COMME FICHIER AUDIO apparaît. Dans celle-ci, vous pouvez choisir de générer un fichier audio standard ou compressé.
- **Choisissez le dossier de destination et cliquez sur Enregistrer.** Finale génère le fichier audio et l'enregistre dans le dossier spécifié.

### **SoundFonts**

Les SoundFonts sont en fait une collection d'échantillons audio qui ont été transformés par un éditeur de SoundFont en instruments MIDI. Les SoundFonts peuvent être utilisées par des programmes MIDI comme Finale pour la lecture (note : une carte son compatible SoundFont est nécessaire pour utiliser une SoundFont en lecture). Une SoundFont Général MIDI "synthgms.sf2" est incluse avec Finale. Pour utiliser cette SoundFont pour la lecture de Finale, dans le menu MIDI, choisissez Configuration MIDI. Puis, en Sortie MIDI, choisissez SmartMusic SoftSynth 1. Si vous affichez les paramètres avancés de la boîte de dialogue configuration MIDI, vous pourrez charger dans les 7 slots d'autres instances du SoftSynth pour obtenir un total de 128 canaux possible. Quelle que soit la machine choisie dans la boîte de dialogue Configuration MIDI ou Configuration VST Native Instruments , la SoundFont choisie dans la boîte de dialogue Options de SoftSynth est utilisée pour tous les fichiers audio (.WAV ou .MP3) et les fichiers Accompagnement SmartMusic (.SMP) enregistrés depuis Finale. Les sons de percussions de fanfare sont égalament inclus avec avec cette SoundFont. Voir CONFIGURATION DE PERCUSSIONS FANFARE. Pour utiliser une autre SoundFont Général MIDI, dans le menu MIDI, choisissez Configuration MIDI, cliquez sur Options de SoftSynth, puis cliquez sur Sélection pour ouvrir une SoundFont différente.

Vous pouvez charger la SoundFont "synthgms.sf2" de Finale dans le gestionnaire SoundFont de votre carte son pour utiliser avec d'autres programmes de lecture MIDI. La procédure pour faire cela dépend de la carte son que vous utilisez et du logiciel qui l'accompagne. Consultez la documentation de votre carte son pour des instructions spécifiques au chargement d'une nouvelle SoundFont.

**suivant**

**[Chapitre](#page-0-0)** 

#### **Chapitre [précédent](#page-0-0)**

**Sommaire**

**Sommaire**

**[Index](#page-0-0)**

**[Chapitre](#page-0-0)  suivant**

## **Garritan Personal Orchestra Edition Finale**

Inclus avec Finale c'est une collection intégrée des sons d'instruments de Garritan Personal Orchestra (aussi appelé GPO). Ces instruments ont été enregistrés et echantillonnés par des professionnels et sont conçus pour offrir la meilleure qualité de lecture. Ci-dessous une description de GPO par son créateur, Gary Garritan:

**Sommaire [Index](#page-0-0)** "Les orchestres sont merveilleux, mais difficiles à amener à vos sessions. La meilleure chose à faire est d'enregistrer chaque note de chaque instrument de l'orchestre et de les jouer au clavier. C'est ce que vous permet Personal Orchestra. C'est une collection complète d'enregistrements (échantillons) récents de haute qualité de presque chaque note de chaque instrument d'un orchestre entier. Une fois que vous avez chargé Personal Orchestra, lorsque vous jouez sur votre clavier, ce que vous entendez est remarquable de réalisme, parce qu'il s'agit d'enregistrements récents des instruments. Personal Orchestra met à votre disposition un orchestre au bout de vos doigts."

Finale inclut une version d'échantillon de la collection GPO de sons d'orchestre. Lorsque vous commencez un nouveau fichier, vous pouvez facilement choisir d'utiliser les sons GPO dans le créateur de partition. Pour faire cela :

- 1. **Dans le menu Fichier, choisissez Nouveau > Partition avec le créateur.** ou dans la fenêtre de lancement, sélectionnez Créateur de partition. La page 1 du créateur de partition apparaît.
- 2. **Entrez un titre, un compositeur, le Copyright, et la taille de la page et cliquez sur Suivant.** La page 2 apparaît.
- 3. **Dans le menu déroulant Jeu d'instruments, choisissez Garritan Personal Orchestra 2.0 Edition Finale.** les instruments GPO disponibles apparaissent dans les liste juste en dessous comme illustré ci-dessous.

**[Chapitre](#page-0-0)  suivant**

**Chapitre [précédent](#page-0-0)**

**Sommaire**

**[Index](#page-0-0)**

**[Chapitre](#page-0-0)  suivant**

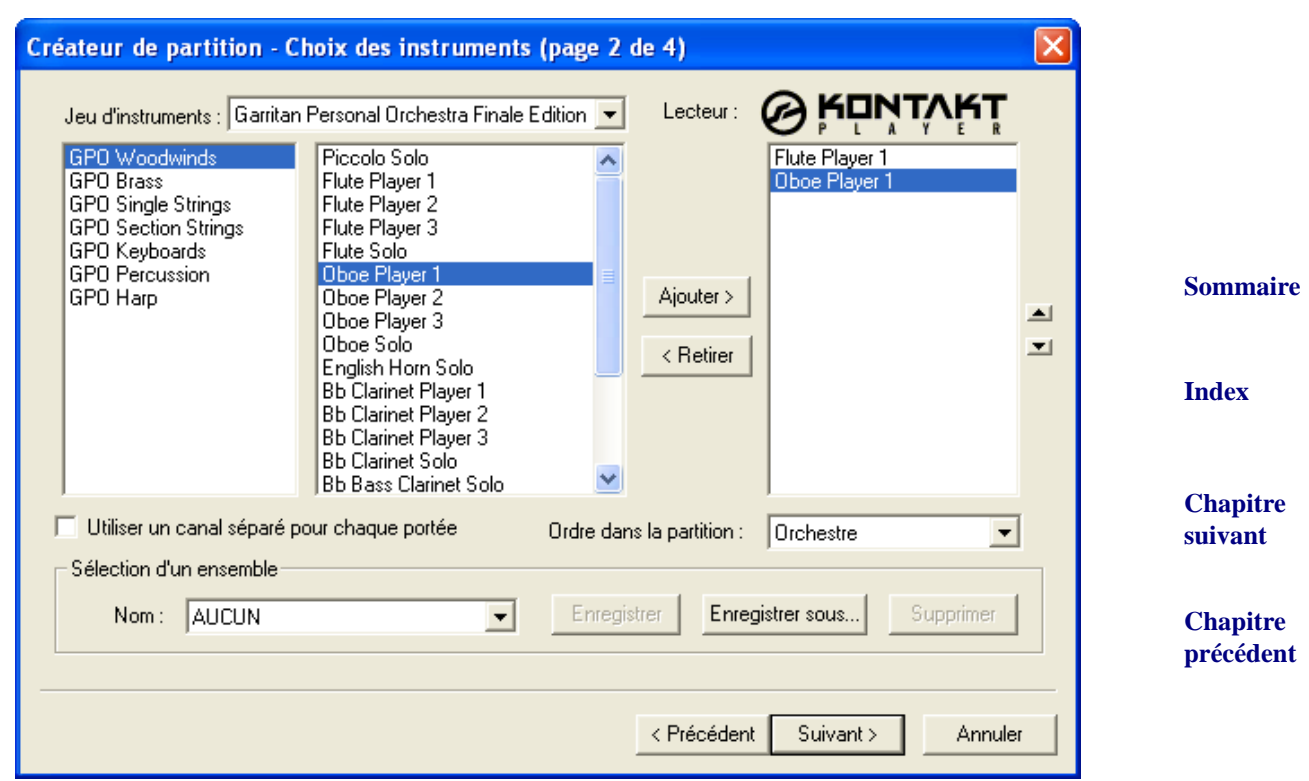

- 4. **Sélectionnez la catégorie désirée dans la liste de gauche. Double-cliquez sur l'instrument que vous voulez ajouter.** Les instruments sélectionnés apparaissent dans la liste de droite. Modifiez leurs ordre d'apparition dans la partition à l'aide des flèches Haut et Bas à droite de la liste. (Ou, choisissez un ordre prédéfini dans le menu déroulant 'Ordre dans la partition**'.)**
- 5. **Cliquez sur suivant et complétez les deux dernières pages de l'assistant.** Votre nouvelle partition s'ouvre. Les portées relatives aux instruments qui apparaissent sont automatiquement configurées pour utiliser les sons GPO pour la lecture.

Quand vous écrivez dans les portées définies pour la lecture avec GPO, assurez vous que toutes les entrées soient bien dans la tessiture de l'instrument séléctionné. Les notes en dehors de la tessiture de l'instrument ne seront pas jouées.

Des changements supplémentaires de vos instruments GPO peuvent être faits en utilisant le Kon- Sommaire **[Index](#page-0-0)** takt Player 2. Utilisez également le Kontakt Player 2 pour assigner les sons aux canaux correspondants aux portées ajoutées à une partition existante. Pour plus de détails, voir [KONTAKT](#page-19-0) [PLAYER 2.](#page-19-0)

**[Chapitre](#page-0-0)**  Certains instruments contiennent des "Keyswitches" qui ont des notes en dehors de la tessiture de l'instrument qui envoie un changement de patch, par exemple, Arco à Pizzicato. Voir [POUR](#page-69-0) AJOUTER DES KEYSWITCHES [COMME EXPRESSIONS](#page-69-0).

**suivant** Notez que si le Human Playback est activé, il reconnaîtra les "keyswitches", comme par exemple, "*arco*" et "*pizz,*" et les ajoutera automatiquement.

Notez, également, que la configuration GPO n'est pas compatible inter-platerforme. Si un fichier Chapitre **[précédent](#page-0-0)** configuré pour utiliser GPO est ouvert sur une autre plateforme (de Mac à Window ou inversement), les sons GPO devront être chargés manuellement. Voir ci-dessous pour plus de détails.

### **Pour charger un instrument GPO dans le Kontakt Player pour Finale**

Quand vous choisissez des instruments dans la liste Garritan Personal Orchestra Edition Finale du créateur de partition, Finale charge automatiquement tous les instruments dans le Kontakt Player 2 au moment de l'ouverture de la partition. Par contre, quand vous utilisez l'outil 'Portée' pour ajouter des portées (Menu 'Portée' > 'Nouvelle portée' ou 'Nouvelle Portée (Avec le créateur de partition)'), les portées ajoutées ne seront pas chargées automatiquement dans le Kontakt Player. Après avoir ajouté une portée GPO dans une partition existante (ou pour charger un son GPO pour une portée non créée à l'aide de l'assistant créateur de partition de Finale 2008, par exemple pour un fichier créé avec Finale 2005), les étapes suivantes sont requises.

- autre portée avec le même canal). (Une tonalité sur une portée n'est pas distinguée de la même suivant 1. **Dans le menu Fenêtre, Choisissez Liste des instruments.** La liste des instruments apparaît. Si vous voulez assigner un nouvel instrument (non encore utilisé dans la partition) à une portée, vous devez d'abord assigner à la portée un canal unique dans la liste des instruments. Même si vous utilisez un son d'instrument déjà utilisé dans la partition, il est recommandé d'assigner à la portée un canal unique (surtout si la portée est dans la même tessiture qu'une tonalité sur une autre portée, si les portées partagent le même canal. Les messages On/Off s'appliquent à toutes les notes de la même tonalité ce qui peut perturber la lecture).
- 2. **Dans la ligne de la portée désirée, cliquez sur le menu déroulant de la colonne Intrument. Faîtes-la défiler jusqu'en haut et choisissez un nouvel instrument.** La boîte de dialogue de l'instrument apparaît.
- 3. **Entrez le nom de l'instrument désiré dans la zone de texte du haut.** Vous pouvez entrer le nom de l'instrumenr GPO que vous souhaitez utiliser ici.
- 4. **Après Canal, entrez un numéro de canal non utilisé par une autre portée.** Utilisez la liste des instruments pour vérifier. Si vous assignez toutes les nouvelles portées manuellement, attribuez-les par incrément en commençant par le haut (ex.. 1-16).
- 5. **Cliquez sur OK.** La boîte de dialogue de définition de l'instrument se ferme. Répétez les étapes 2 à 5 pour les autres portées. Gardez la liste des instruments ouverte.
- 6. **Dans le menu MIDI, choisissez Configuration VST Native Instruments.** La boîte de dialogue VST Native Instruments apparaît.
- 7. **Cliquez sur le menu déroulant de l'ensemble de canaux correspondant au canal que vous voulez assigner et sélectionnez Kontakt Player 2 (s'il n'est pas déjà sélectionné)). Puis cliquez sur le Bouton Edit sur la droite.** Kontakt Player 2 apparaît. Tous les instruments GPO déjà définis apparaissent dans l'interface.
- **Sommaire** Kontakt Player correspondront aux canaux "17-32" de Finale (comme indiqué dans la fenêtre Chapitre **[précédent](#page-0-0)** 8. **Cliquez sur le menu déroulant Instrument dans la boîte Bibliothèque et choisissez l'instrument désiré.** L'instrument apparait dans l'explorateur, à gauche. Vérifiez l'indicateur de canal MIDI ( ). Kontakt pour Finale assigne automatiquement et consécutivement les canaux à chaque emplacement chargé. Par exemple, le cinquième emplacement = canal 5. Si vous cliquez sur le bouton Edit de l'ensemble de canaux "1-16" dans la boîte de dialogue Configuration VST Native Instruments, les 16 emplacements dans le Kontakt Player seront équivalents aux canaux 1-16 de Finale (comme indiqué dans la fenêtre liste des instruments). Si vous cliquez sur le bouton Edit à côté de l'ensemble de canaux "17- 32" dans la boîte de dialogue Configuration VST Native Instruments, les 16 emplacements du liste des instruments).

**[Index](#page-0-0)**

**Sommaire**

**[Chapitre](#page-0-0)** 

**Chapitre [précédent](#page-0-0)**

**[Chapitre](#page-0-0)  suivant**

#### **SoundFonts 8-70**

- 9. **Si besoin, cliquez sur l'icône** pour assigner un canal**.** Cette étape n'est pas nécessaire, si, par exemple, vous assignez le canal 1 au premier emplacement, le canal 2 à l'emplacement 2, etc. (Et que vous choisissez l'ensemble de canaux "1-16" dans la boîte de dialogue Configuration VST Native Instruments).
- **Sommaire [Index](#page-0-0)** 10. **Quand vous avez fini de charger les instruments, fermez le Kontakt Player** et lancez la lecture de la partition pour écouter le résultat. Notez que chaque instrument consomme une quantité différente de mémoire vive. Par exemple, le son "Flute Pla1" de GPO utilise seulement 1.17 Mo de RAM alors que le Piano Steinway utilise 10.55 Mo. Si vous constatez des problèmes à la lecture ou des instruments manquants, GPO a peut-être dépassé les ressources de votre ordinateur. Dans ce cas essayez de charger les instruments "Plr#" à la place des instruments "Solo" pour conserver de la RAM.

#### <span id="page-69-0"></span>**Pour ajouter des Keyswitches comme Expressions**

Quand vous utilisez GPO pour la lecture, vous pouvez ajouter un keyswitch n'importe où dans la Chapitre partition pour changer le son de l'instrument, par exemple, de l'Arco au Pizzicato. Un Keyswitch suivant est une simple note en dehors de la tessiture de l'instrument qui commande ce changement.

**Chapitre [précédent](#page-0-0)** Si le Human Playback est activé, le texte (comme "*arco*," "*pizz,*" etc.) est interprété et les keyswitches sont automatiquement ajoutés. Si vous n'utilisez pas HP, choisissez parmi une liste d'expressions de keyswitch disponible par défaut dans la BOÎTE DE DIALOGUE SÉLECTION D'EXPRESSION pour ajouter ces effets.

Vous pouvez aussi assigner manuellement un Keyswitch à une expression en lui spécifiant d'envoyer un message MIDI Note On dans la tonalité du Keyswitch. En faisant cela, vous pouvez rappeler un Keyswitch en ajoutant simplement l'expression correspondante (L'expression texte "*Pizz*" modifiera la lecture en un son pizzicato). Notez bien que les Keyswitches sont une caractéristique propre à GPO, et qu'ils ne s'appliqueront pas à d'autres périphériques de lecture.

- 1. **Cliquez sur l'outil Expression**  $\mathbf{w}$ **, et double-cliquez sur la partition.** La boîte de dialogue Selection d'expression apparaît.
- 2. **Cliquez sur Créer.** Ou, vous pouvez aussi sélectionner une expression existante que vous voulez définir comme Keyswitch et cliquez sur Editer.
- 3. **Saisissez le texte désiré.** Spécifiez la police, la taille, le style, rendez-la invisible, ou appliquez d'autres attributs de texte. Voir BOÎTE DE DIALOGUE CRÉATEUR D'EXPRESSION TEXTE.
- 4. **Cliquez sur l'onglet Paramètres de lecture.** Les paramètres de lectures apparaissent.
- 5. **Dans le menu Type, choisissez Transfert.** La boîte de dialogue 'Transfert de donnée MIDI en lecture'.
- 6. **En nombre d'unités, entrez 3.** Nous enverrons 3 données.
- 7. **Dans la première zone de données, entrez 144.** C'est le message MIDI 'Note On'.
- **[Chapitre](#page-0-0)  suivant** 8. **Dans la seconde zone de données, entrez une valeur de Note MIDI pour le Keyswitch.** Par exemple,  $\text{Arco} = 0$ ,  $\text{Pizz} = 5$  dans GPO pour Finale).
- 9. **Dans la troisième zone, entrez 127.** Du fait que la note est en dessous de la tessiture de l'instrument elle ne s'entendra pas.
- **Chapitre [précédent](#page-0-0)** 10. **Cliquez sur OK, OK, Sélectionner, et OK pour ajouter l'expression.** Le changement de style se fera entendre au moment ou la lecture arrivera à ce point.

**Sommaire**

**[Index](#page-0-0)**

# **VSTNative Instruments**

En plus du [KONTAKT PLAYER 2](#page-19-0) intégré, Finale supporte une sélection supplémentaire de plug-ins VST incluant des synthétiseurs virtuels et des effets. Pour connaître la liste des plug-ins compatibles avec Finale, voir Produits PRODUITS VSTAUDIO UNITS SUPPORTÉS.

### **Pour installer un plug-in Native Instruments pour une utilisation avec Finale**

configurer correctement pour l'utilisation avec Finale. (Ces étapes ne sont pas requises pour l'uti- Sommaire Après avoir installé votre plug-in Native Instruments, les étapes suivantes sont nécessaires pour le lisation de Kontakt pour Finale avec GPO.)

- **[Index](#page-0-0)** 1. **Sur votre disque dur, allez dans le répertoire d'installation du plug-in Native Instruments.** Par exemple, C:\Program Files\Native Instruments\[Nom du plug-in].
- 2. **Localisez le fichier plug-in. Il doit avoir une extension ".dll".** Parfois, le fichier ".dll" se trouve dans un sous-répertoire "VST".
- 3. **Copiez le fichier ".dll" dans "C:\Program Files\Finale 2008\FinaleVST"**. Le nouveau plug-in sera disponible dans la BOÎTE DE DIALOGUE [VST NATIVE.](#page-11-0)

# **MicNotator**

MicNotator est prévu surtout pour permettre d'entrer des notes avec un instrument à vent. Cette version de MicNotator n'est pas conçue pour les chanteurs (il ne gère pas les grands vibrato, glissandi, etc.). N'oubliez pas que l'objectif est de noter et d'imprimer la musique, pas d'enregistrer votre jeu. Considérez-le donc plus comme une machine à écrire que comme un magnétophone. Note : MicNotator n'est pas compatible avec Windows NT 4.0 ou antérieur.

### <span id="page-70-0"></span>**Configurer MicNotator**

- **Branchez le micro dans votre ordinateur dans la prise Mic In, mais pas dans Line In.**
- **Dans le menu MIDI, choisissez MicNotator.** La boîte de dialogue MicNotator apparaît.
- **Cochez la case Activer MicNotator.**
- **Réglez le niveau, en ajustant le curseur Entrée.** UN NIVEAU D'ENTRÉE BIEN RÉGLÉ EST FONDAMENTAL POUR QUE MICNOTATOR FONCTIONNE CORRECTEMENT. Suivez ces étapes :
- **Placez le micro comme indiqué ici :**

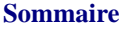

**[Chapitre](#page-0-0)  suivant**

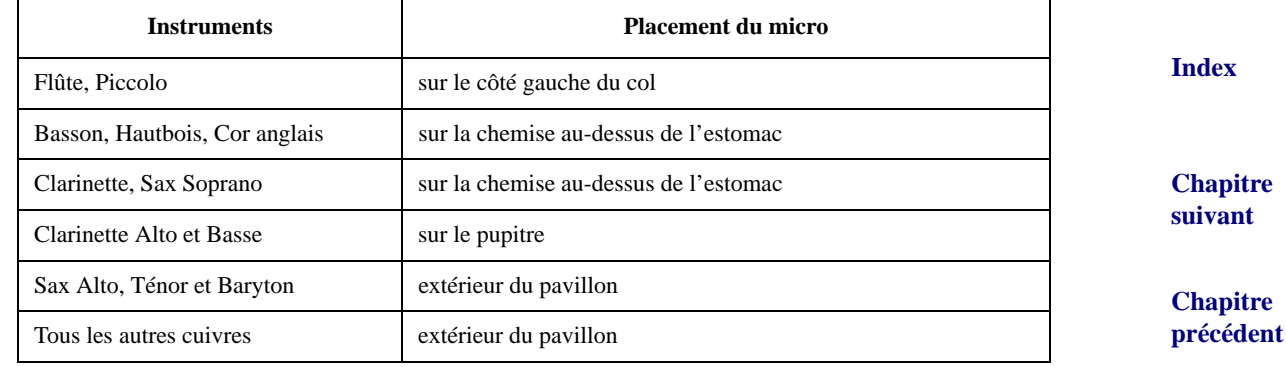

#### **MicNotator 8-72**

**• Jouez de votre instrument et observez le niveau des vu-mètres.** Si besoin, déplacez le curseur pour ne pas atteindre les barres rouges pendant les *fortissimo*. Les barres doivent être vertes le plus souvent possible, bleu est insuffisant, rouge est excessif.

#### **Utiliser MicNotator avec Entrée Speedy**

Vous devez avoir correctement configuré MicNotator pour votre instrument. Voir [CONFIGURER](#page-70-0) [MICNOTATOR.](#page-70-0) Vous devrez utiliser Entrer de nombreuses notes de la même valeur (méthode MIDI), sauf si vous pouvez jouer d'une seule main. Pour plus de détails, voir ENTRÉE SPEEDY.

- Cliquez sur l'outil Entrée Speedy  $\boxed{\equiv}$ , et cliquez dans une mesure. Le cadre d'édition apparaît.
- **[Index](#page-0-0) [Chapitre](#page-0-0)**  • **Enfoncez Verrouillage majuscules, puis tapez sur votre clavier d'ordinateur la touche de chiffre correspondant à la valeur de durée souhaitée.** En d'autre termes, vous indiquez à Finale une valeur de note avant de lui spécifier des hauteurs.

Le chiffre que vous avez tapé apparaît dans le coin inférieur gauche du cadre d'édition.

**Chapitre**  tiquement dès qu'une mesure est remplie. Finale mémorisera jusqu'à 500 notes (et continue à [précédent](#page-0-0) • **Jouez les notes sur votre instrument.** Chaque note jouée apparaît dans la partition. Si Aller à la mesure suivante est coché dans le menu Entrée Speedy, le cadre d'édition avance automales noter aussi vite que votre ordinateur le permet).

#### **Utiliser MicNotator Avec Entrée simple**

Vous devez avoir correctement configuré MicNotator pour votre instrument. Voir [CONFIGURER](#page-70-0) [MICNOTATOR.](#page-70-0) Vous allez utiliser le Curseur Entrée simple pour faire cela. Pour plus de détails, voir ENTRÉE SIMPLE.

- **Cliquez sur l'outil Entrée simple** 4**.**
- **Dans le menu Entrée simple, choisissez Utiliser le clavier MIDI en entrée.**
- **Dans le menu Entrée simple, choisissez Options Entrée simple, et vérifiez que Utiliser le Curseur Entrée simple est coché. Puis cliquez sur OK.** Le Curseur Entrée simple apparaît dans la partition.
- **Utilisez les flèches pour placer le curseur à l'endroit où vous voulez commencer à entrer des notes.**
- **Sommaire [Index](#page-0-0)** • **Choisissez la durée de la note que vous voulez entrer (en cliquant sur une icône de durée ou en appuyant sur le raccourci clavier correspondant ).** Voir Raccourcis-OUTIL ENTRÉE SIMPLE pour plus de détails.
- **Jouer les notes sur votre instrument.** Chaque note que vous jouez apparaît dans la partition avec la durée sélectionnée. Utilisez les raccourcis pour changer rapidement les durées entre les notes. Impossible de dépasser Finale : celui-ci se souvient de 500 notes (et continue à les noter aussi vite que votre ordinateur le permet). Pour enregistrer des notes sans l'aide du clavier d'ordinateur pour spécifier la durée, utilisez la méthode d'entrée HyperScribe (voir cidessous).

**Chapitre [précédent](#page-0-0)**

**[Chapitre](#page-0-0)  suivant**

**Sommaire**

**suivant**
## **Utiliser MicNotator avec HyperScribe**

Vous devez avoir correctement configuré MicNotator pour votre instrument. Voir [CONFIGURER](#page-70-0) [MICNOTATOR](#page-70-0). Pour plus de détails sur HyperScribe, voir ENREGISTRER AVEC HYPERSCRIBE.

MicNotator notera ce que vous jouez, donc votre jeu doit se rapprocher au maximum du résultat imprimé que vous souhaitez, plutôt que de la qualité sonore. Par exemple, si vous jouez des croches en staccato, elles aparaîtront peut-être comme des double croches. Jouez donc les vraies durées de toutes les notes. Vous avez intérêt à jouer plutôt lentement.

**Sommaire** Utilisez les mêmes principes de quantification que ceux que vous utiliseriez avec l'entrée MIDI. Quantifiez à la plus petite durée jouée. Le réglage de quantification Pas de n-olets produit les meilleurs résultats. Même si vous jouez des triolets, cochez Pas de n-olets, et éditez-les ensuite.

Si vous avez des petites erreurs rythmiques dans vos passages en double croches, cliquez sur Réglages supplémentaires dans la boîte de dialogue Réglages de quantification et modifiez la valeur de Notes très courtes de 20 EDUs à 0 EDU.

- **[Chapitre](#page-0-0)  suivant • Dans le menu MIDI, choisissez Réglages de quantification.** La boîte de dialogue Réglages de quantification apparaît.
- **Cliquez sur Réglages supplémentaires.** La boîte de dialogue Réglages supplémentaires de quantification apparaît.
- **Dans Notes très courtes, tapez 20 dans la case Retirer les notes inférieures à\_\_EDUs.**
- **Choisissez Retirer les appoggiatures.**
- **Sous Options, assurez-vous que Inclure la voix secondaire et Autoriser les silences pointés soient décochés.**
- Cliquez sur OK. Voir la boîte de dialogue RÉGLAGES DE [QUANTIFICATION](#page-38-0) pour plus d'informations.
- **Cliquez sur l'outil HyperScribe** g**.** Le menu HyperScribe apparaît.
- **Dans le menu HyperScribe, choisissez Source de la pulsation, puis Lecture et/ou clic.** La boîte de dialogue Lecture et/ou métronome apparaît. (voir la boîte de dialogue LECTURE ET/ OU MÉTRONOME) Si vous préférez fournir vous-même la pulsation ou le tempo, voir la boîte de dialogue SOURCE DE LA PULSATION.
- **Cliquez sur la valeur de durée que vous souhaitez utiliser comme pulsation.** Tapez une valeur en EDUs si la durée souhaitée ne figure pas dans la palette.
- **Si vous connaissez le tempo auquel vous allez enregistrer, tapez le tempo dans la case Tempo.** Si vous préférez que Finale calcule le tempo pour vous, cliquez sur Écouter, puis cliquez avec votre souris dans la boîte de dialogue au tempo désiré. Finale inscrira votre tempo.
- **Choisissez dans la liste déroulante un Signal de départ.** Finale attendra pour les mesures de compte et l'enregistrement jusqu'à ce qu'il reçoive un signal de départ. Choisissez Aucun (enregistrer immédiatement) si vous ne voulez pas utiliser de signal—Finale commencera immédiatement l'enregistrement (après les mesures de compte). Choisissez Toutes données MIDI pour que Finale commence l'enregistrement à la réception d'un signal MIDI joué,

**Chapitre [précédent](#page-0-0)**

**[Chapitre](#page-0-0)  suivant**

**[Index](#page-0-0)**

**Chapitre [précédent](#page-0-0)**

**Sommaire**

**[Index](#page-0-0)**

choisissez Son actuel du métronome pour utiliser le même signal MIDI que le clic de métronome, choisissez Pédale de sustain standard ou non-standard pour signaler le départ en enfonçant une pédale, choisissez Autre pour définir un autre signal MIDI comme le signal de départ de la boîte de dialogue Évènements MIDI (voir la boîte de dialogue ÉVÈNEMENTS MIDI).

- **Décochez Lire les portées en enregistrement, ou vérifiez que MicNotator est défini avec un seul canal d'entrée.** Voir la boîte de dialogue [MICNOTATOR.](#page-9-0)
- **Sommaire** • **Cliquez sur Métronome et battement pour configurer vos options.** Pour plus de détails, voir BOÎTE DE DIALOGUE MÉTRONOME ET BATTEMENT.
- **Cliquez sur OK.** Vous revenez à la partition.
- **[Index](#page-0-0)** • **Dans le menu HyperScribe, choisissez Enregistrer dans une seule portée.** MicNotator ne gère que les instruments monophoniques.
- **[Chapitre](#page-0-0)  suivant Chapitre**  • **Pour commencer à enregistrer, cliquez dans la mesure de départ. Donnez le signal de départ à Finale (si vous en avez sélectionné un).** Cliquez dans une mesure, ou choisissez Contrôles de lecture dans le menu Fenêtre pour les afficher. Changez de mesure si nécessaire, puis cliquez sur Enregistrer dans les Contrôles de lecture.

**[précédent](#page-0-0)** Note : si vous cliquez dans une mesure pour commencer à enregistrer, Finale commencera à enregistrer dans la mesure cliquée, pas dans la mesure affichée dans les Contrôles de lecture.

- **Quand vous avez fini, et si vous fournissiez la pulsation, faites une pulsation supplémentaire.** Elle est nécessaire pour remplir le temps, et facilite la fonction de quantification de Finale.
- **Cliquez n'importe où sur l'écran pour arrêter l'enregistrement.** Si les réglages de quantification ou de point de partage n'étaient pas bons, modifiez-les. Puis cliquez dans la première mesure et recommencez. HyperScribe écrira par dessus la musique qui est déjà dans la portée.

Remarquez que vous pouvez également ajuster le réglage de Latence MIDI In de Finale pour une reconnaissance améliorée. Si les notes tendent à apparaître après le temps pendant une séance d'enregistrement, suivez les étapes suivantes.

- **Dans le menu MIDI, choisissez Configuration MIDI et cliquez sur le bouton Avancé.**
- **Sommaire** • **Dans le champ Latence MIDI In, entrez "50" et cliquez sur OK.** Essayez d'enregistrer. Vous aurez peut être besoin d'expérimenter avec différentes valeurs jusqu'à trouver la quantité de latence MIDI qui fonctionne le mieux.

**[Index](#page-0-0)**

**[Chapitre](#page-0-0)  suivant**

**Chapitre [précédent](#page-0-0)**